# Exemplo Simples de SIG voltado a terrenos em três dimensões

Pós-Graduação em Arquitetura e Urbanismo Universidade Federal de Santa CatarinaOcupação de Encostas – Projeto Profa Sonia Afonso, Aluno Richard Lamb 3o Trimestre 2004

#### Sumário

- 1. Criar um mapa em planta com CAD
- 2. Importar em Arcview
- 3. Dar valores as curvas de nível
- 4. Visualizar em três-dimensões
- 5. Imprimir imagem criado
- 6. Analisar o terreno

Abrir e Configurar Arcview

Visualização (View)

Uma visualização é um tipo de documento que mostra a distribuição da informação geográfica.

É composto de um mapa que se encontra na lateral direita da janela e uma legenda que se encontra na lateral esquerda.

As visualizações são compostas de temas ou camadas que se superpõem na tela, possibilitando a integração de várias informações diferentes.

Os níveis podem ser ligados e desligados, bastando clicar-se a legenda do mapa, num quadrado que se encontra na lateral esquerda do nome de cada nível.

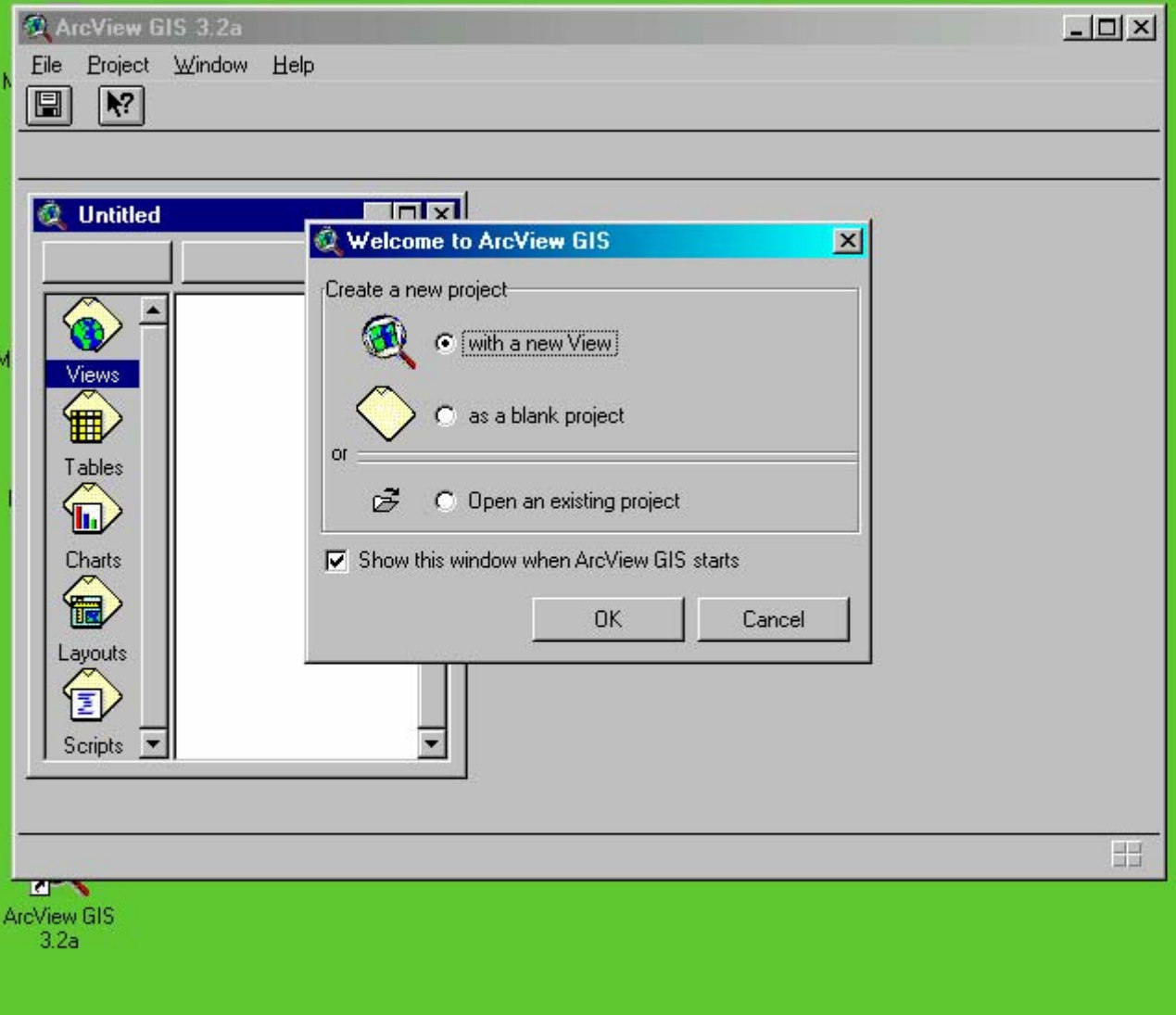

# Abrir novo projeto

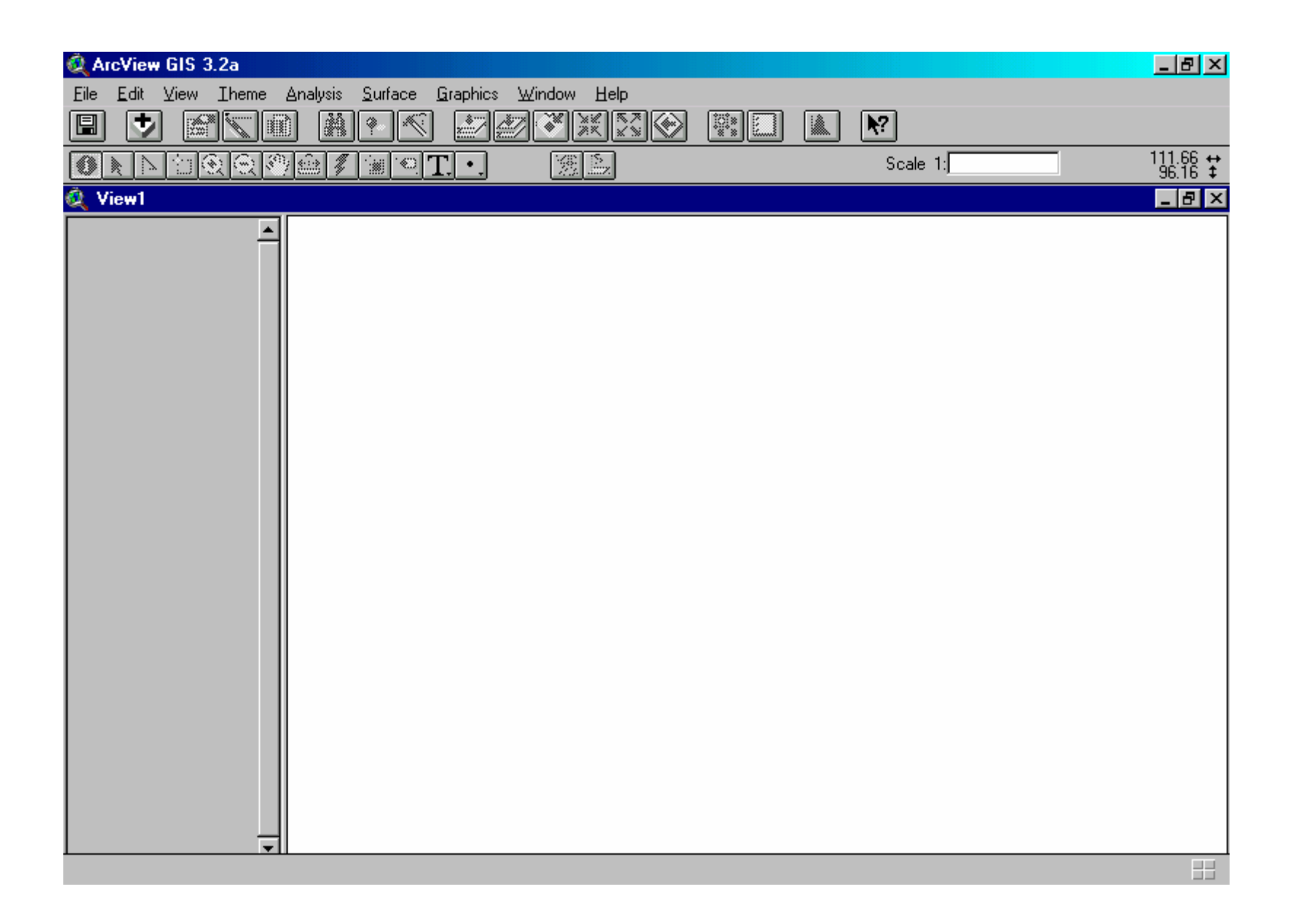

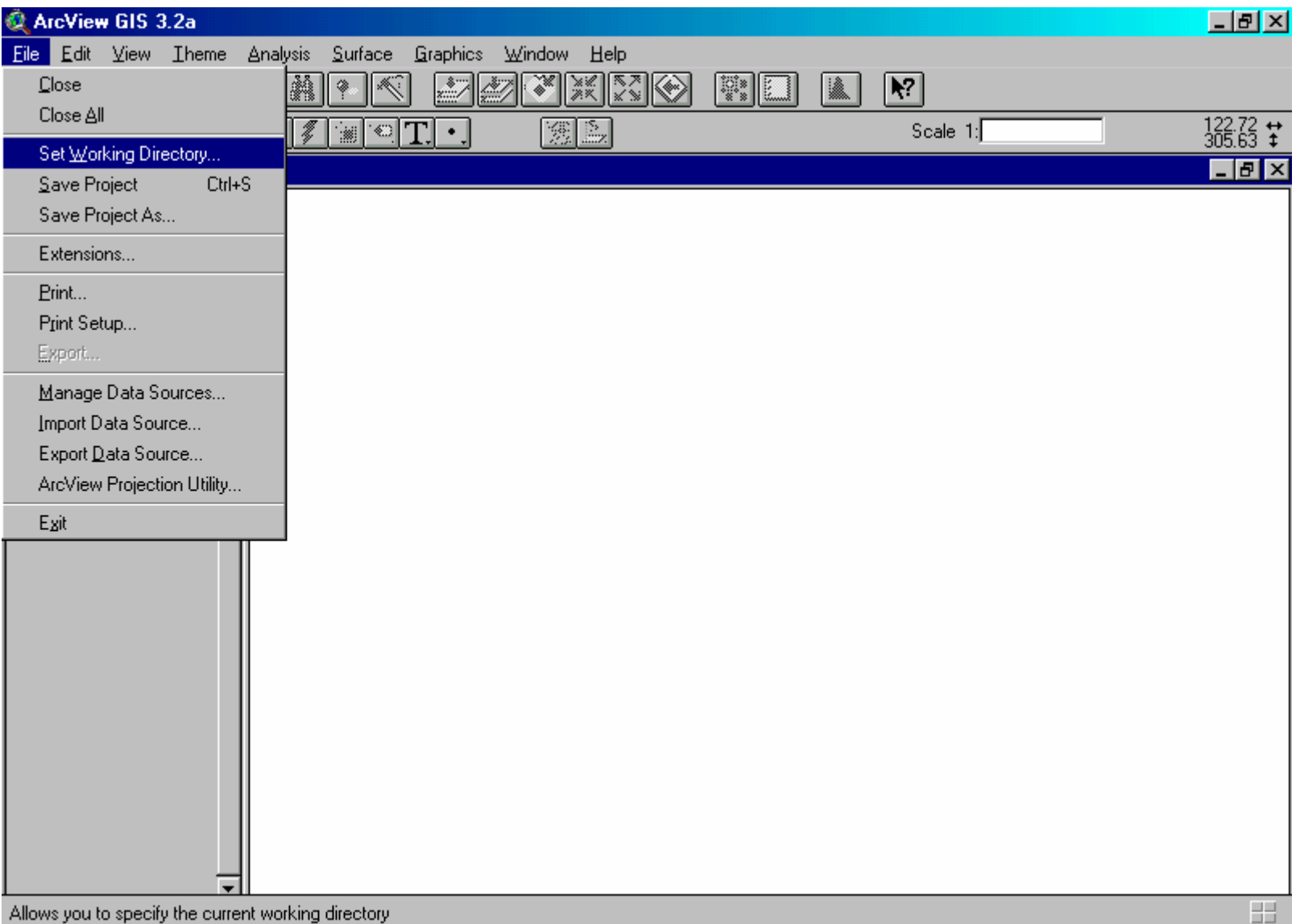

# Salvar localização de pasta de trabalho

uu l

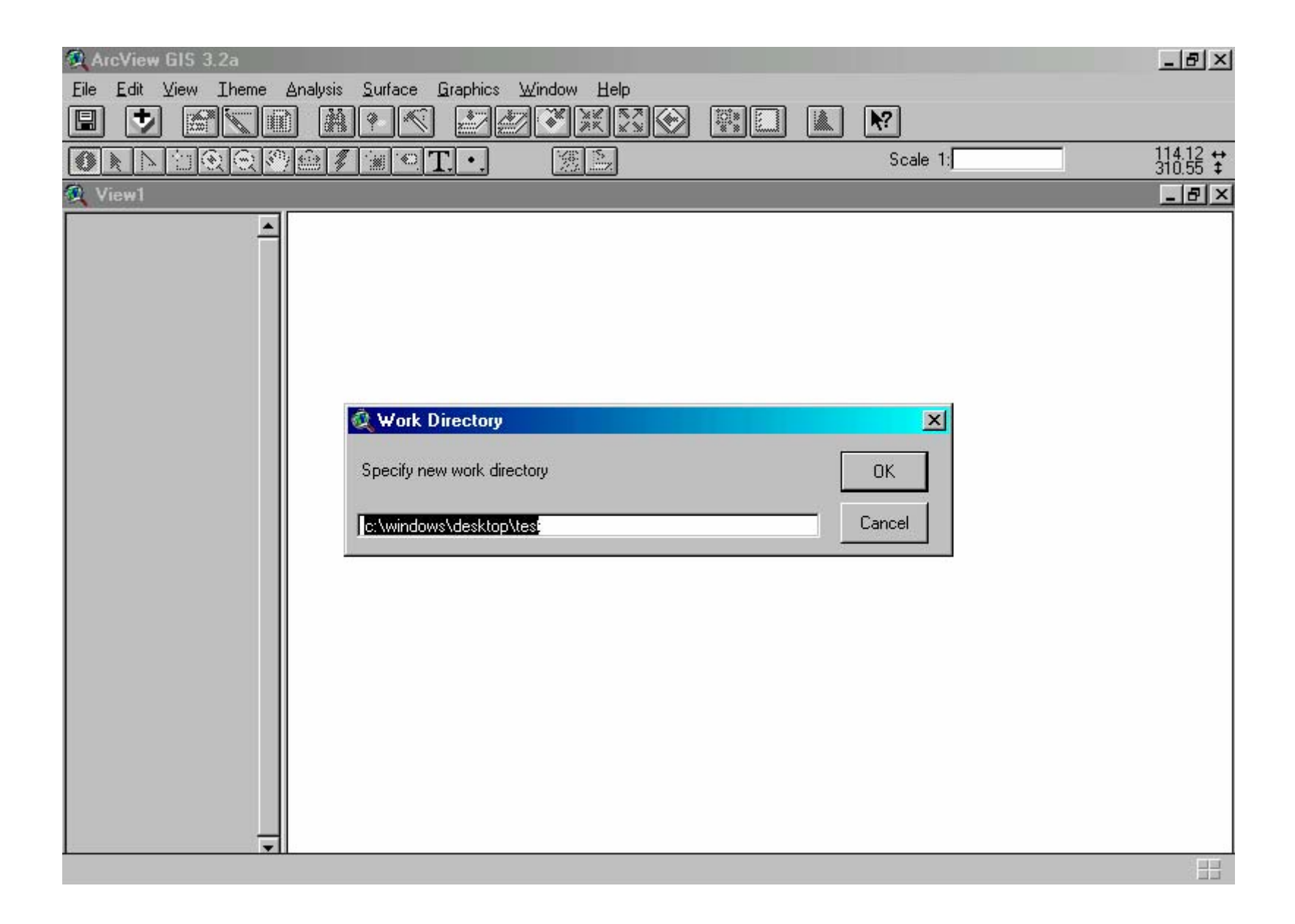

Visualizando arquivos de CAD

Os arquivos produzidos por softwares do tipo CAD podem ser abertos pelo ArcView desde que o usuário, com a janela de manipulação de projetos ativada, por meio do comando File do menu principal, na opção 'Extensions', ative a extensão denominada 'CAD reader', como mostra o quadro abaixo:

Os arquivos CAD com extensão DXF ou DWG podem ser compostos por várias camadas. O ideal é que se abra cada um como uma camada independente.

Um único arquivo CAD também pode ser composto de várias. Quando se abre este arquivo, pode-se escolher quais as camadas que serão visíveis num tema por intermédio do comando 'Theme Properties'.

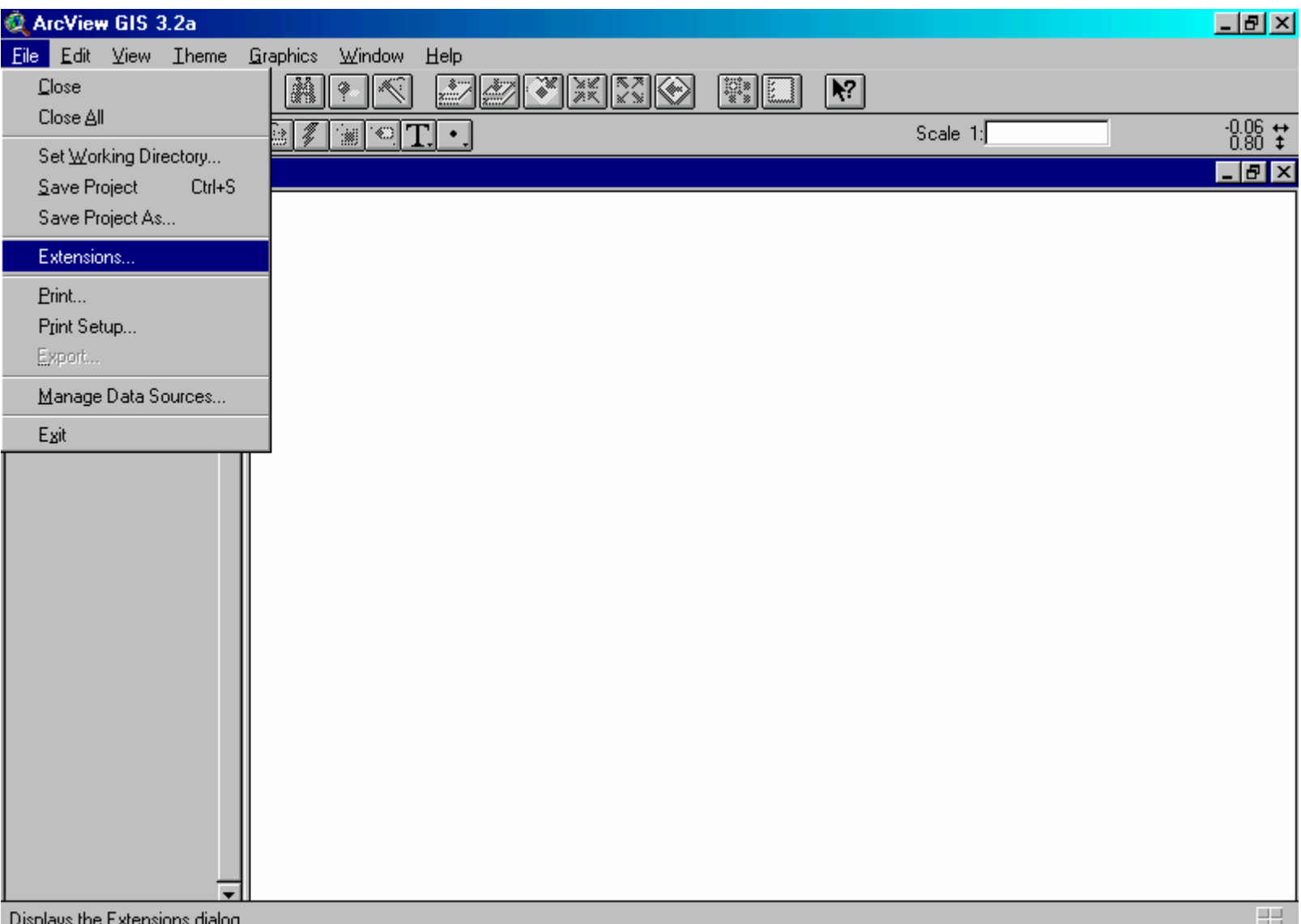

Configurar tipos de arquivo reconhecido

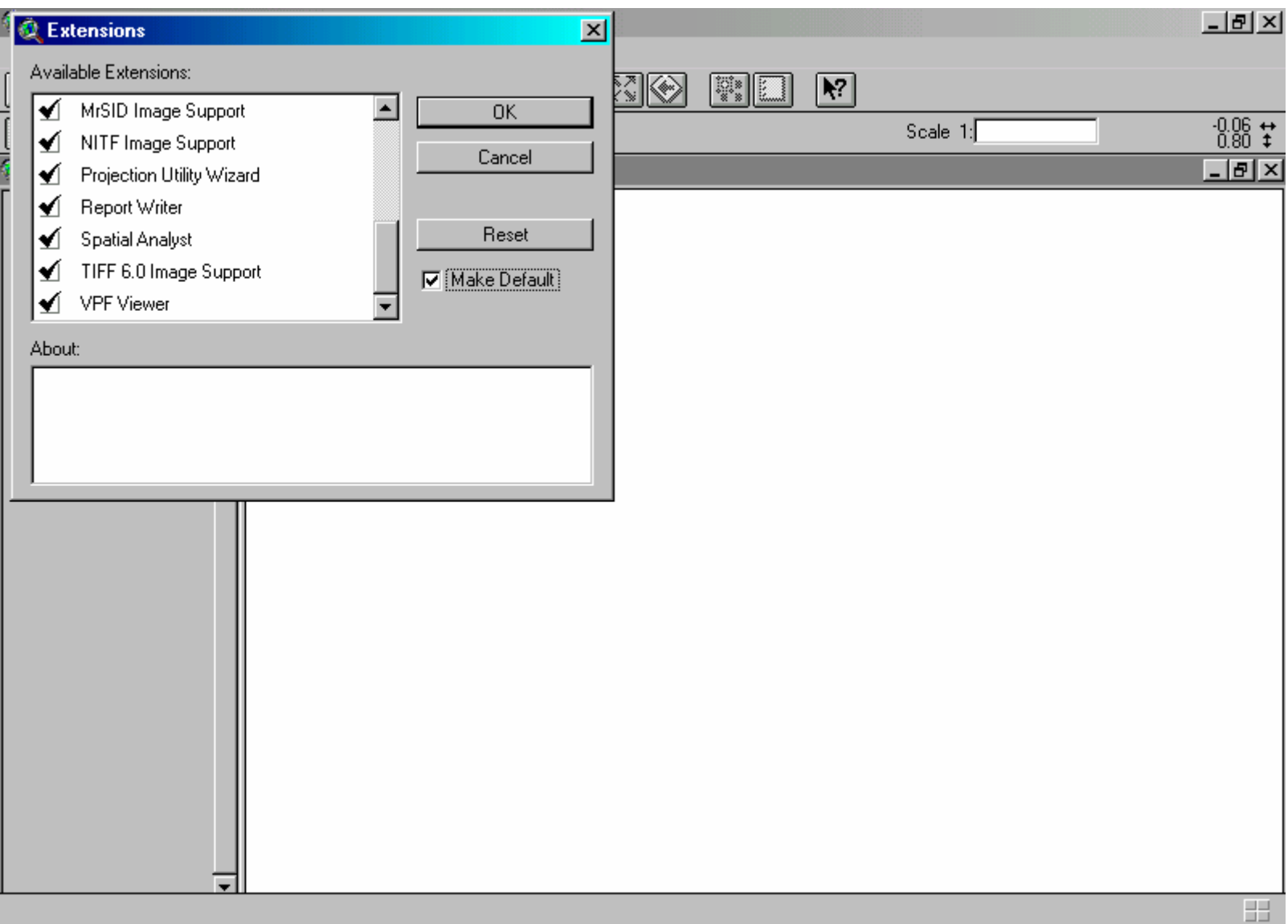

Salvar projeto

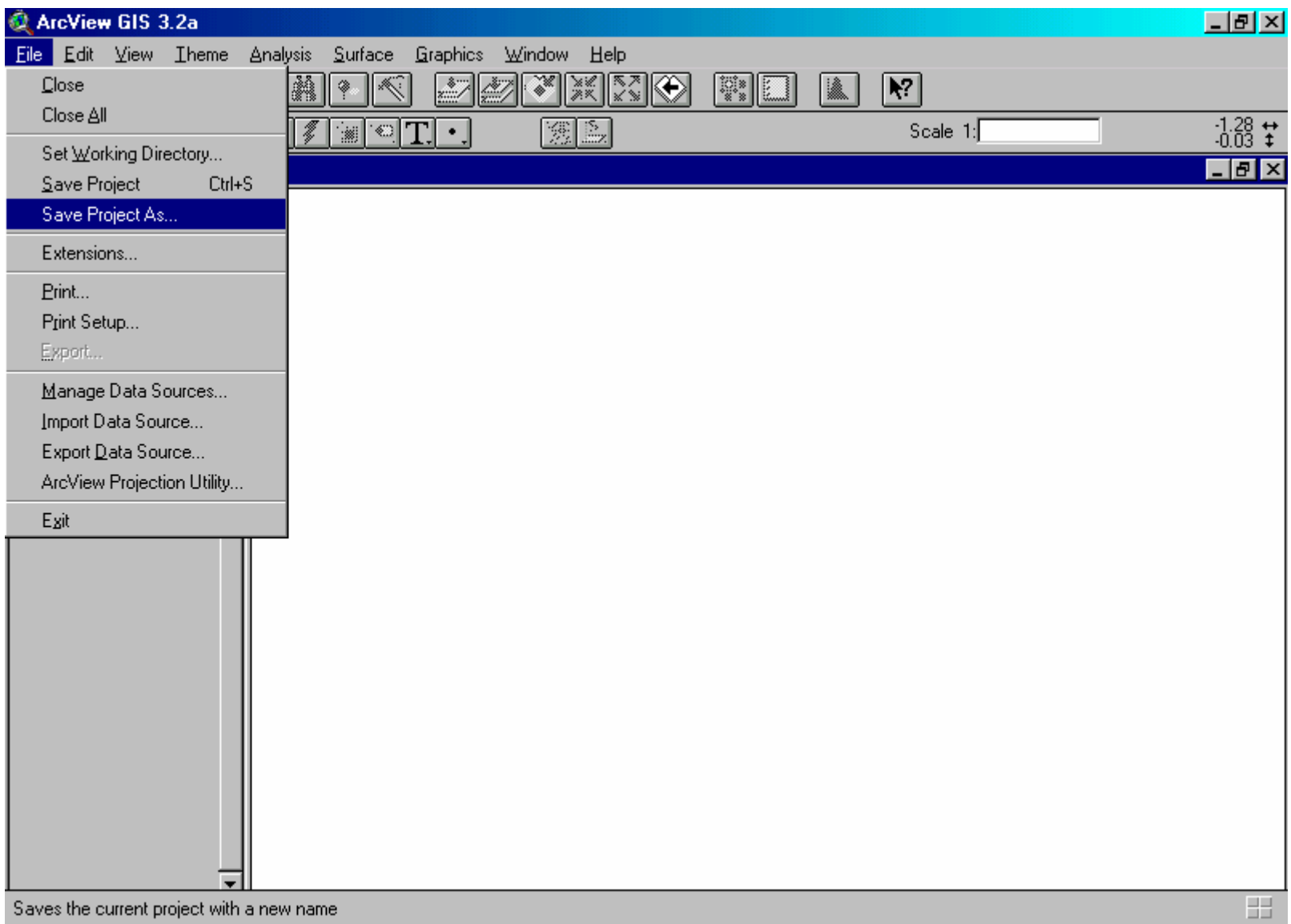

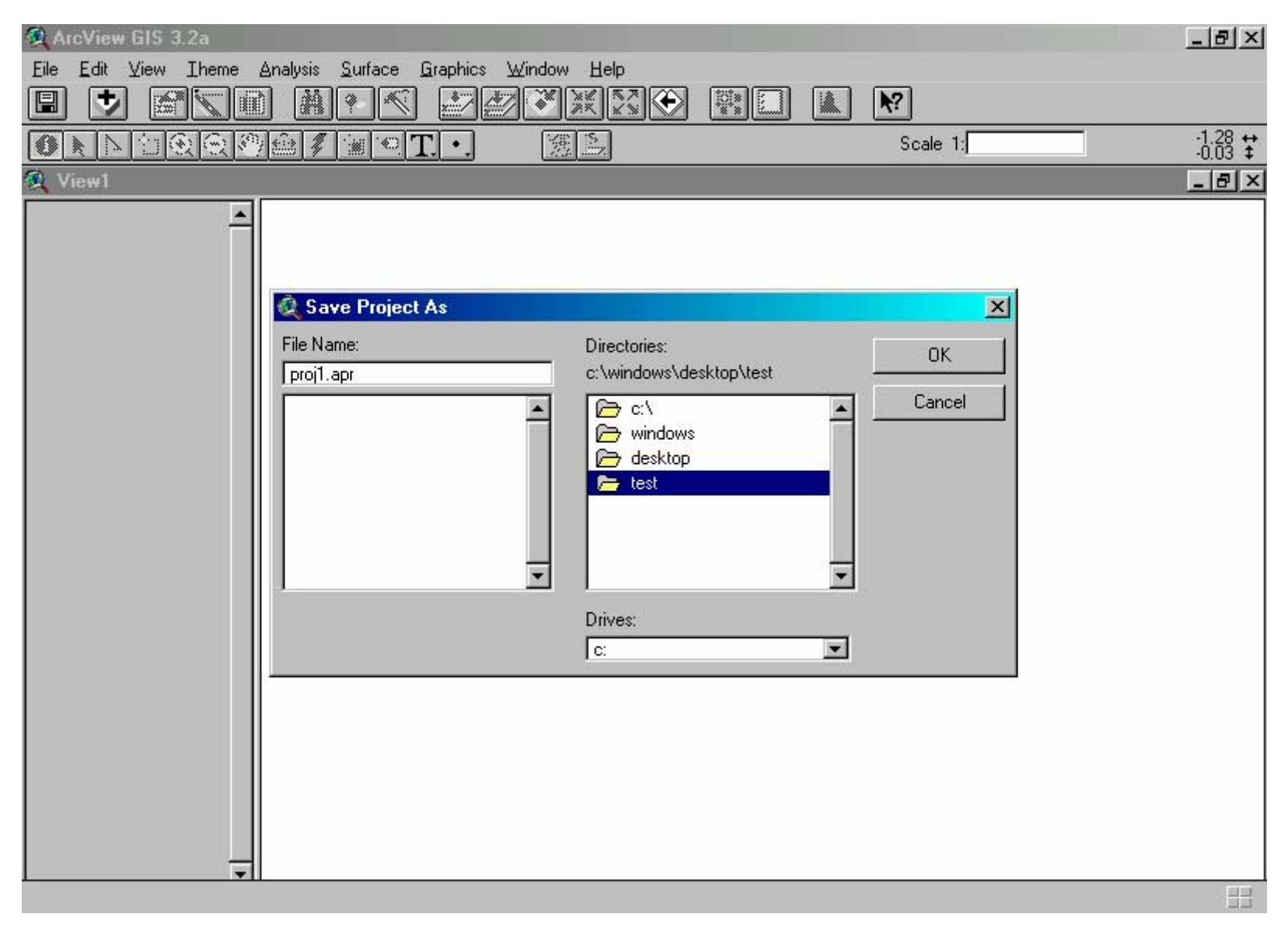

Selecionar a pasta

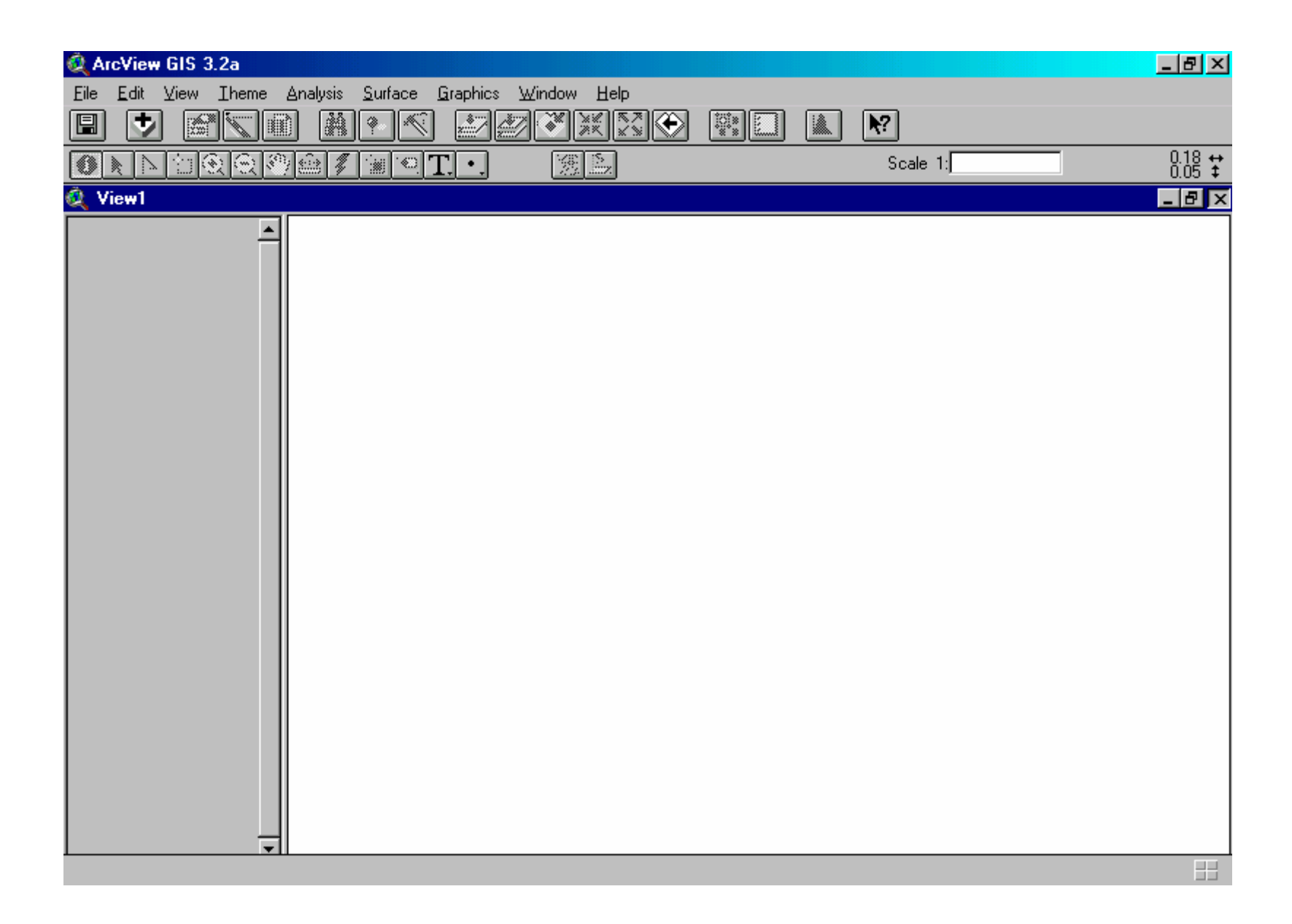

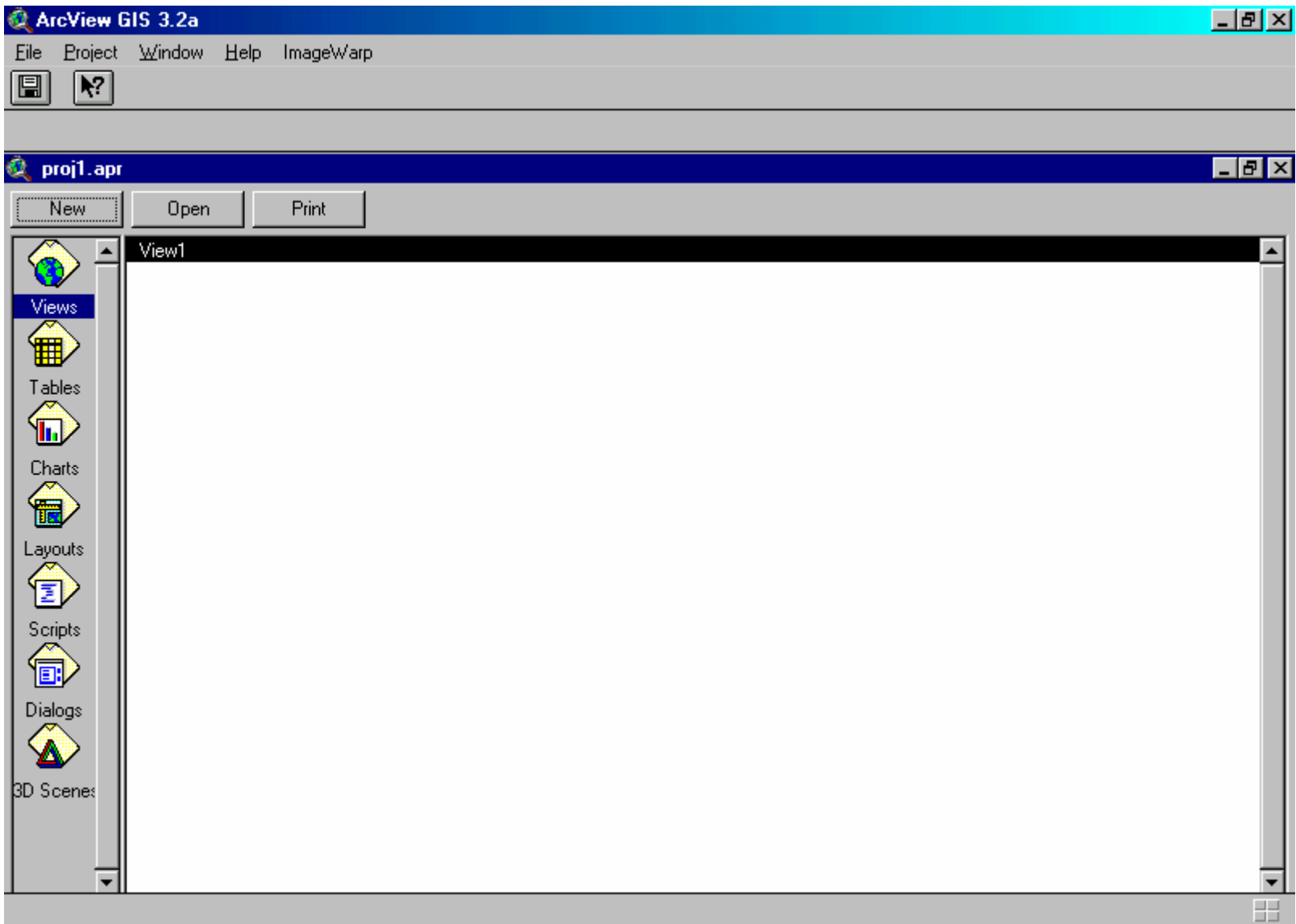

#### Importar dados de CAD

Um **tema** é composto de entidades e cada uma delas pode estar vinculada aos atributos que a caracterizam. Um tema é uma representação da realidade composta de um conjunto de entidades similares. Cada tema tem uma representação particular, que pode ser formada por pontos, linhas ou polígonos.

Os **atributos** estão dispostos em tabelas formadas por linhas e colunas. Cada linha representa uma entidade singular e cada coluna, um atributo desta entidade. As tabelas são documentos que podem ser acessados pela janela de *manipulação de projetos*.

As **entidades** e seus atributos estão conectados, podendo-se acessar uma entidade a partir de seus atributos ou seus atributos a partir da entidade representada no mapa.

#### Pontos

Entidades pontuais representam dados espaciais que existem numa localização singular, como escolas , postos de saúde, pontos de ônibus ou sinais de trânsito , entre outros.

### Linhas

Linhas representam entidades lineares, como ruas, rios ou linhas de transmissão, entre outros.

#### Polígonos

Entidades poligonais representam áreas ou regiões fechadas, como bairros, regiões administrativas, áreas de planejamento, tipos de ocupação, municípios etc..

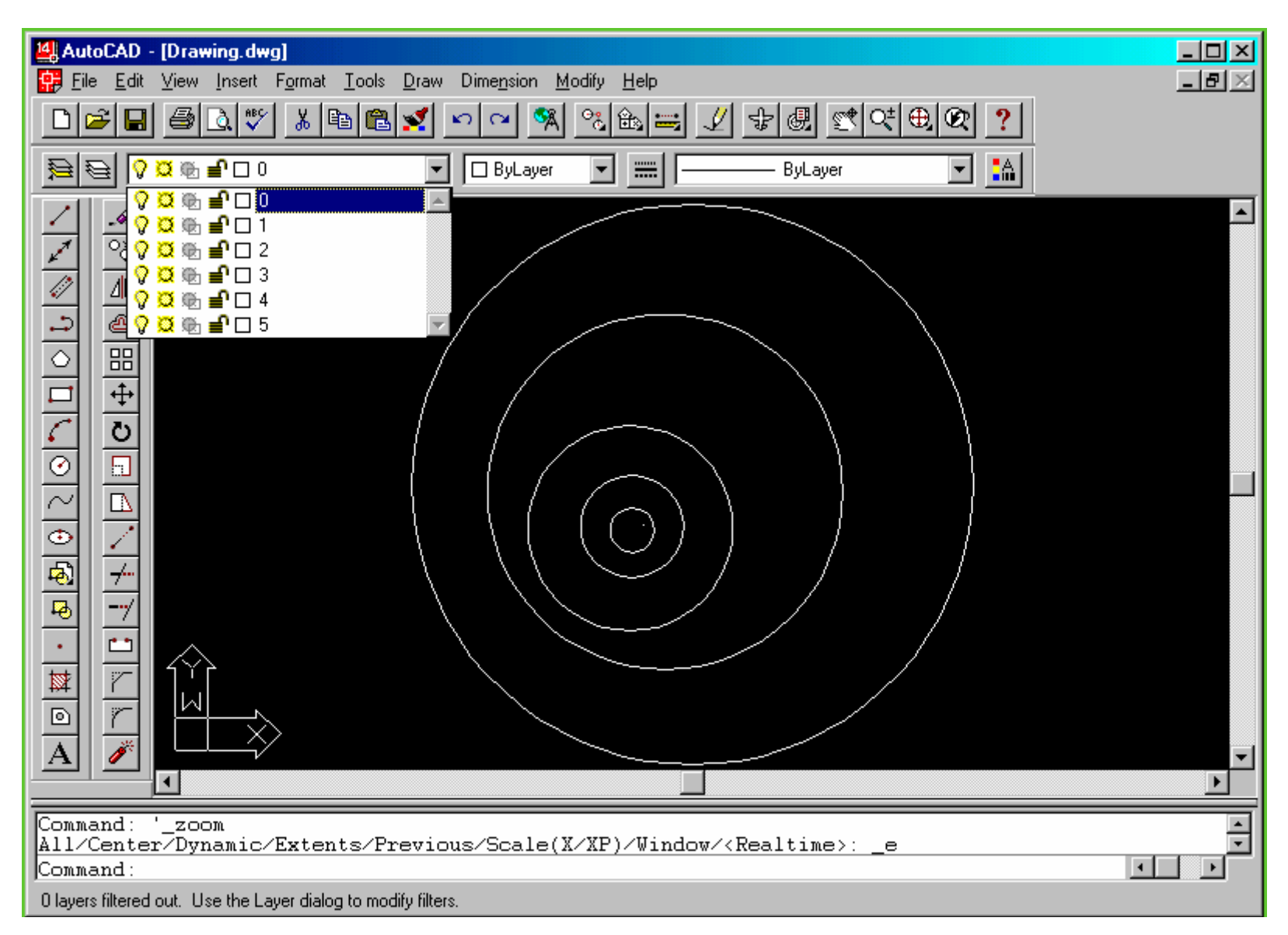

# O arquivo AutoCAD para importar

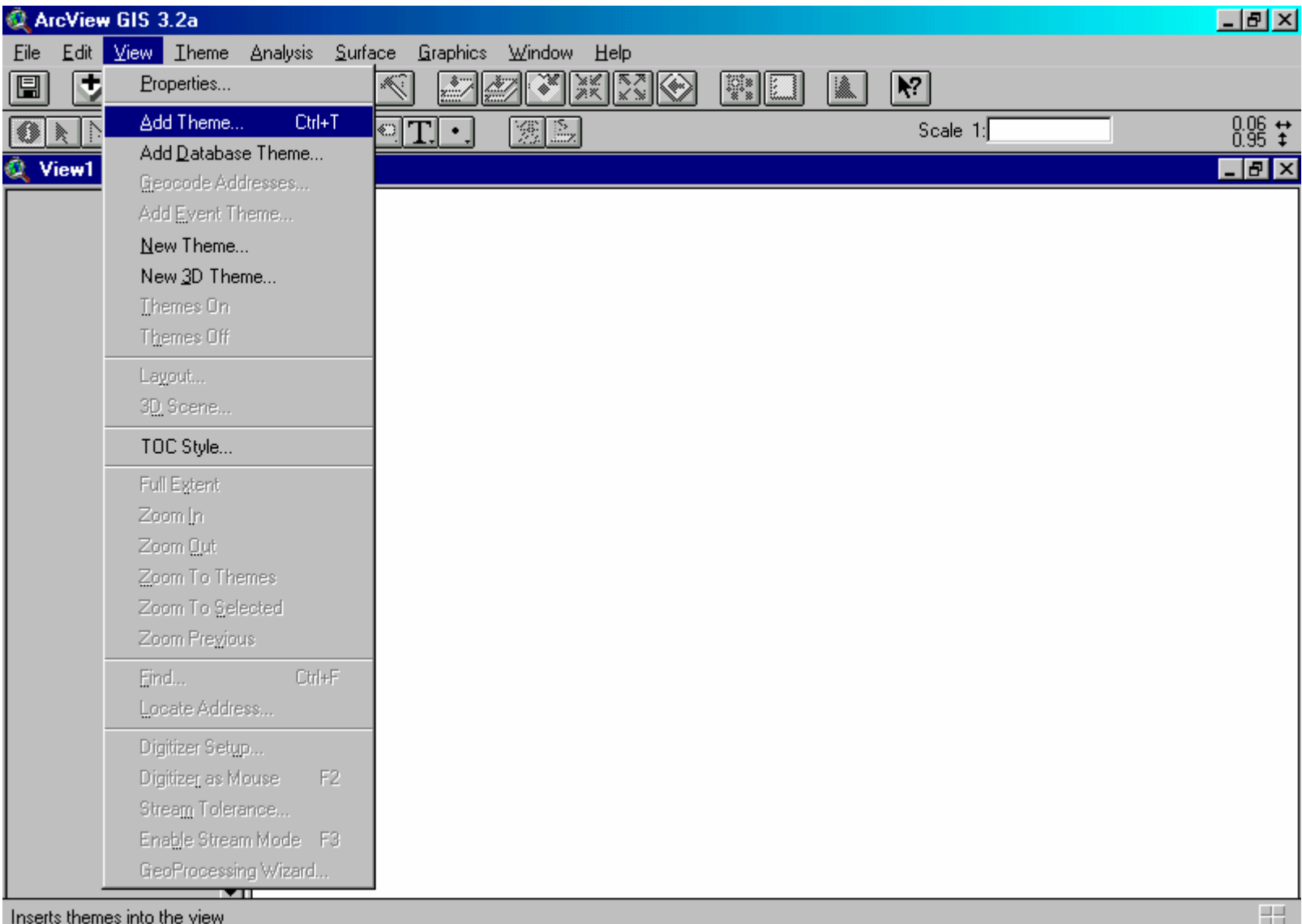

# Importar o arquivo CAD

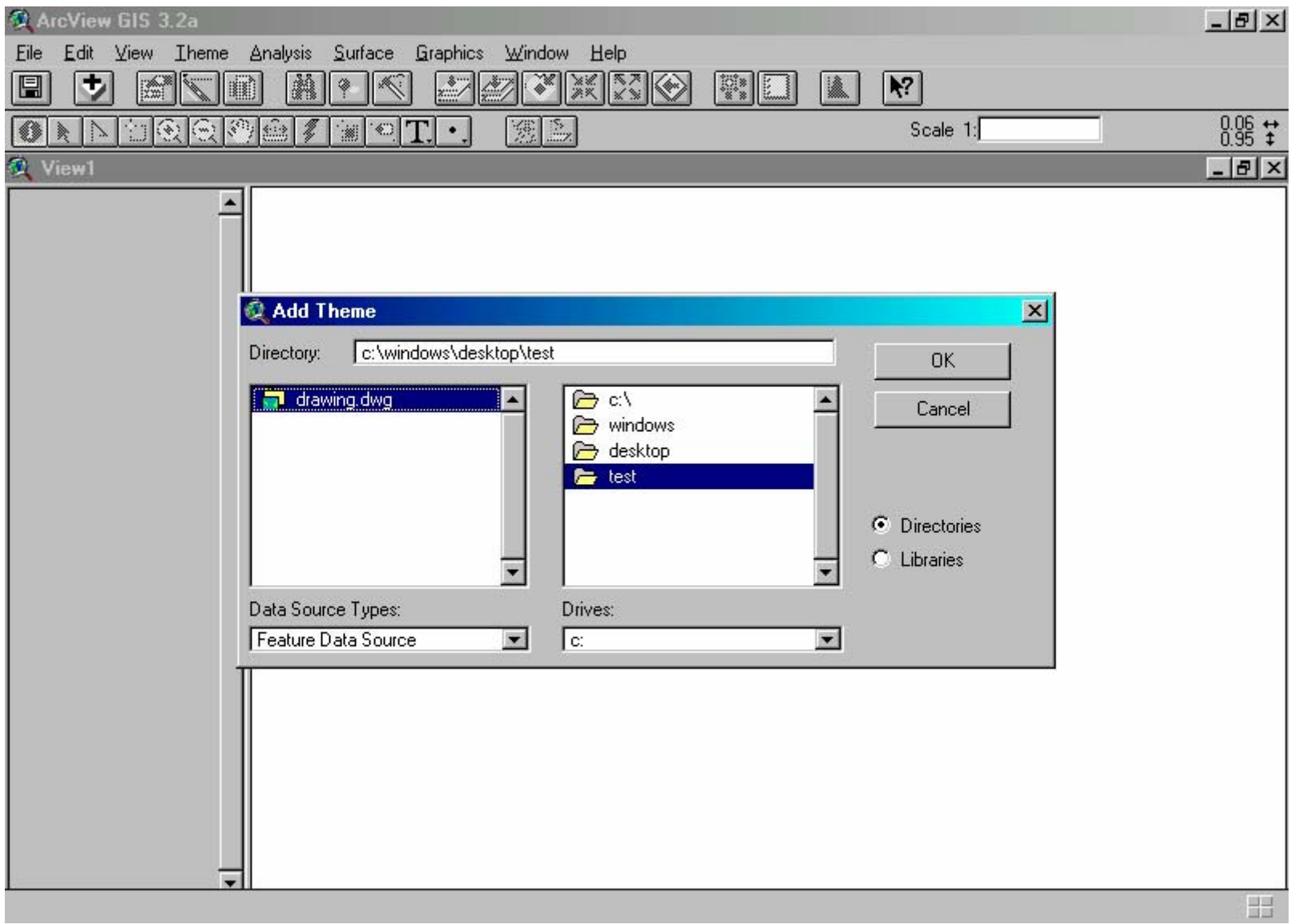

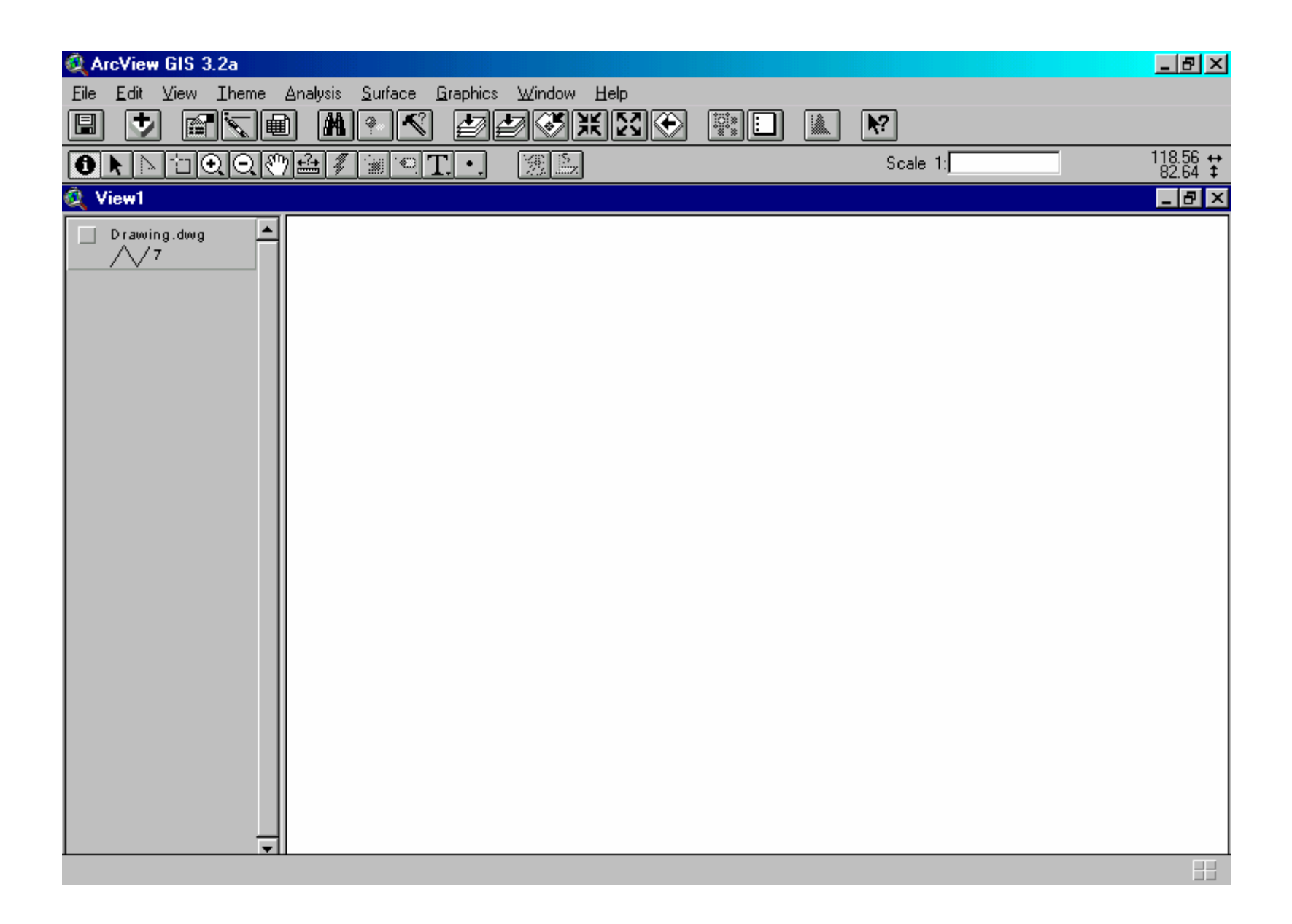

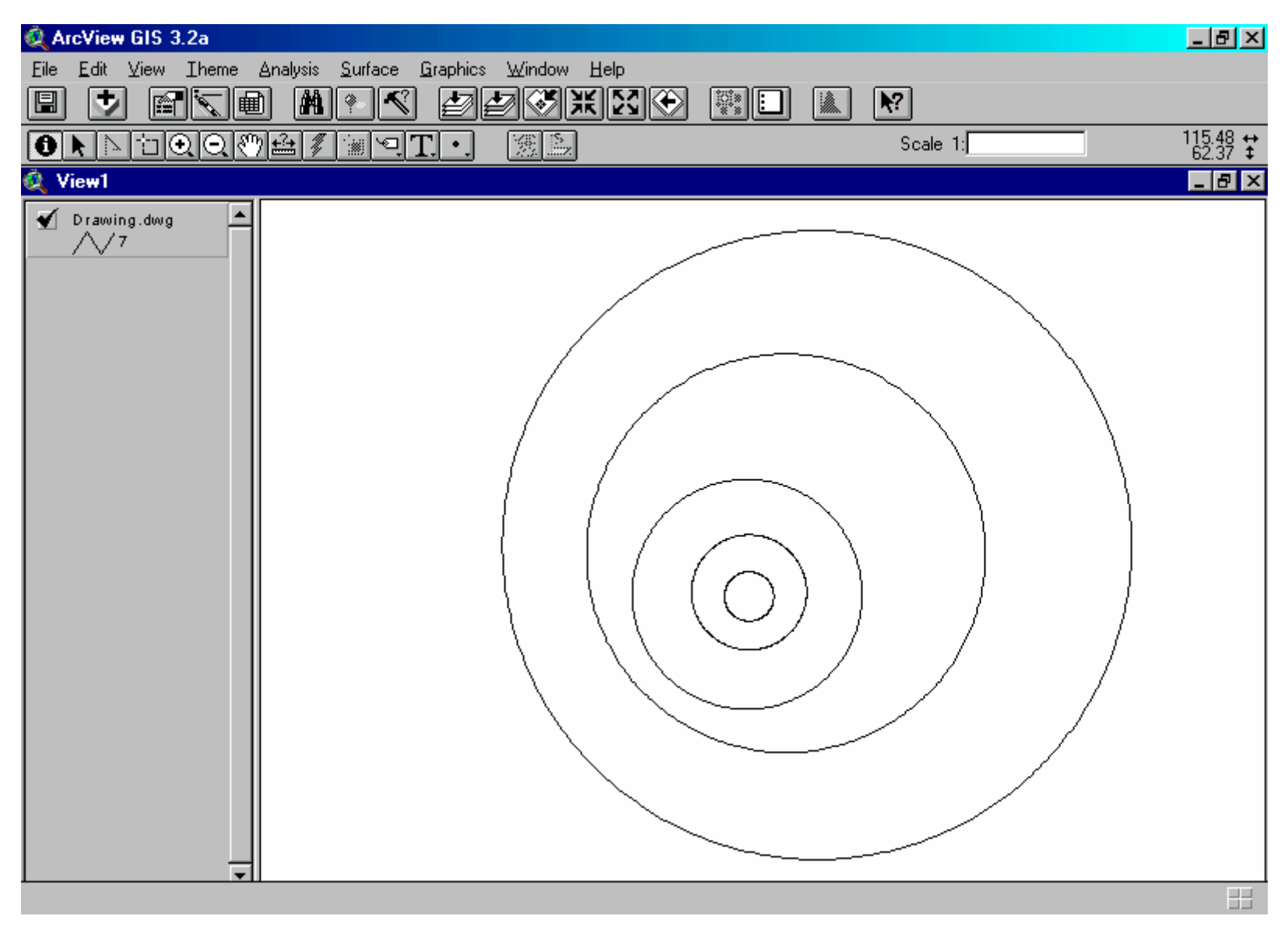

# Visualizar arquivo CAD

Importar imagem/raster

No ArcView , os dados que contêm informações espaciais que formam cada tema podem pertencer a duas grandes categorias: informações sobre entidades, como as descritas acima, e informações na forma de imagens.

O ArcView pode ler diferentes tipos de formato de imagem. Um tema imagem não possui uma tabela de atributos, mas é possível sua manipulação por meio do Image Legend Editor .

O ArcView suporta os seguintes formatos de imagem: TIFF, TIFF/LZW, ERDAS, BSQ, BIL, BIP, RLC e Sun rasterfiles. As imagens podem incluir imagem de satélite, fotografia aérea ou dados escaneados, normalmente usados com fundo ou base dos mapas.

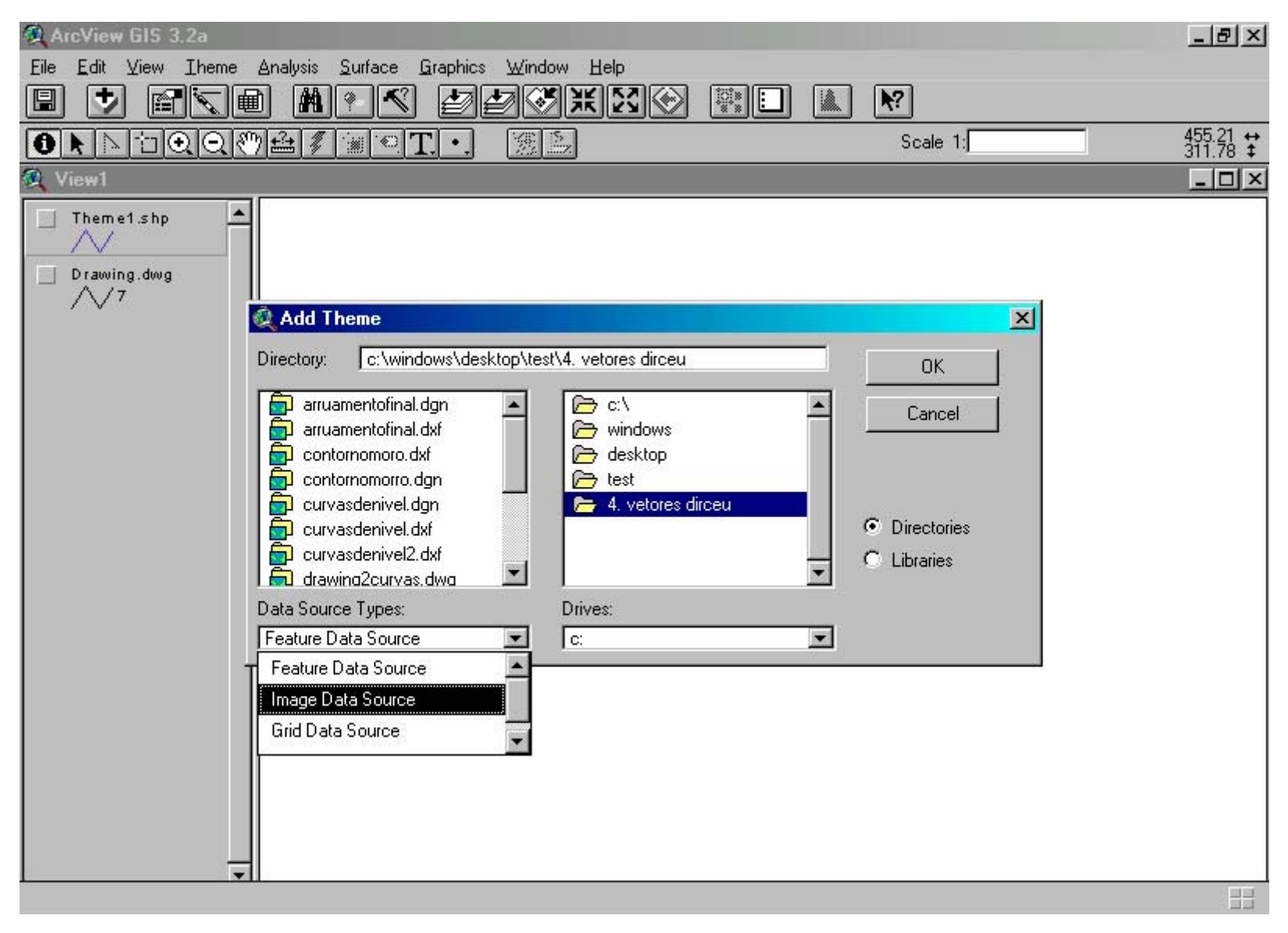

Importar imagens

#### Projeções e coordenadas

Os temas adicionados em uma 'View' devem estar todos em uma mesma projeção e em um mesmo sistema de coordenadas, caso contrário a apresentação não será feita de forma correta.

Em Arcview, pode-se manipular um tema para corresponder a outro por dois métodos. O mais simples seria da conversão de projeção padrão que seria um processo com um algoritmo já presente no programa. O segundo seria por um meio estatístico através da seleção de vários pontos comuns entre os dois temas. Assim, o programa cria um algoritmo ad-hoc que procura minimizar os erros.

#### Cor e Texto

A View possuí ainda como propriedade a definição da cor de fundo. Esta propriedade é útil quando se quer criar um efeito do tipo Oceano, sobre o qual são desenhados os temas. Para definir a cor de fundo deve-se clicar em Seleção de cores.

As opções existentes permitem definir a fonte, estilo e tamanho dos textos apresentados na TOC.

A Planura da linha define se os símbolos lineares serão apresentados em zigue-zague ou retos. Já em Comprimento do símbolo define-se o quanto um símbolo ocupará em termos de largura e altura.

O Arcview permite alterar a abrangência espacial do que é mostrado na tela através de operações de zoom e vôo.

O Arcview reconhece separadamente os limites geográficos de cada tema, que corresponde a abrangência espacial do total dos elementos presentes. Esses limites são utilizados em algumas funções de zoom.

É possível acessar as funções de zoom e vôo através do botão direito do mouse.

Converter o arquivo CAD em Formato 'Shapefile' (\*.shp)

Shapefile é o formato nativo do ArcView para representação de entidades e seus atributos.

Somente neste formato o programa permite que sejam feitas edições como mover, adicionar, apagar ou alterar atributos de uma entidade.

O arquivo Shapefile tem uma extensão shp,

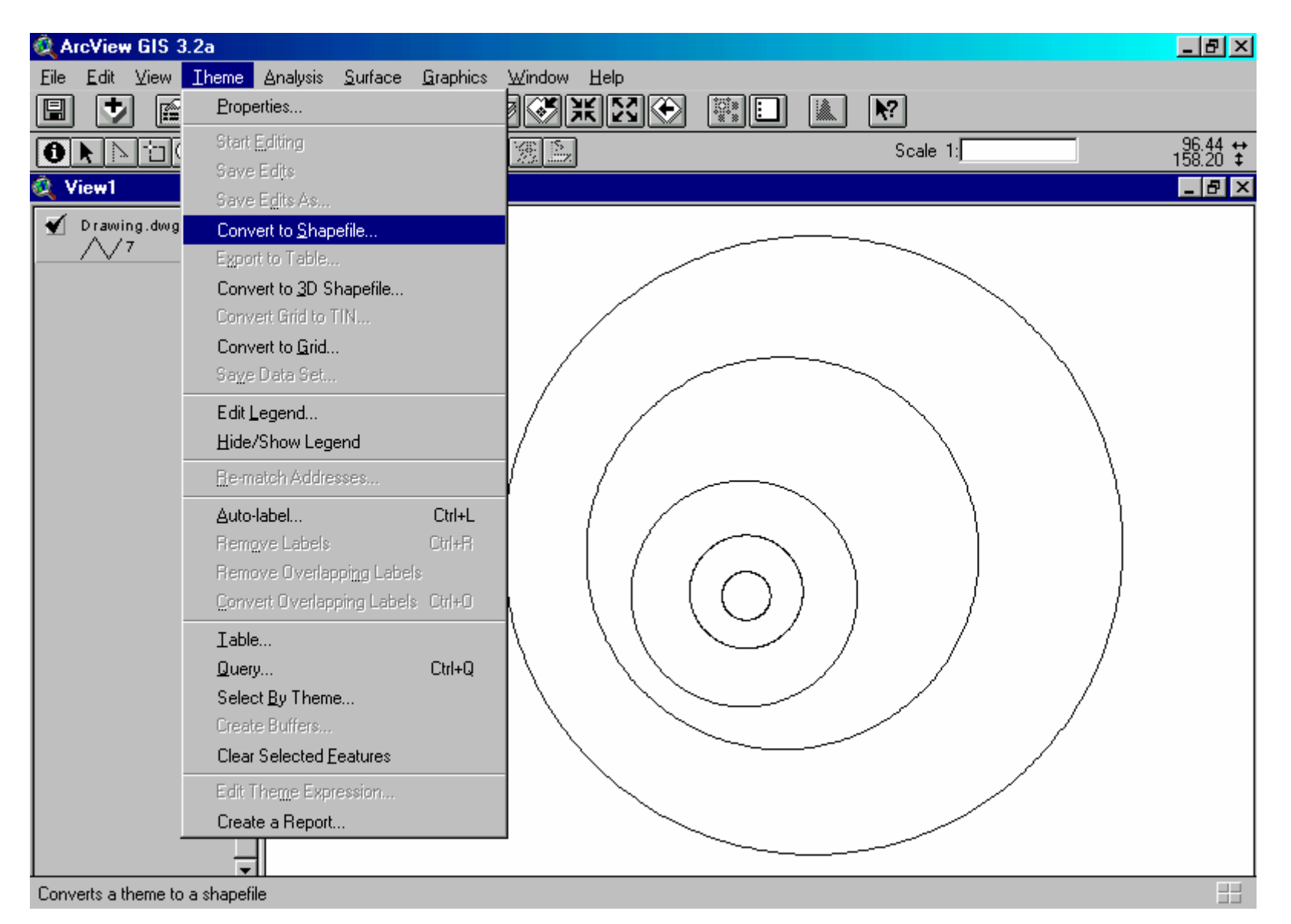

# Converter em formato \*.shp

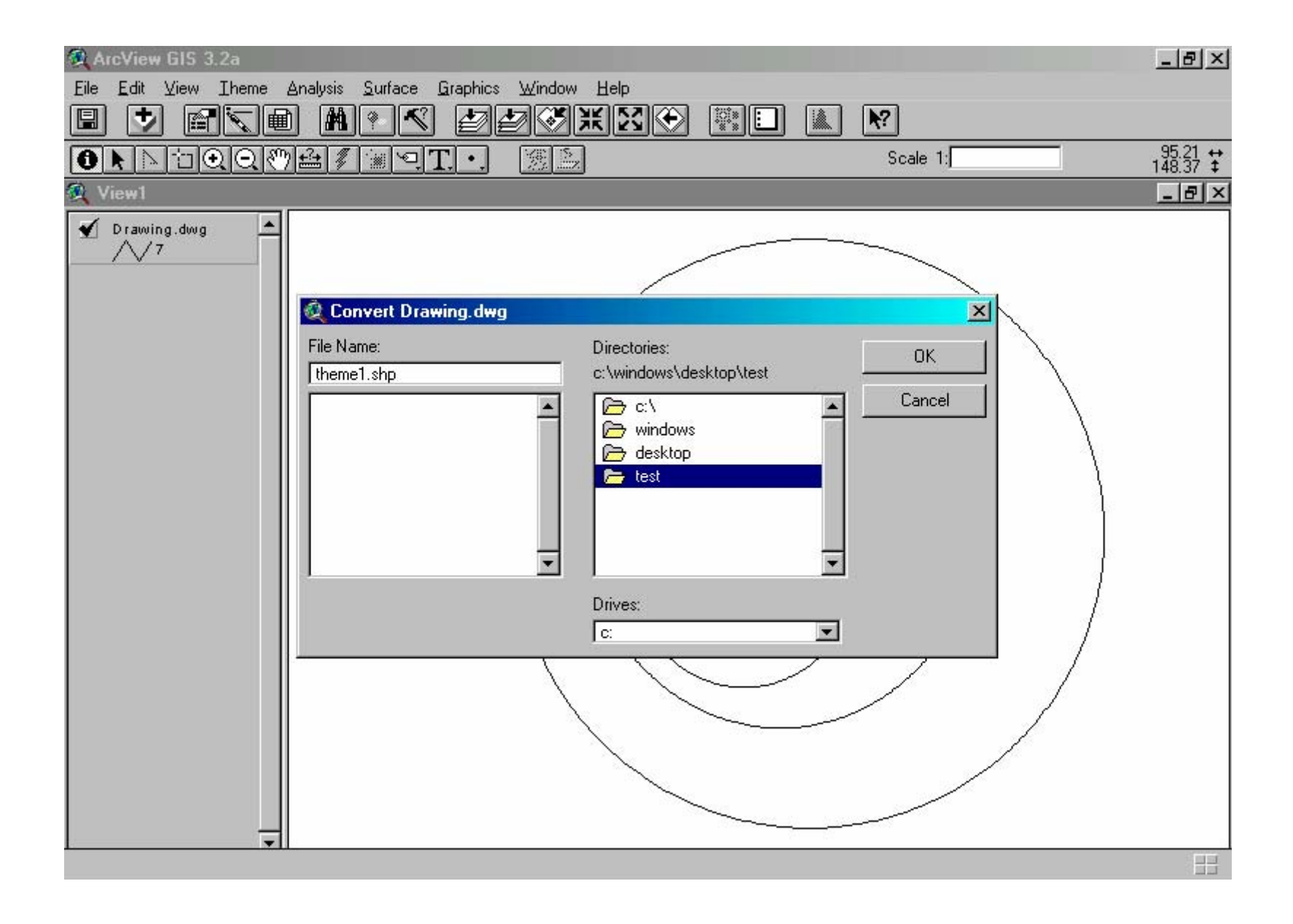

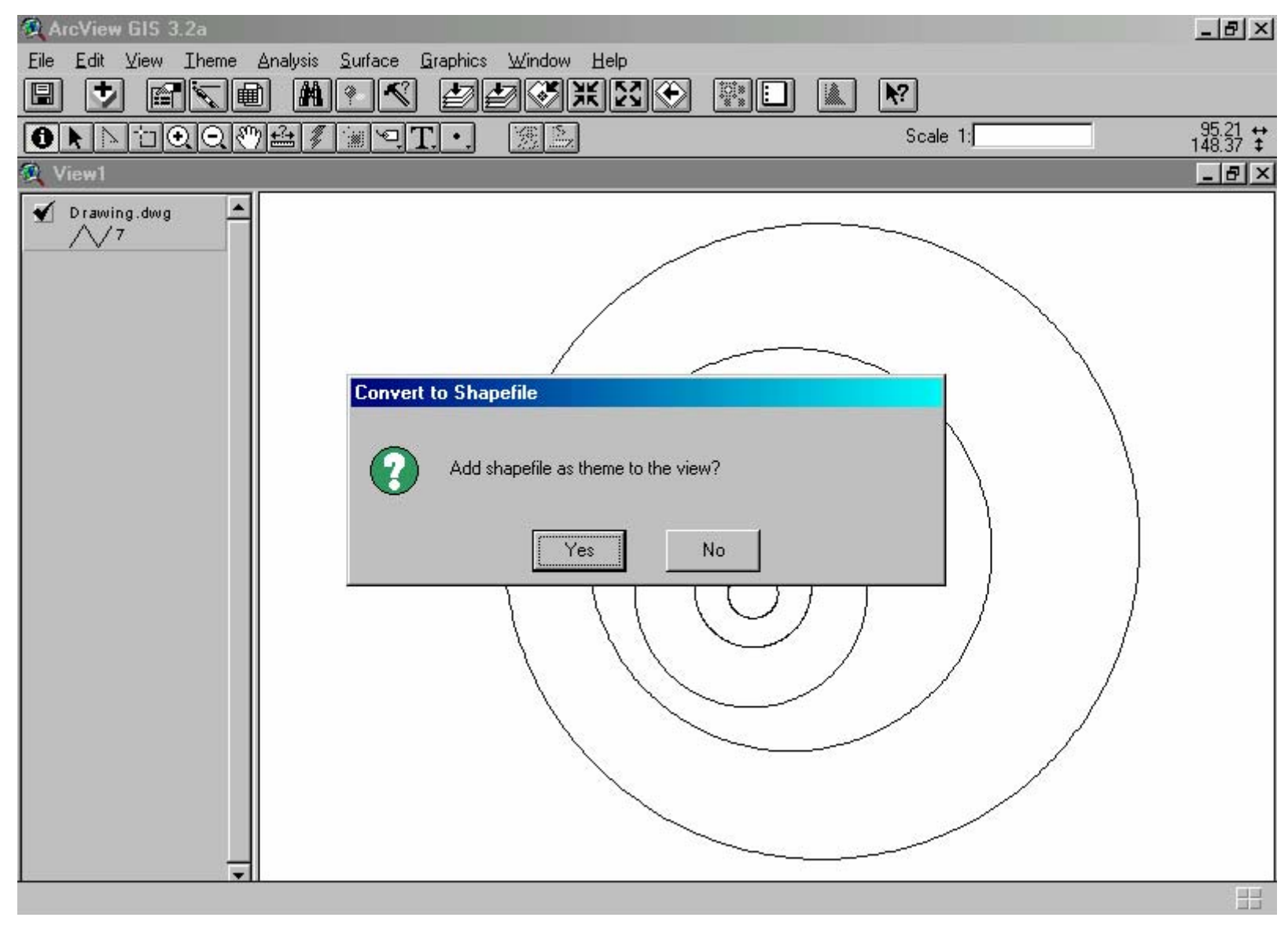

Importar \*.shp

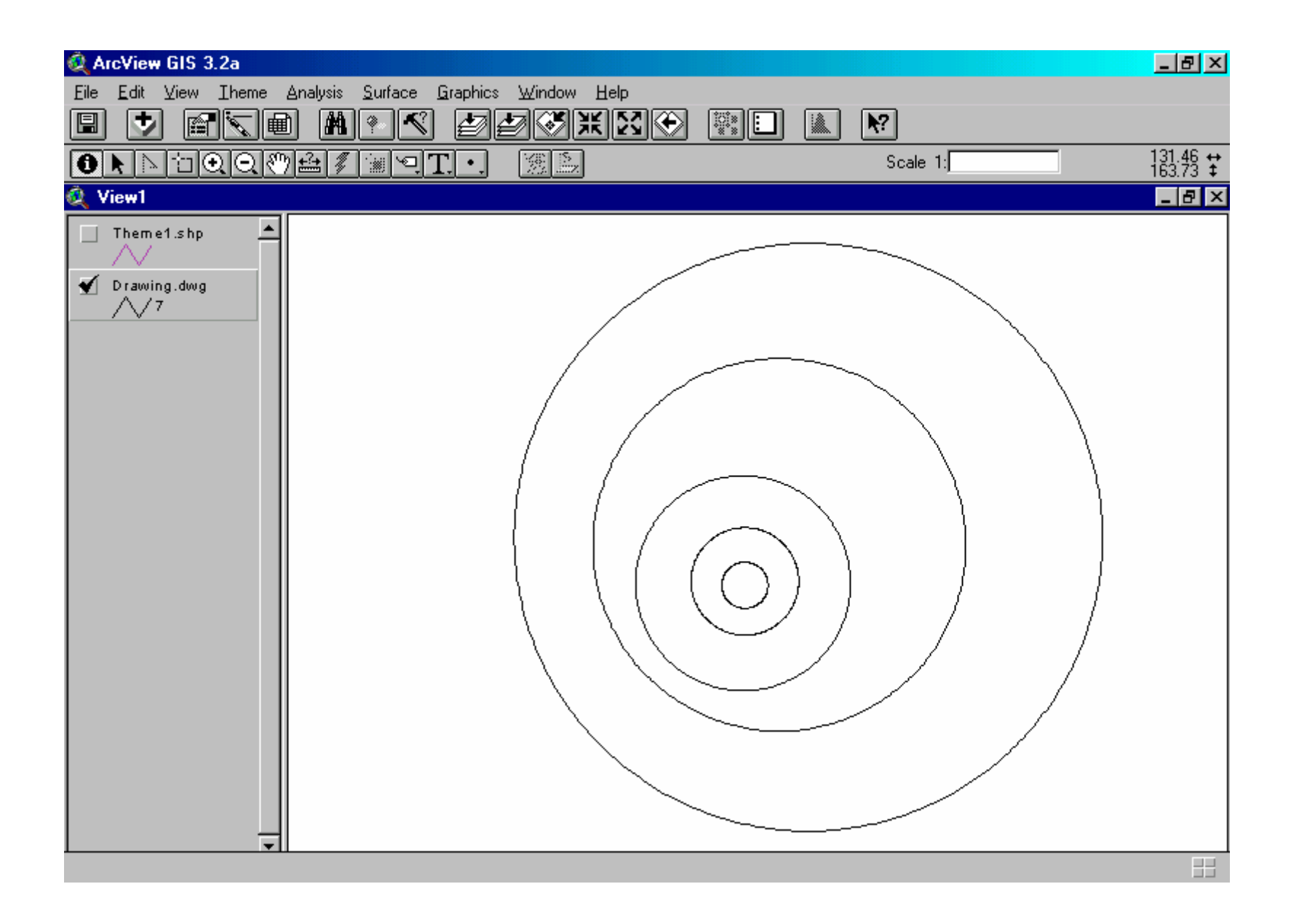

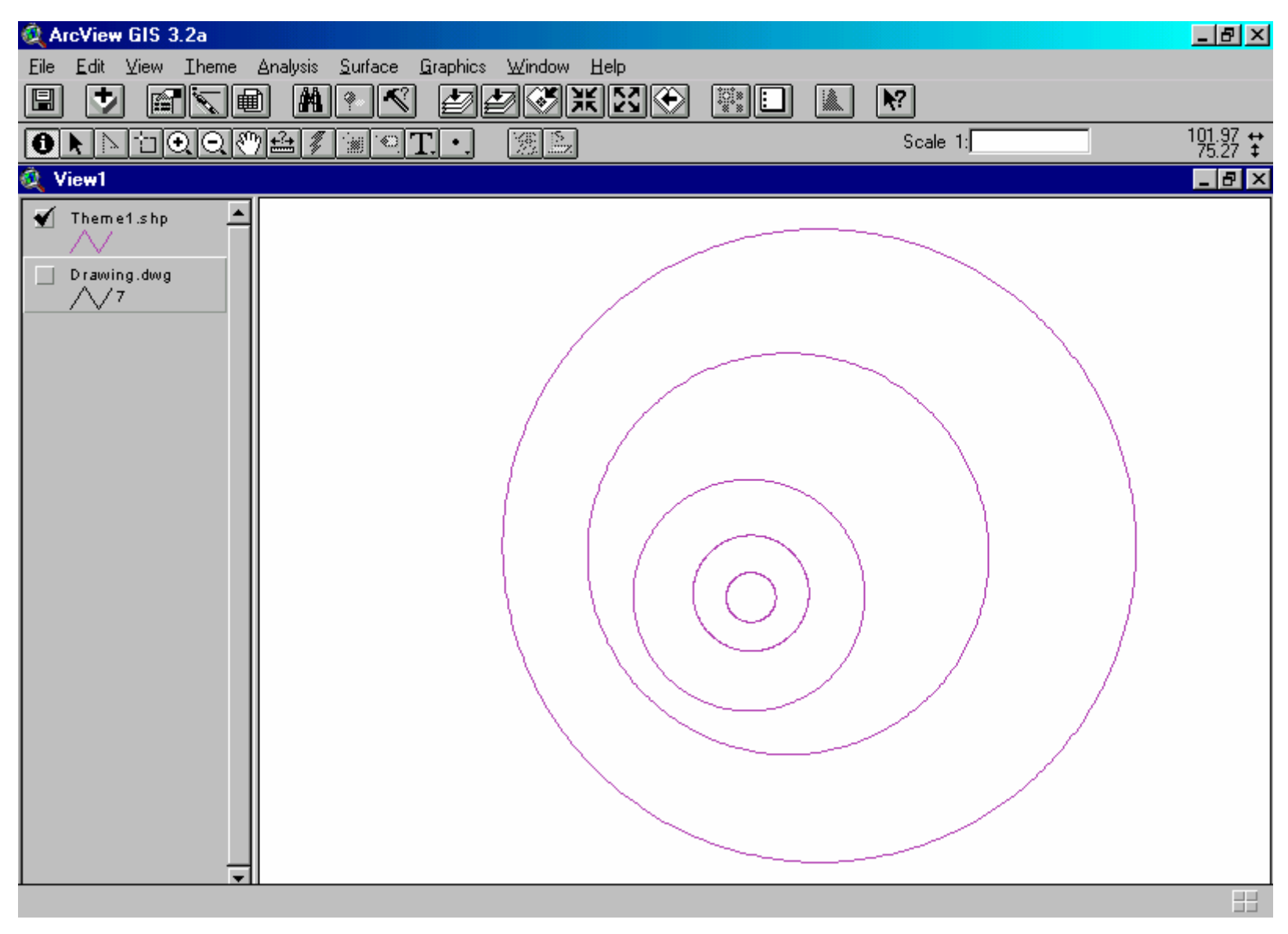

# Visualizar arquivo \*.shp

Colocar valores (alturas)

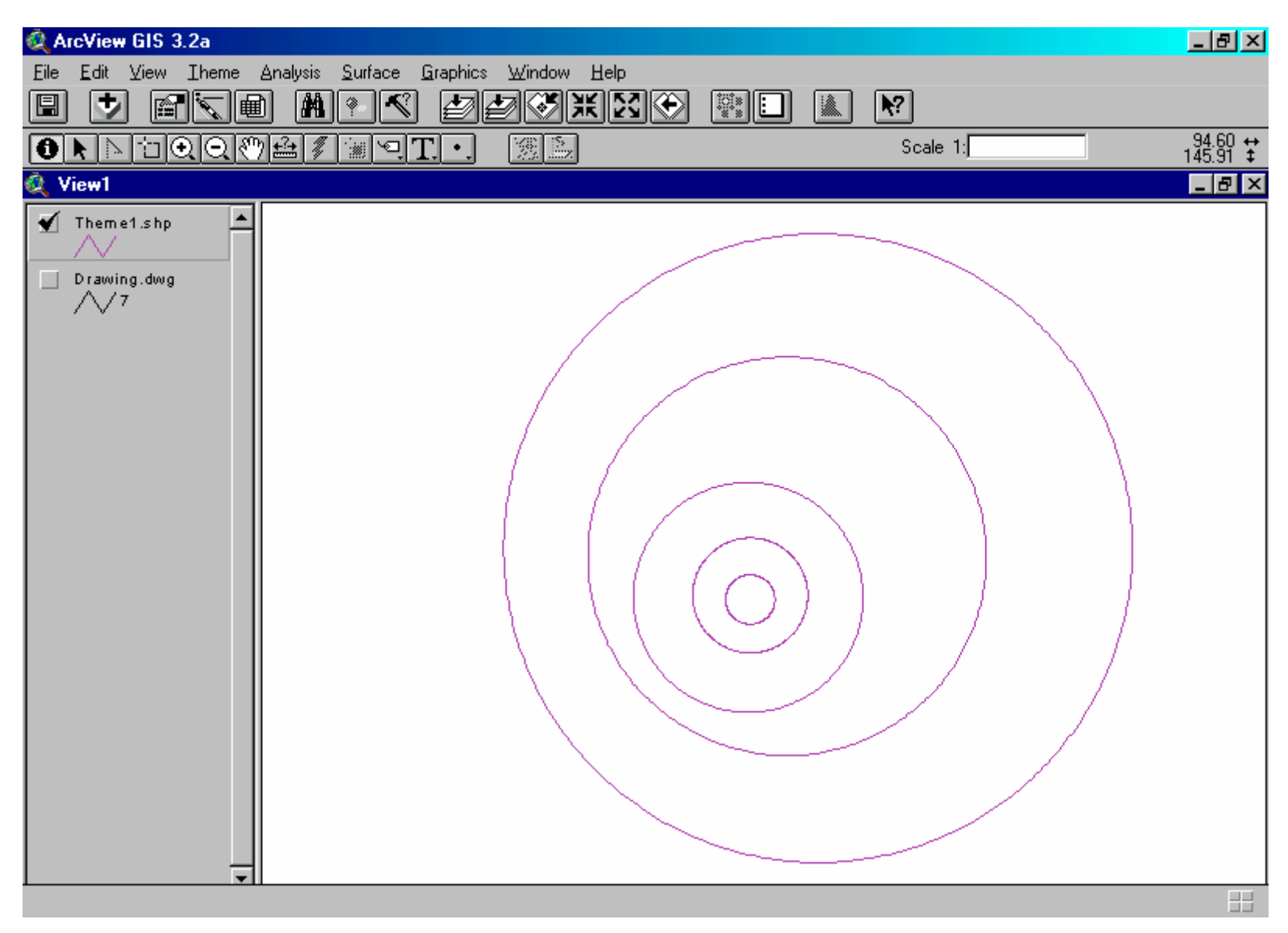

Selecionar \*.shp

#### ArcView GIS 3.2a

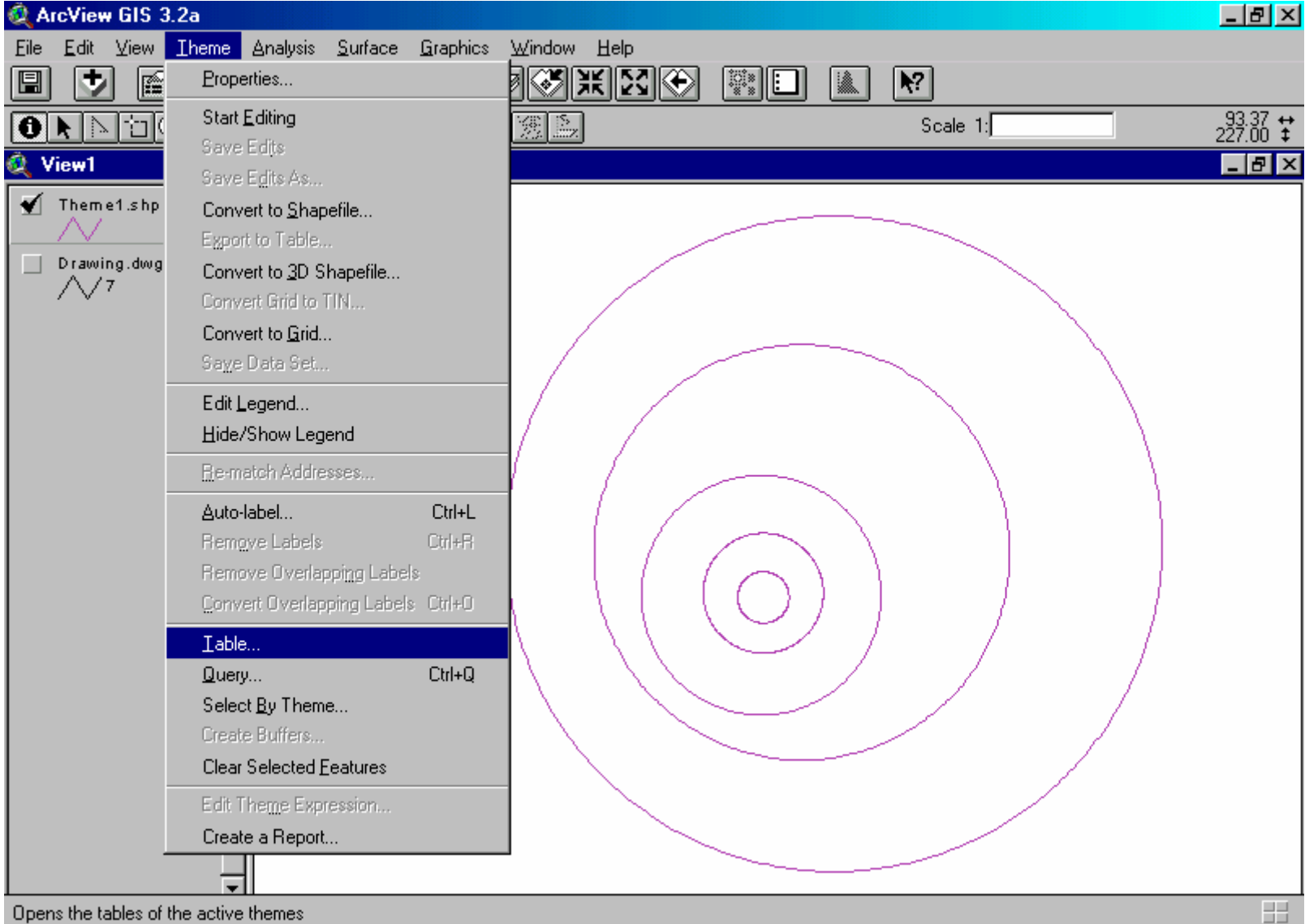

Abrir a tabela de dados do \*.shp
$\overline{A}$ 

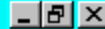

LЫ

田.

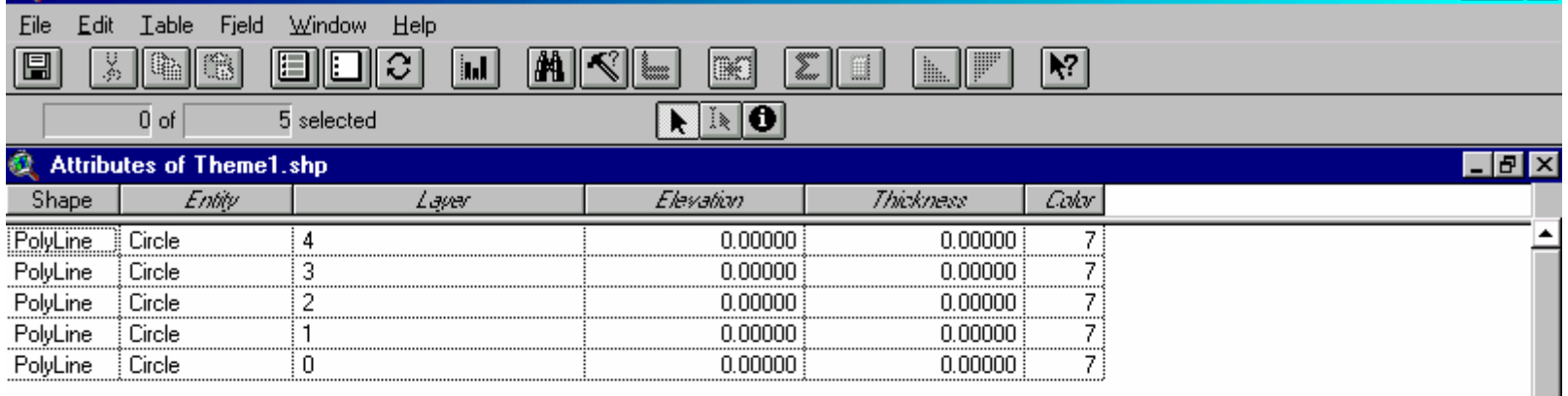

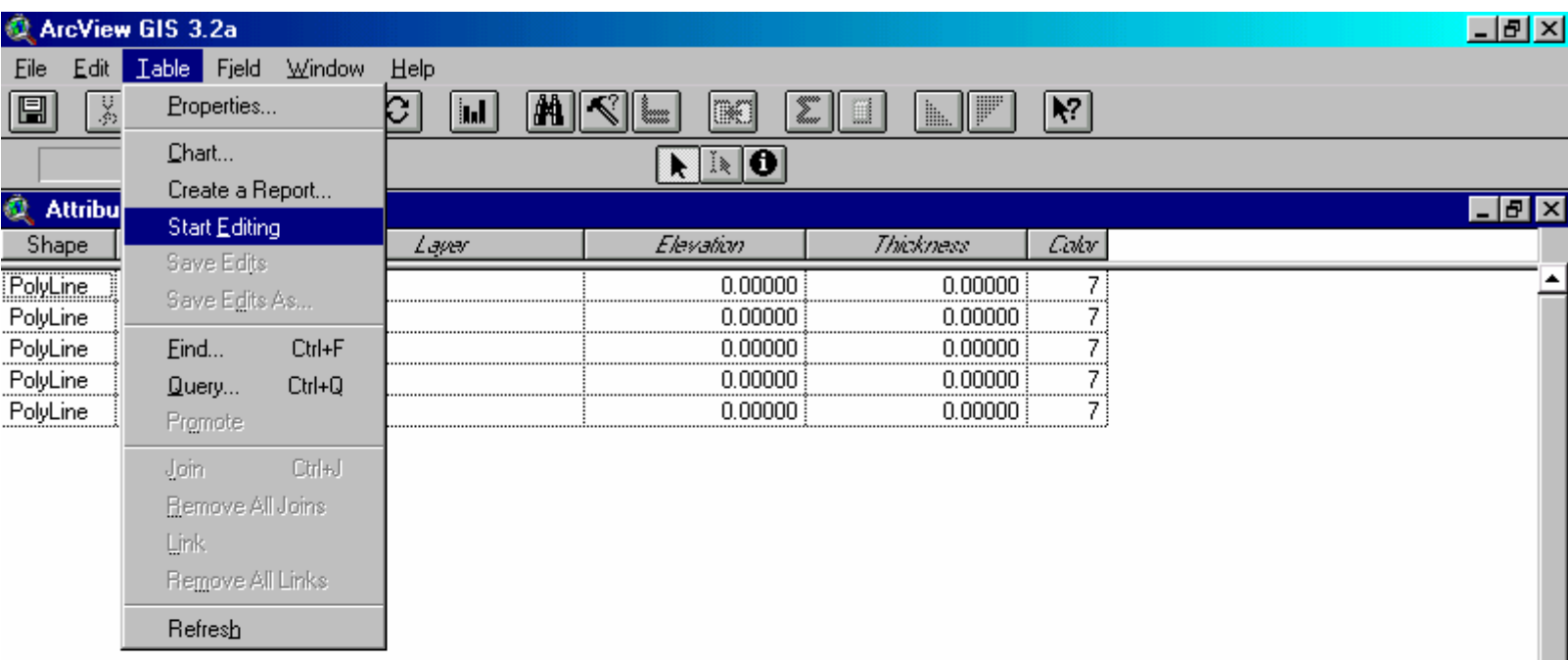

LШ

 $\overline{\boxplus}$ 

Starts or stops editing of table values

ыI.

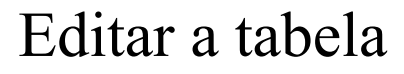

**x** 

田.

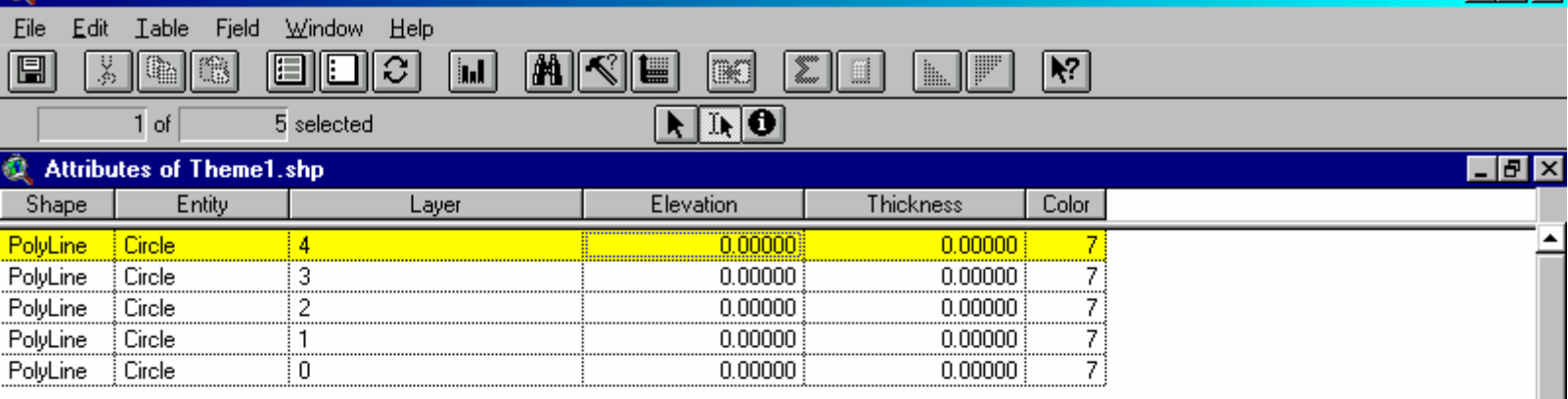

# Começar a selecionar valores

 $\overline{\phantom{a}}$ 

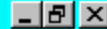

LШ

田.

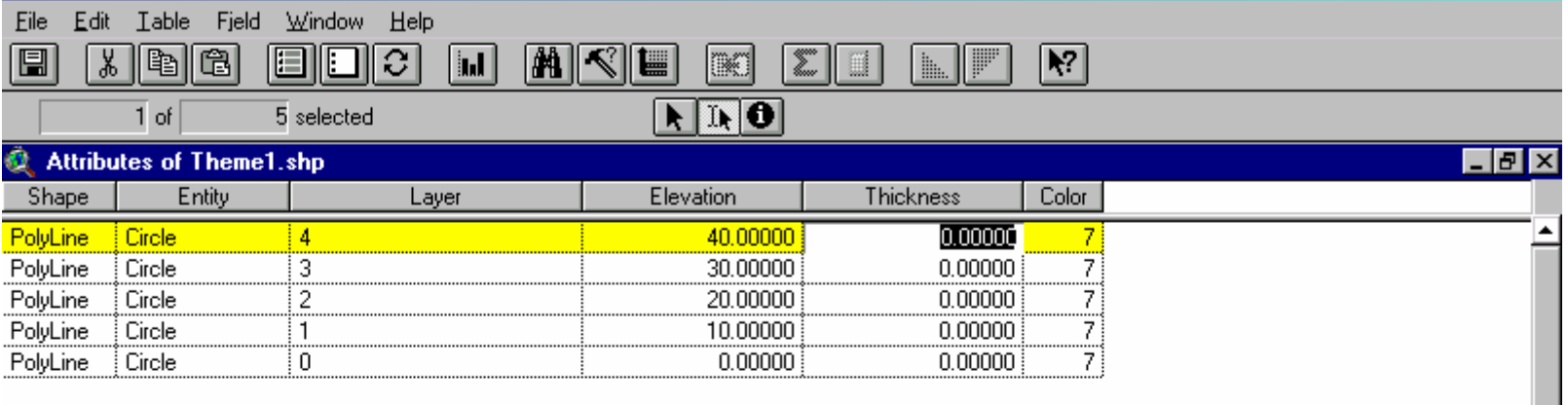

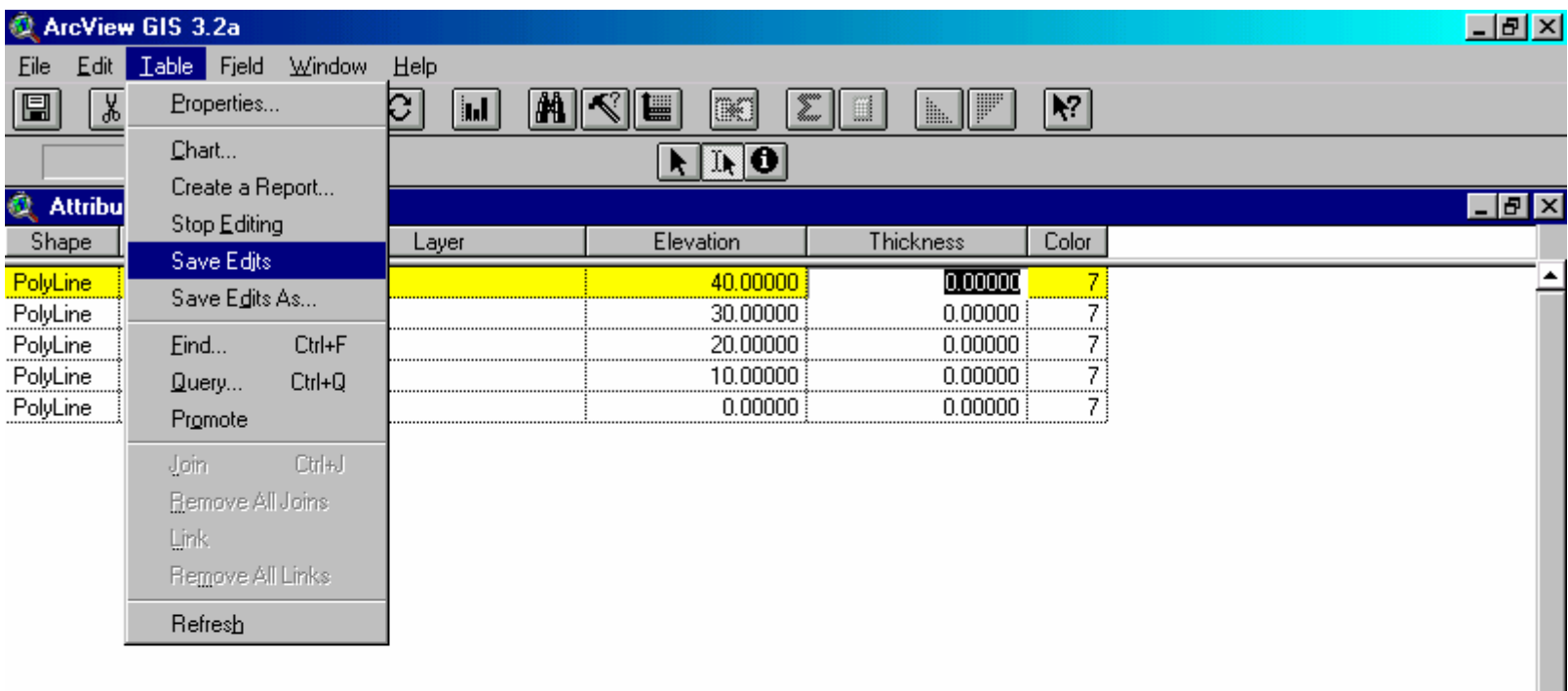

 $\overline{a}$ 

 $\overline{\mathbb{H}}$ 

 $\overline{\phantom{a}}$ Saves edits to the source file

# Salvar mudanças

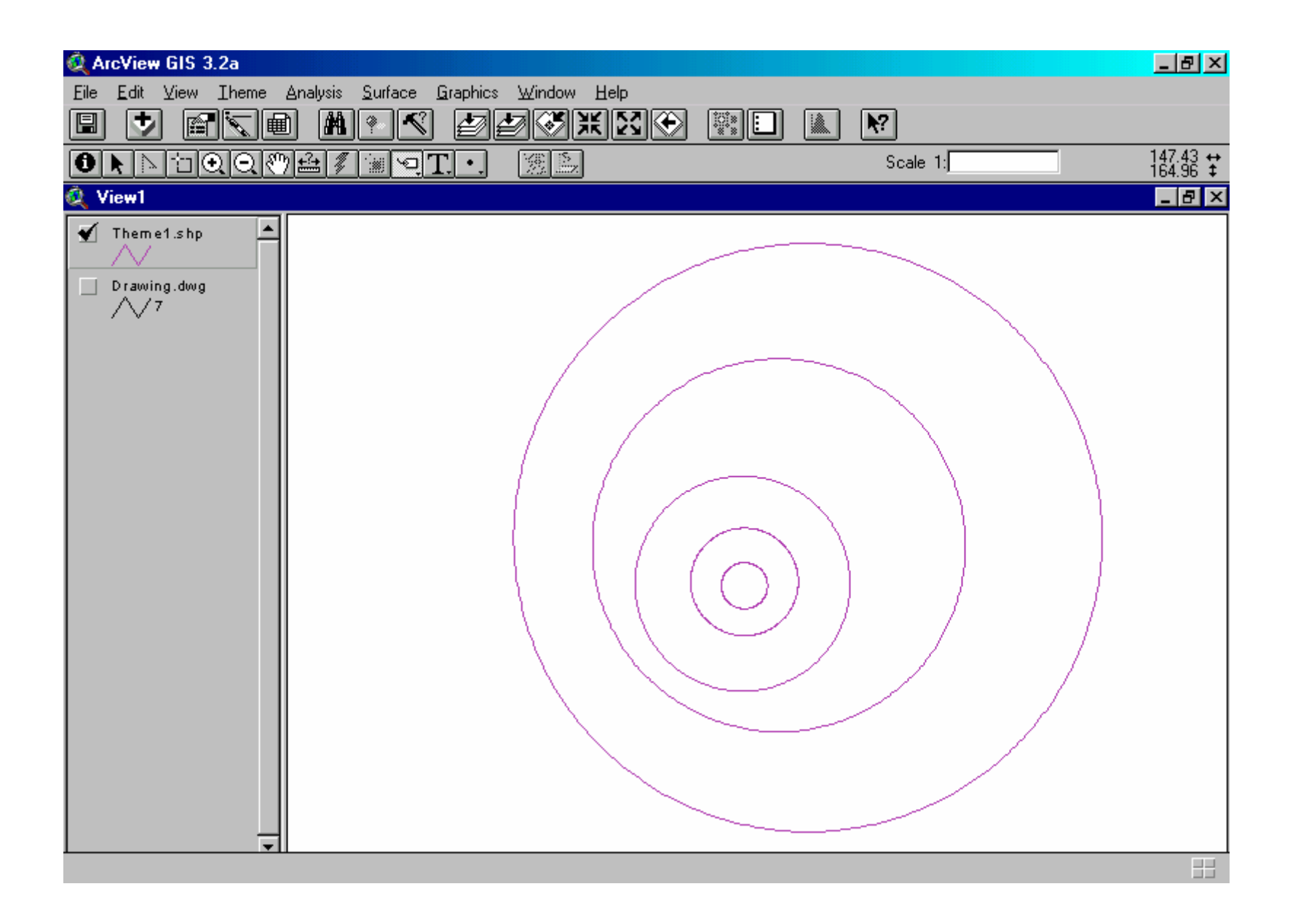

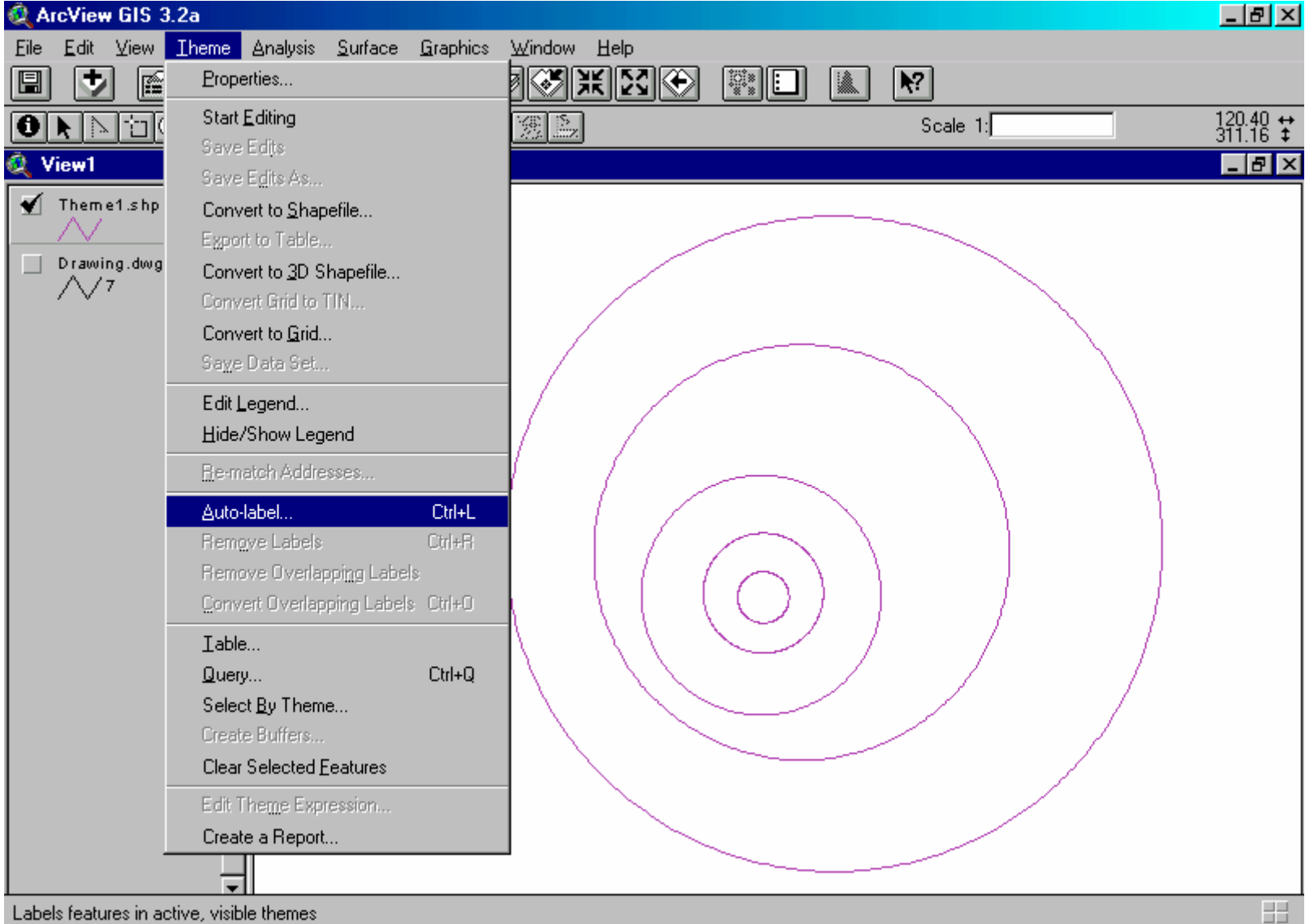

### Visualizar valores

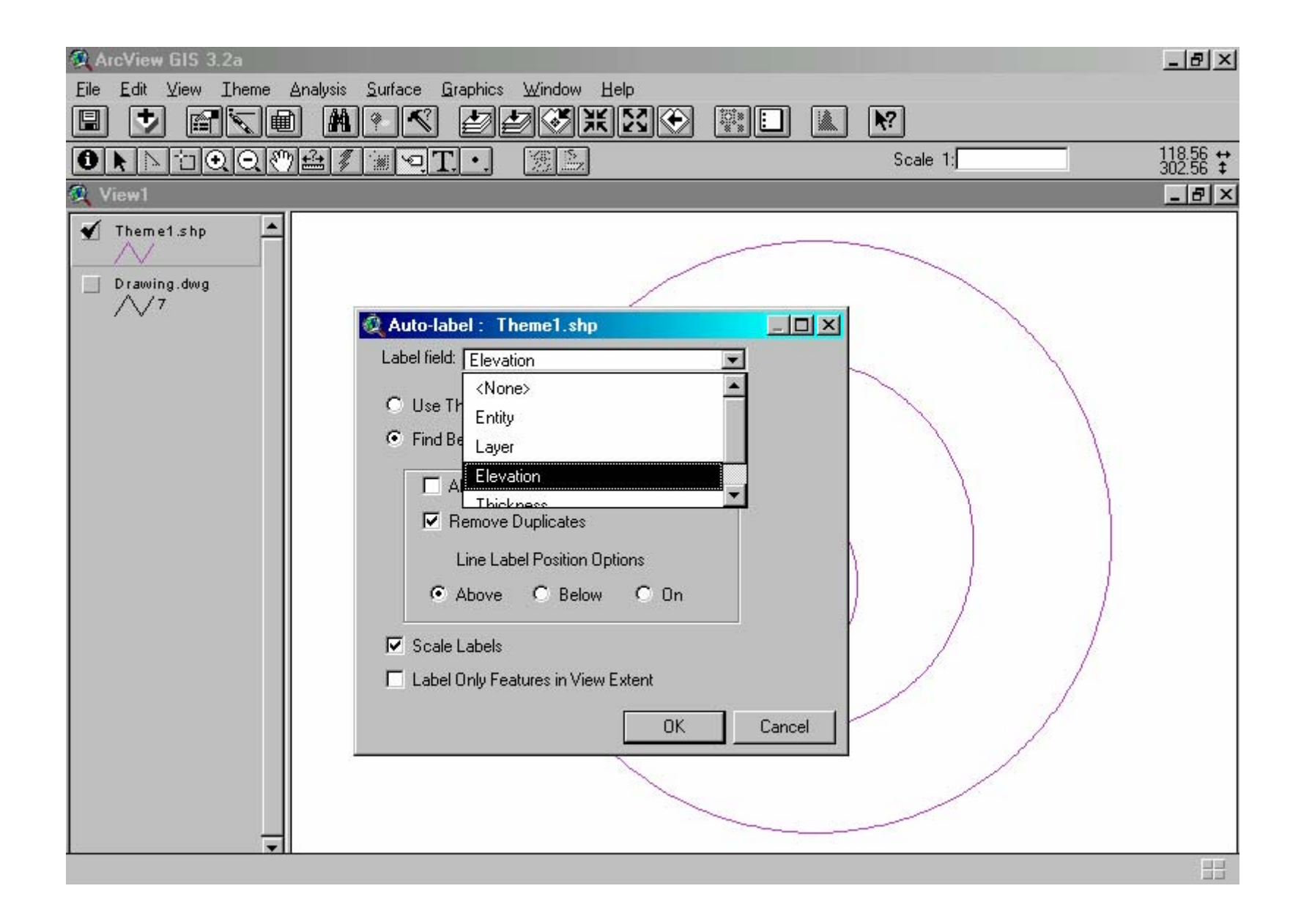

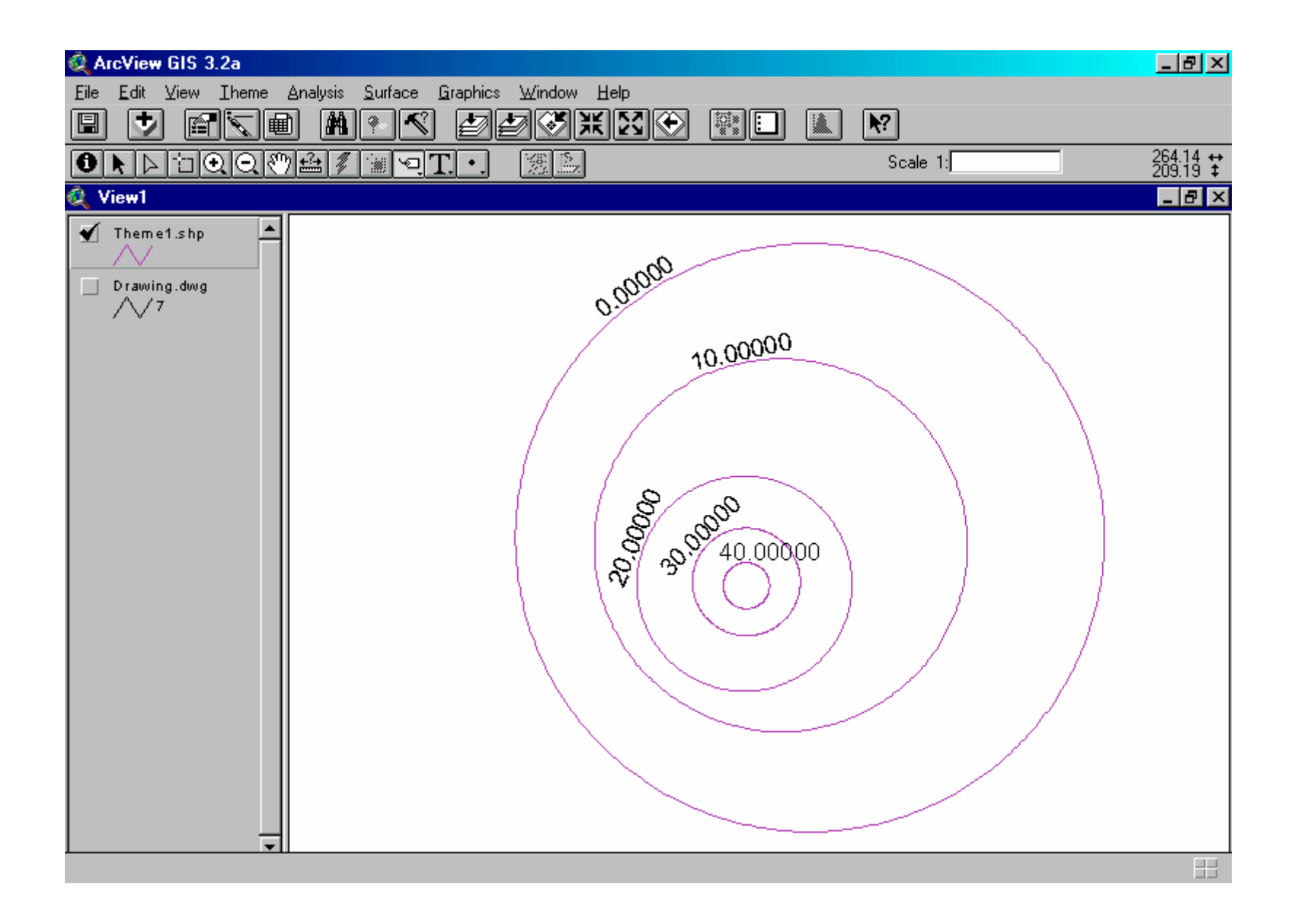

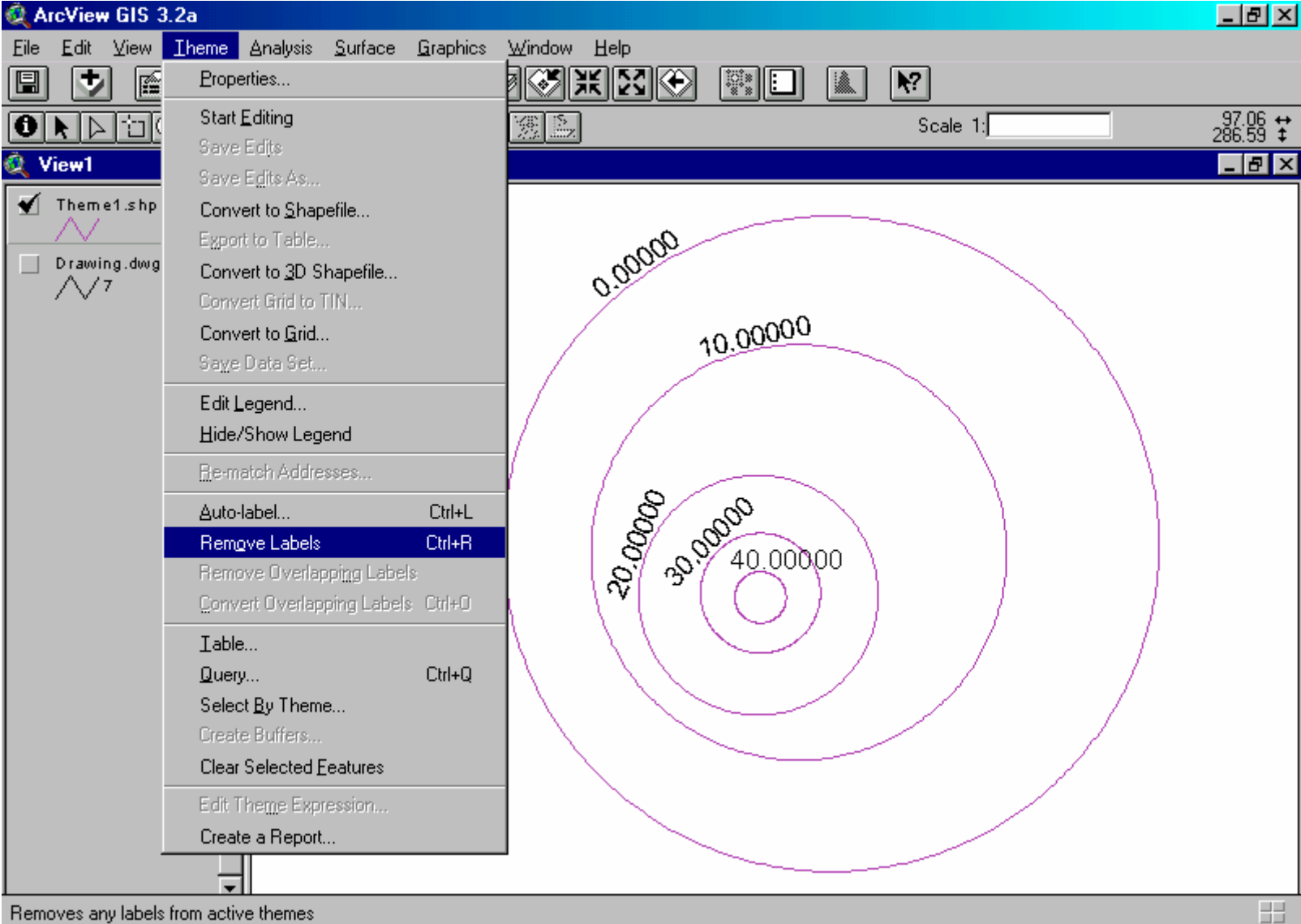

### Apagar valores

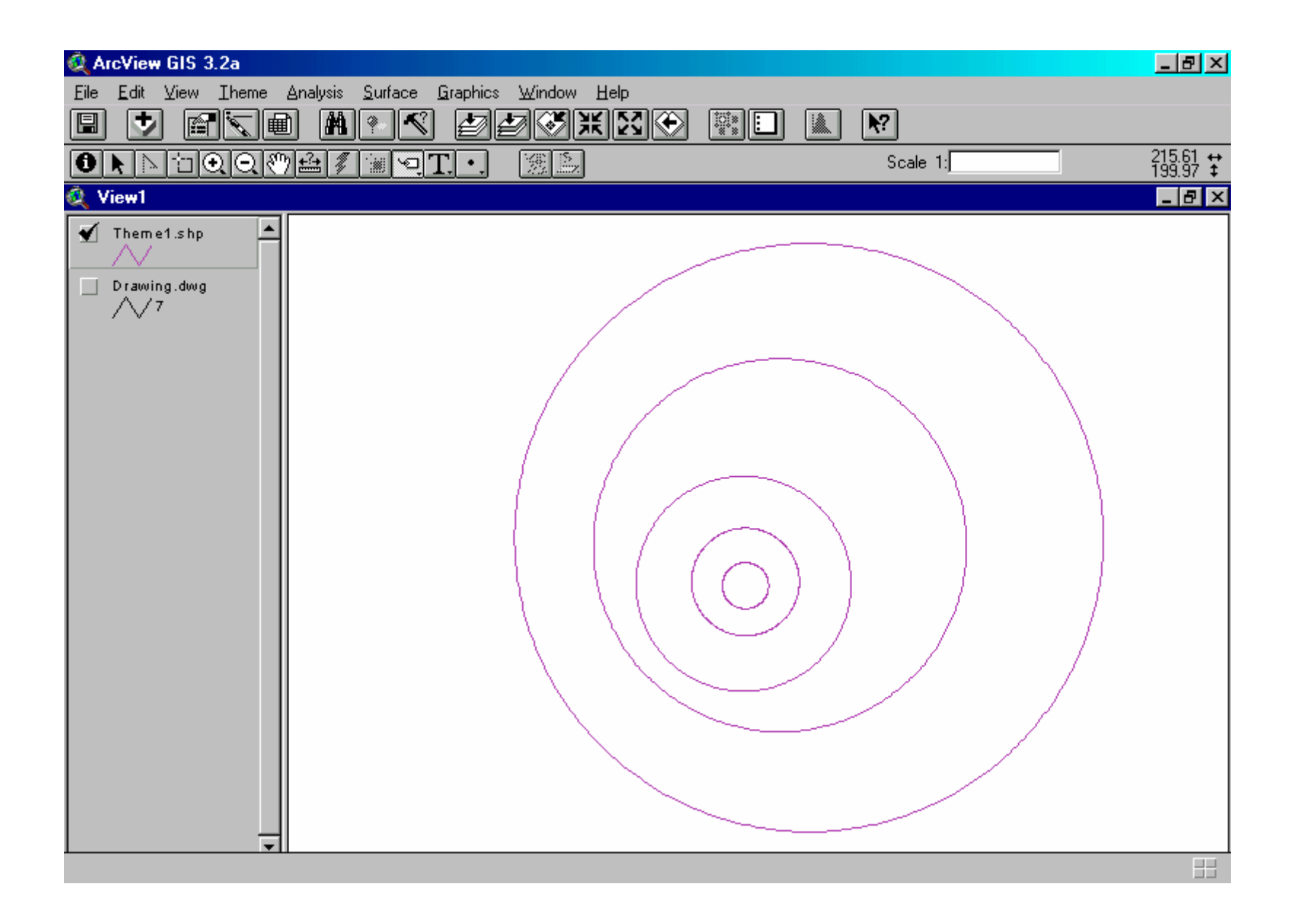

Assim a base de dados vai crescendo...

Importando arquivos <\*.shp>

Temas podem ser já no formato \*.shp e importados diretamente ao Arcview.

Neste caso já é associado com uma projeção cartográfica.

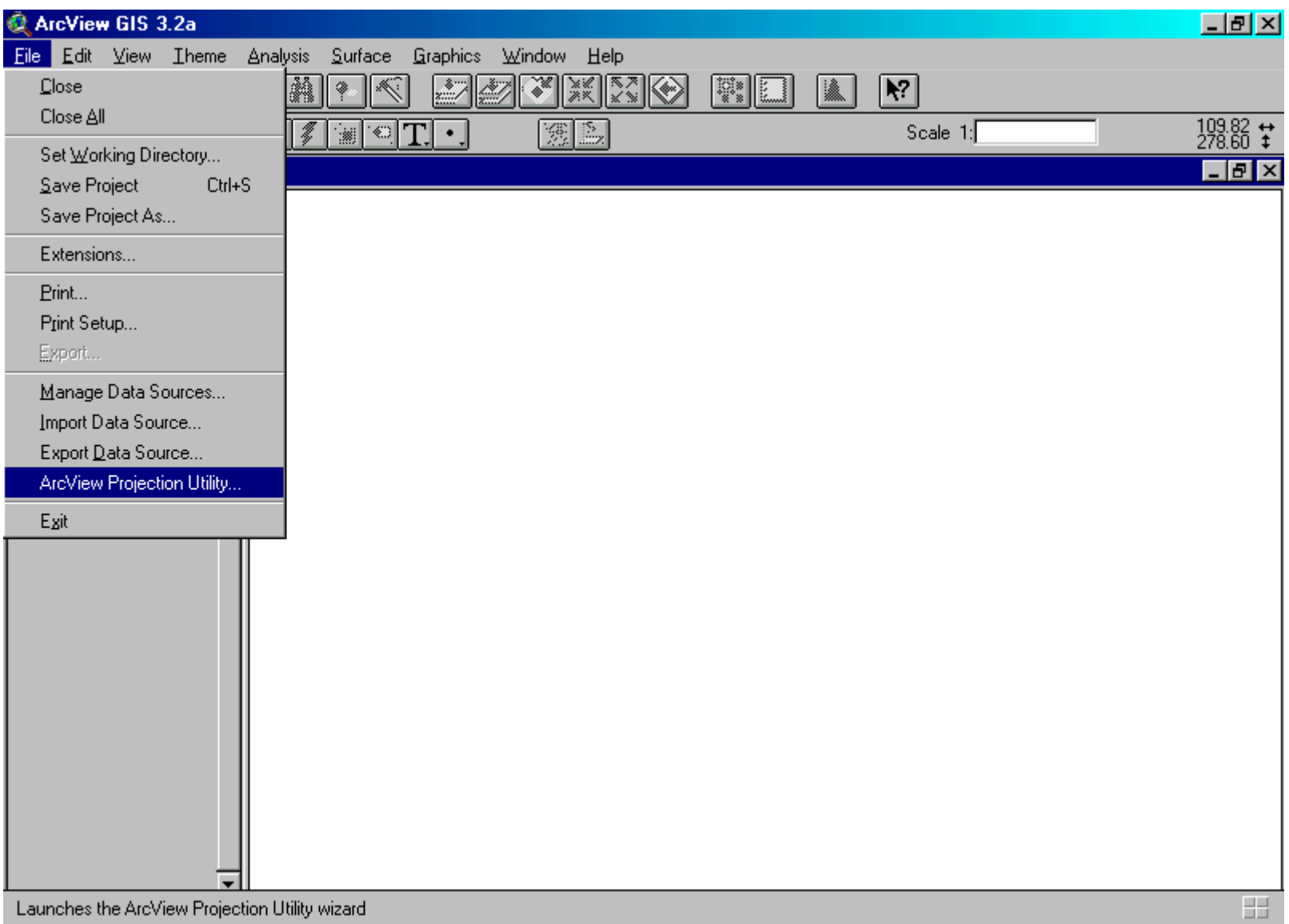

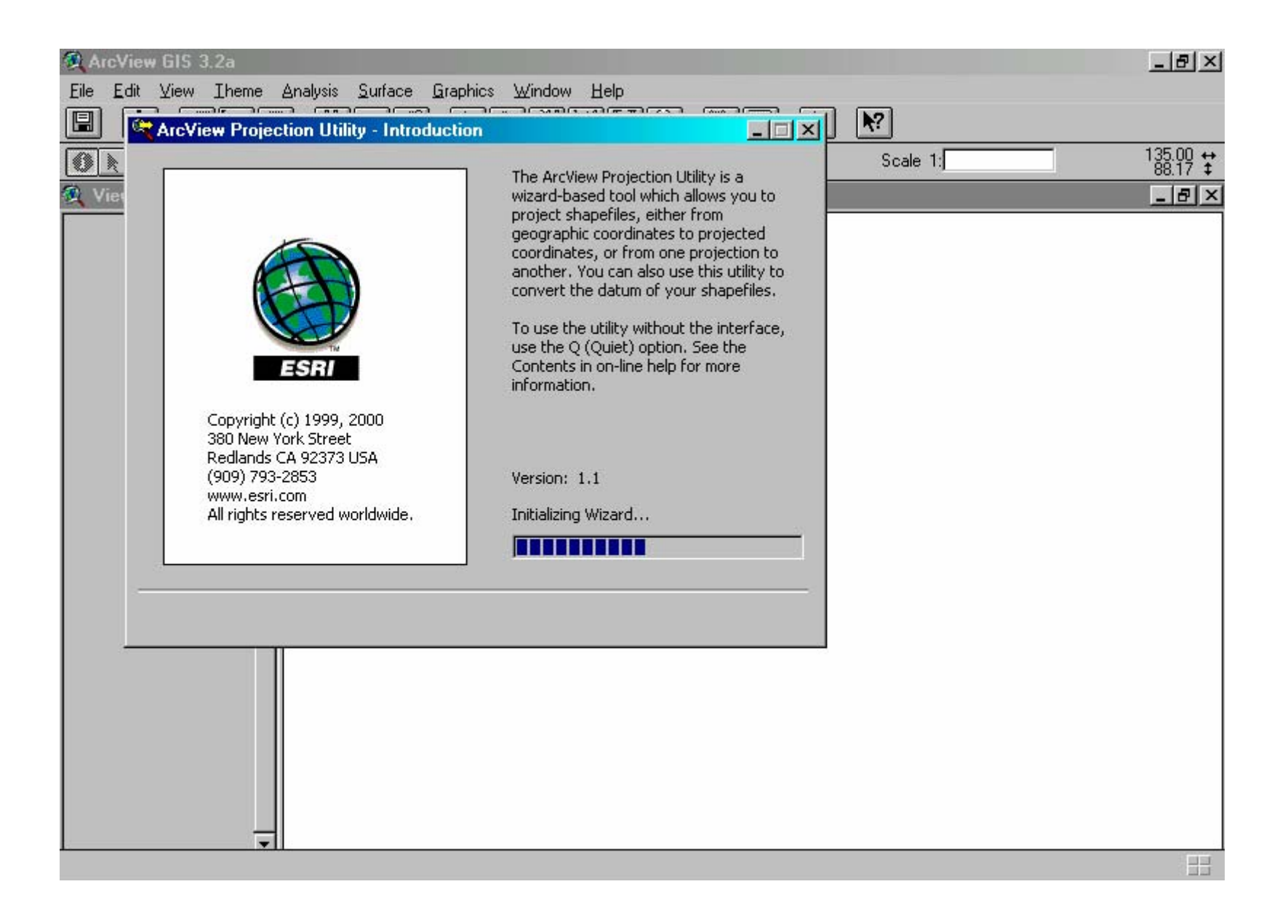

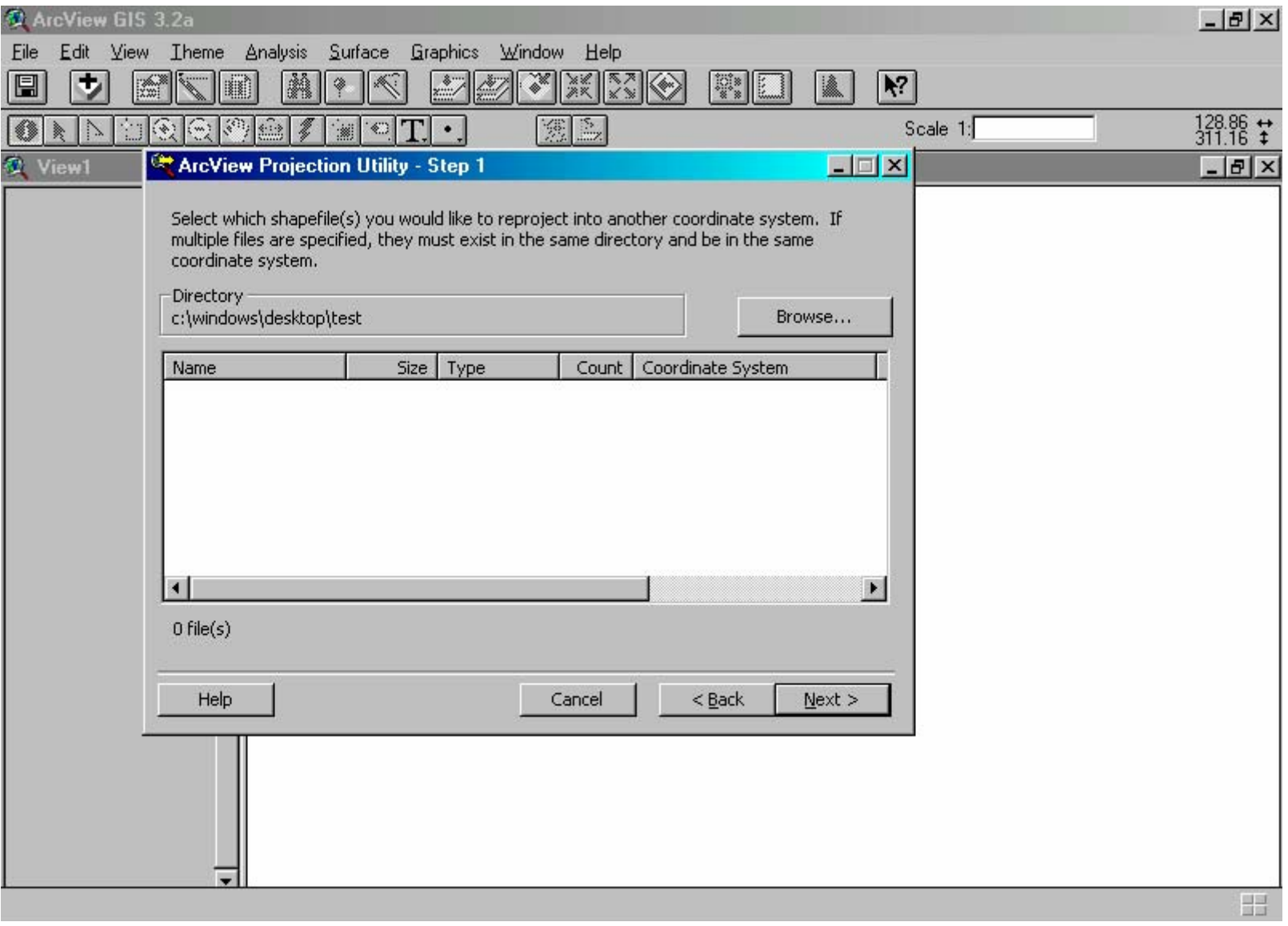

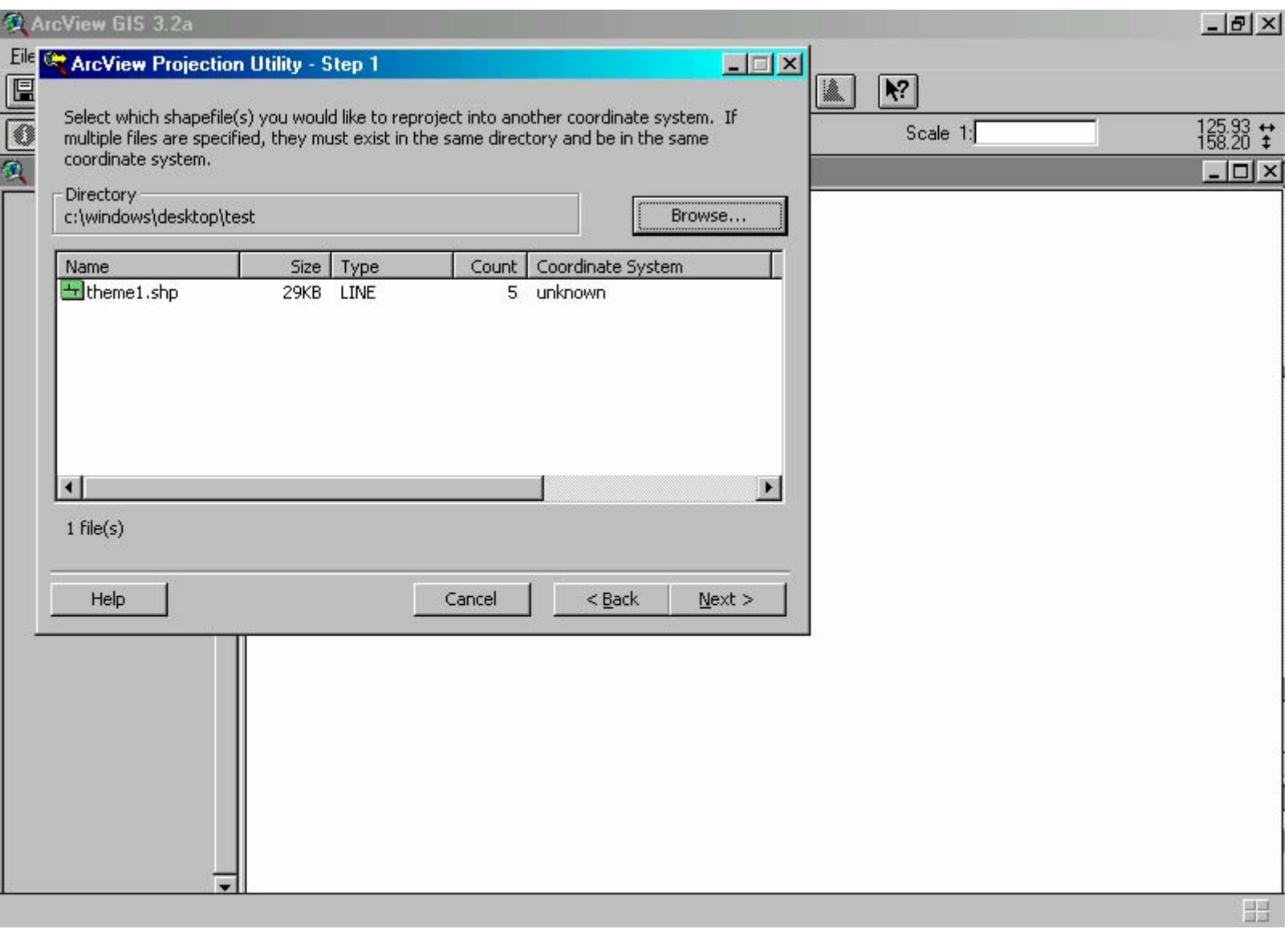

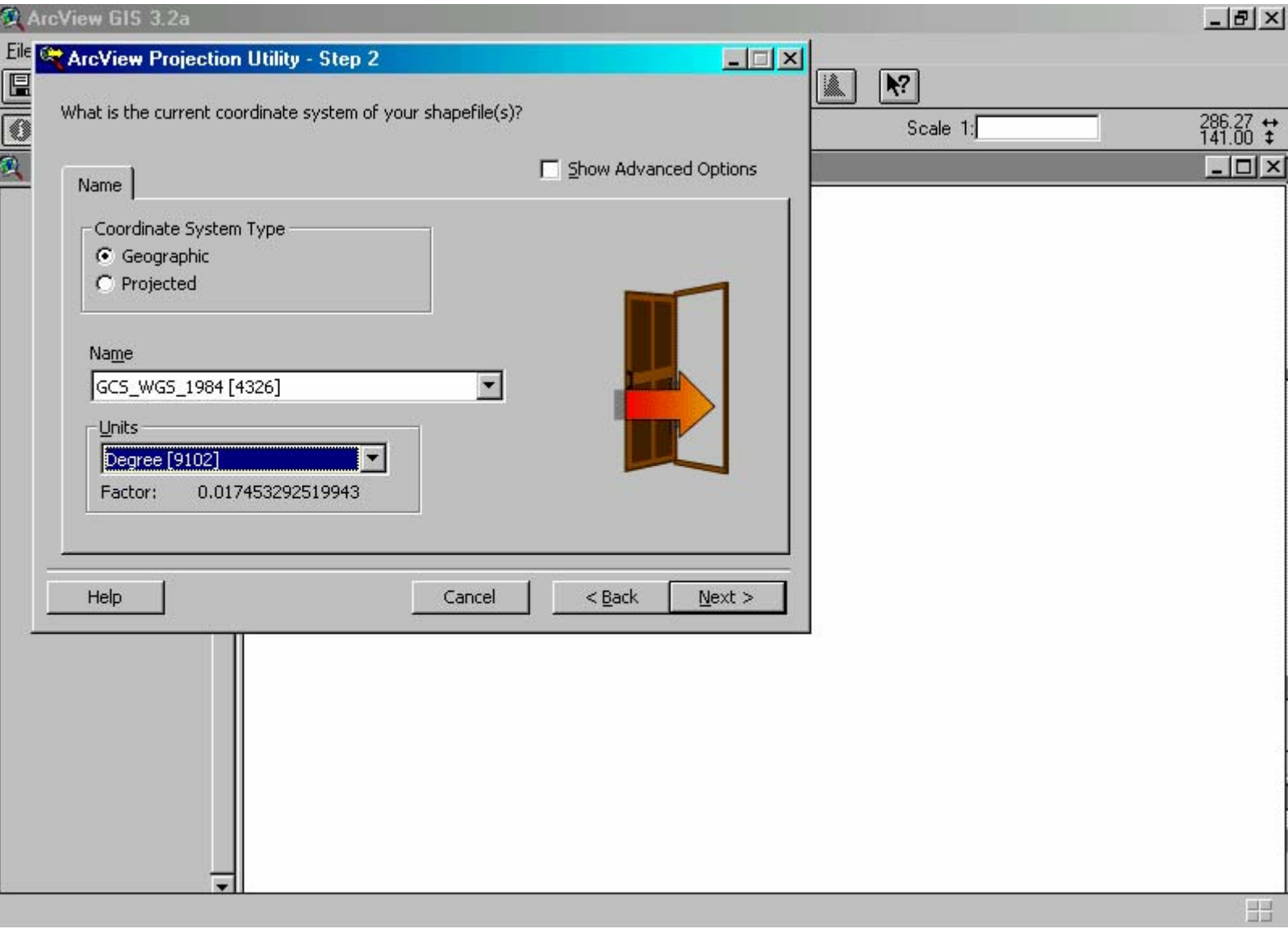

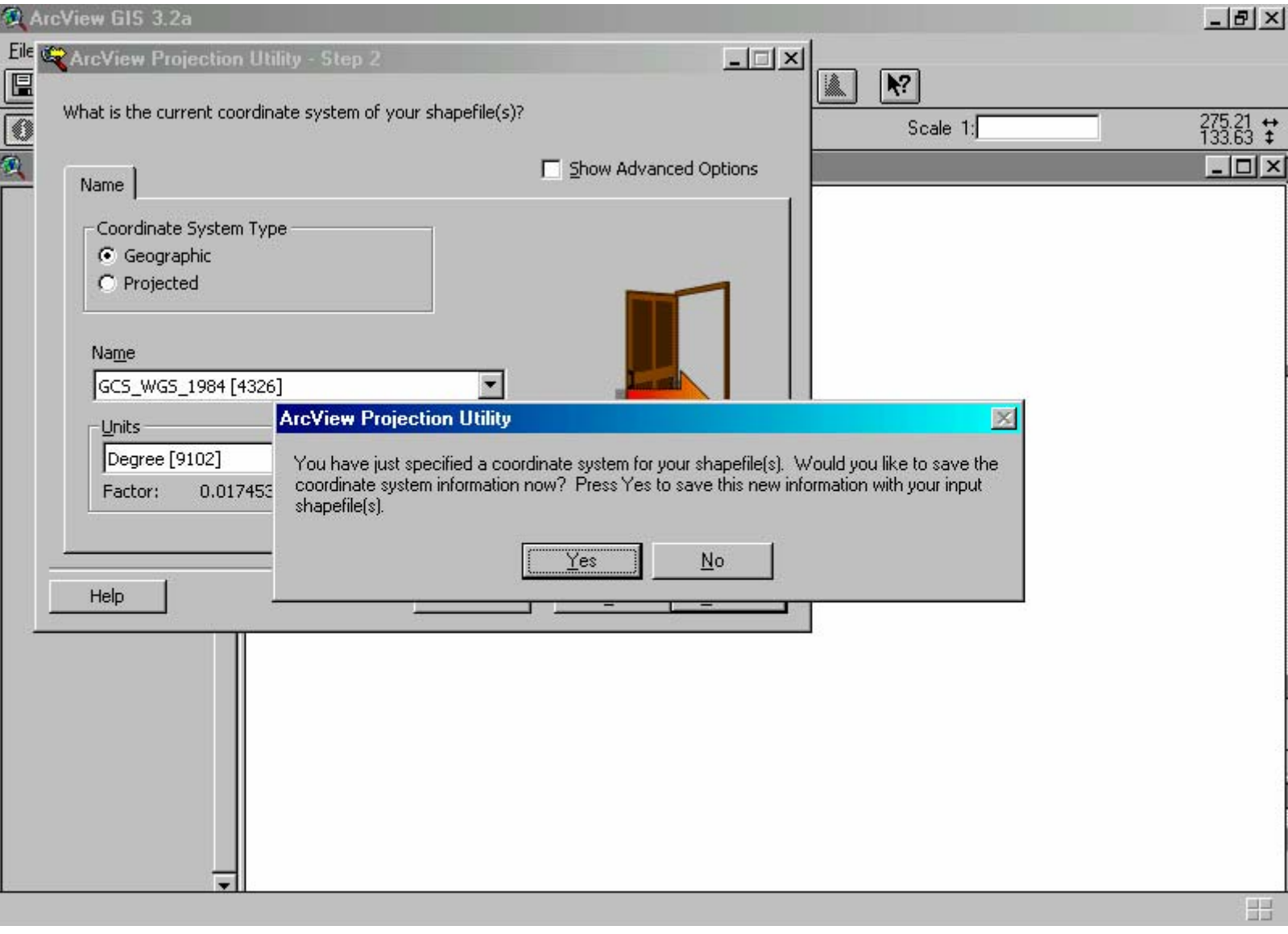

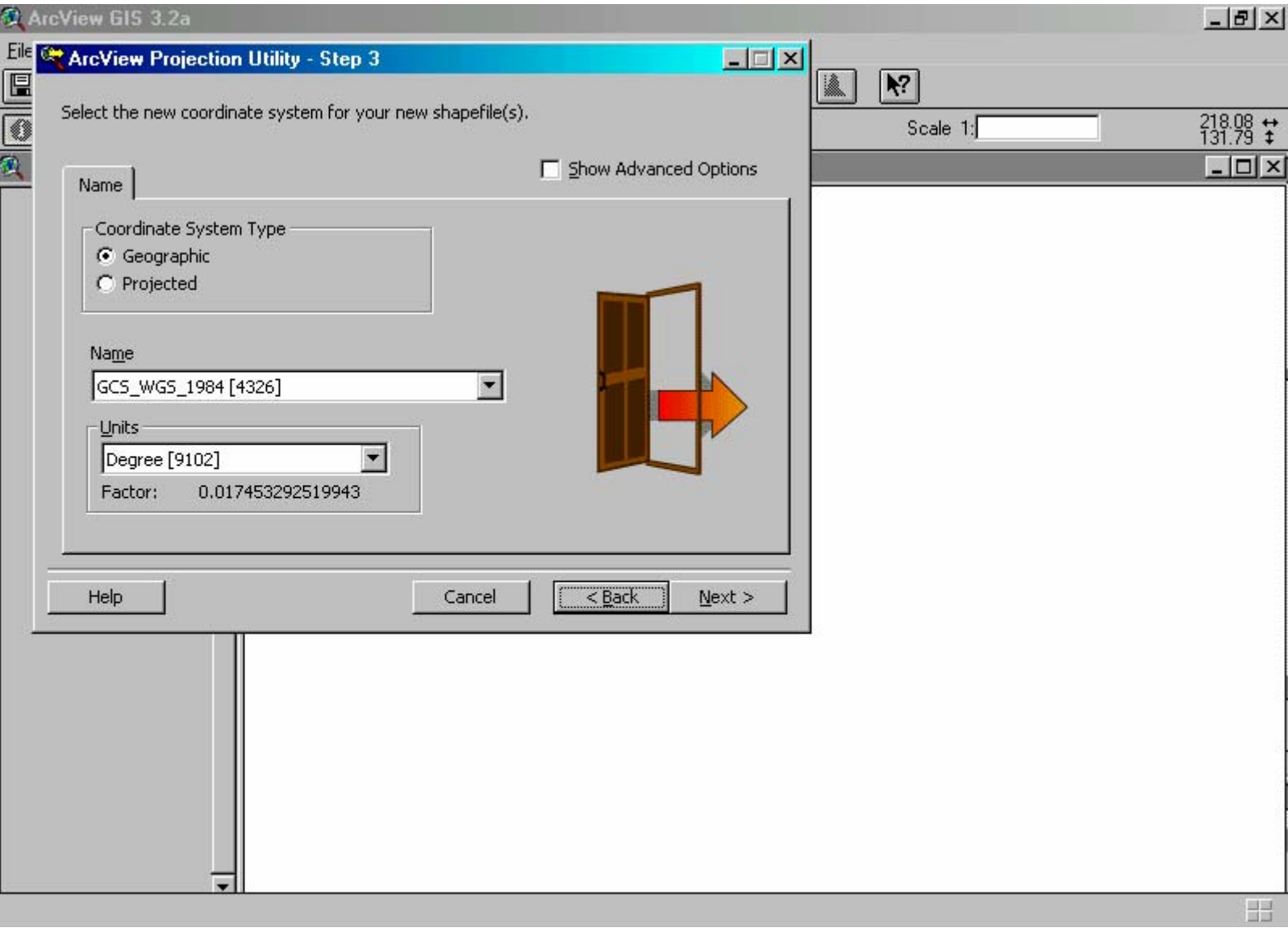

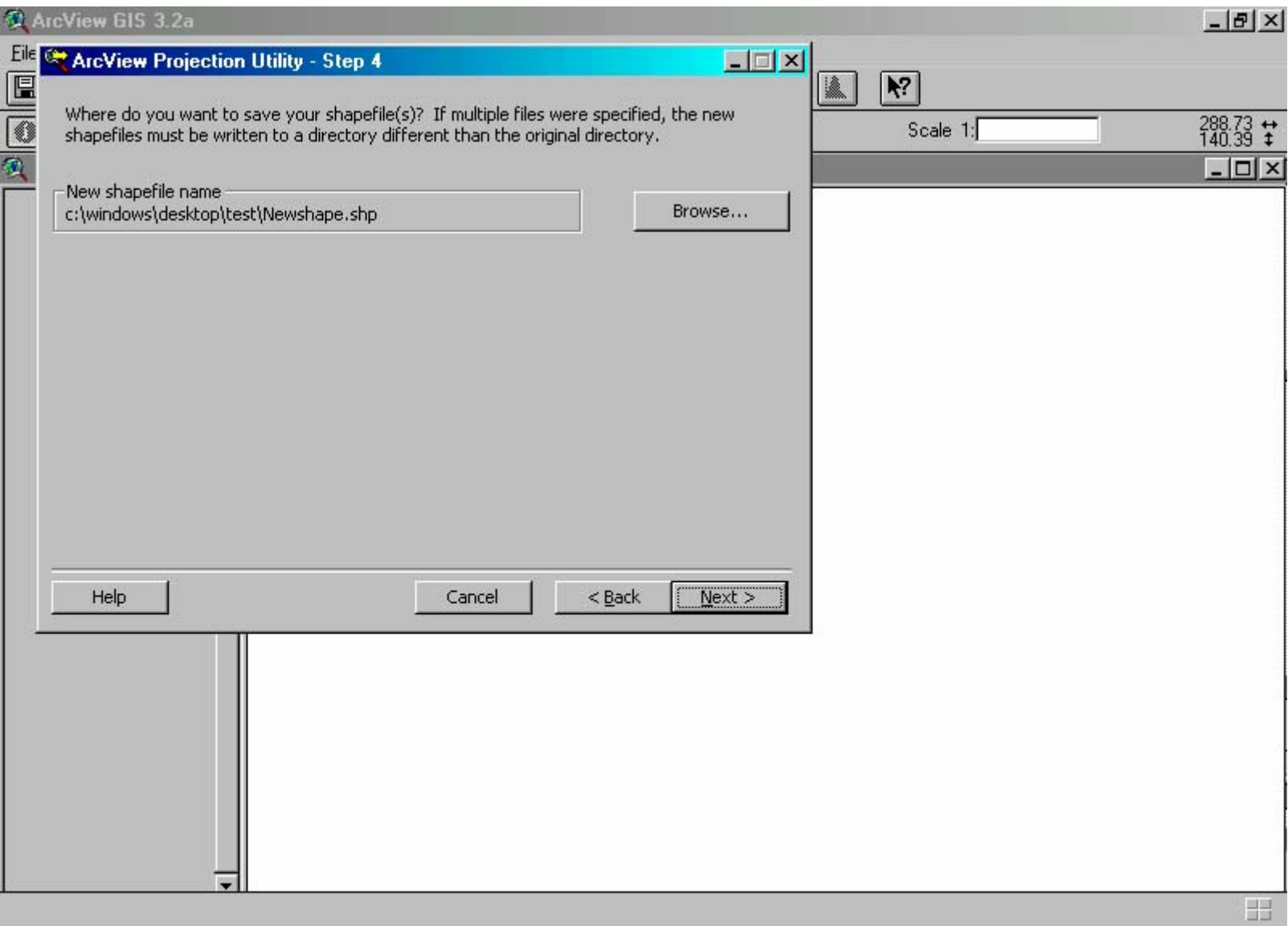

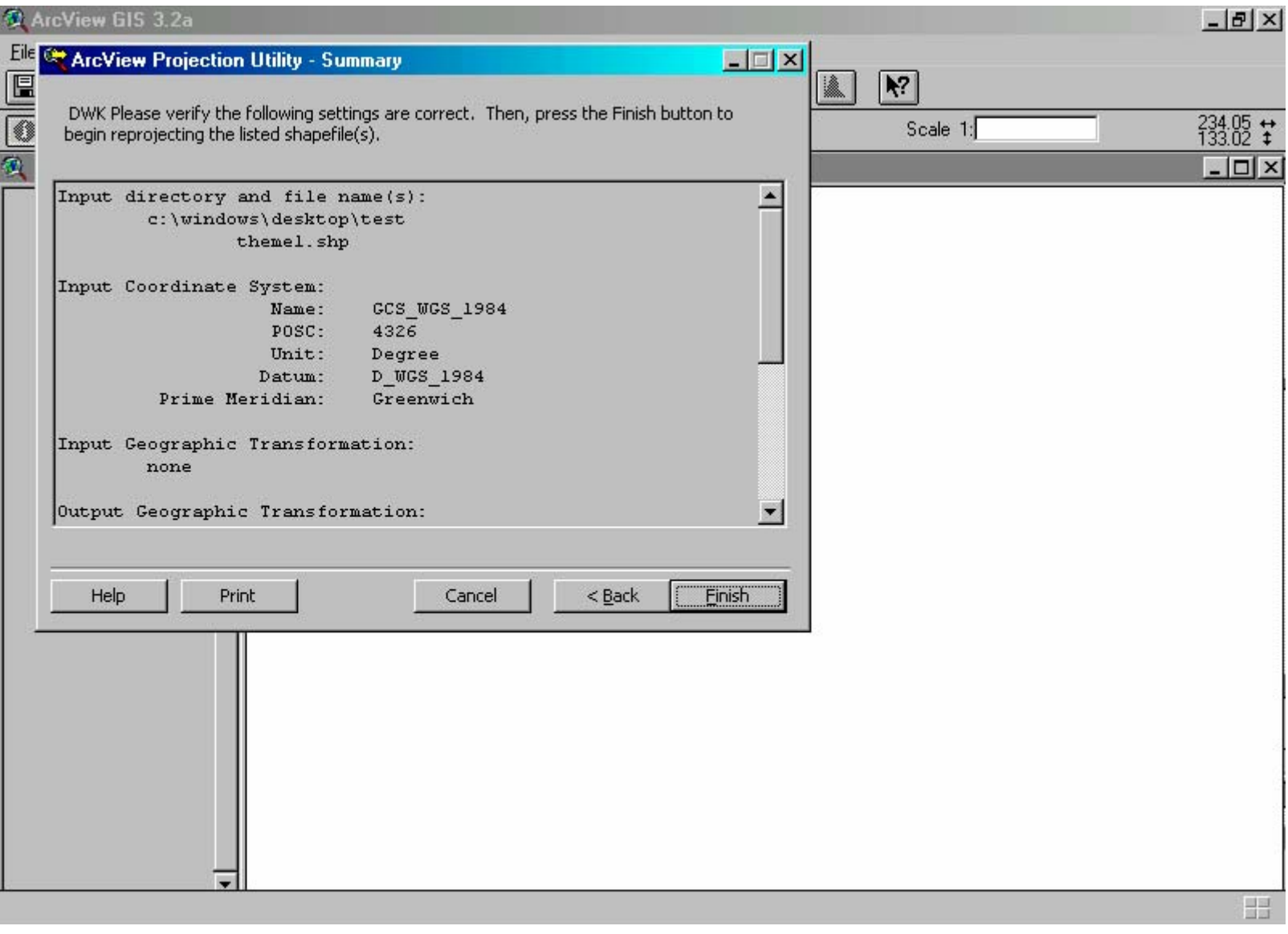

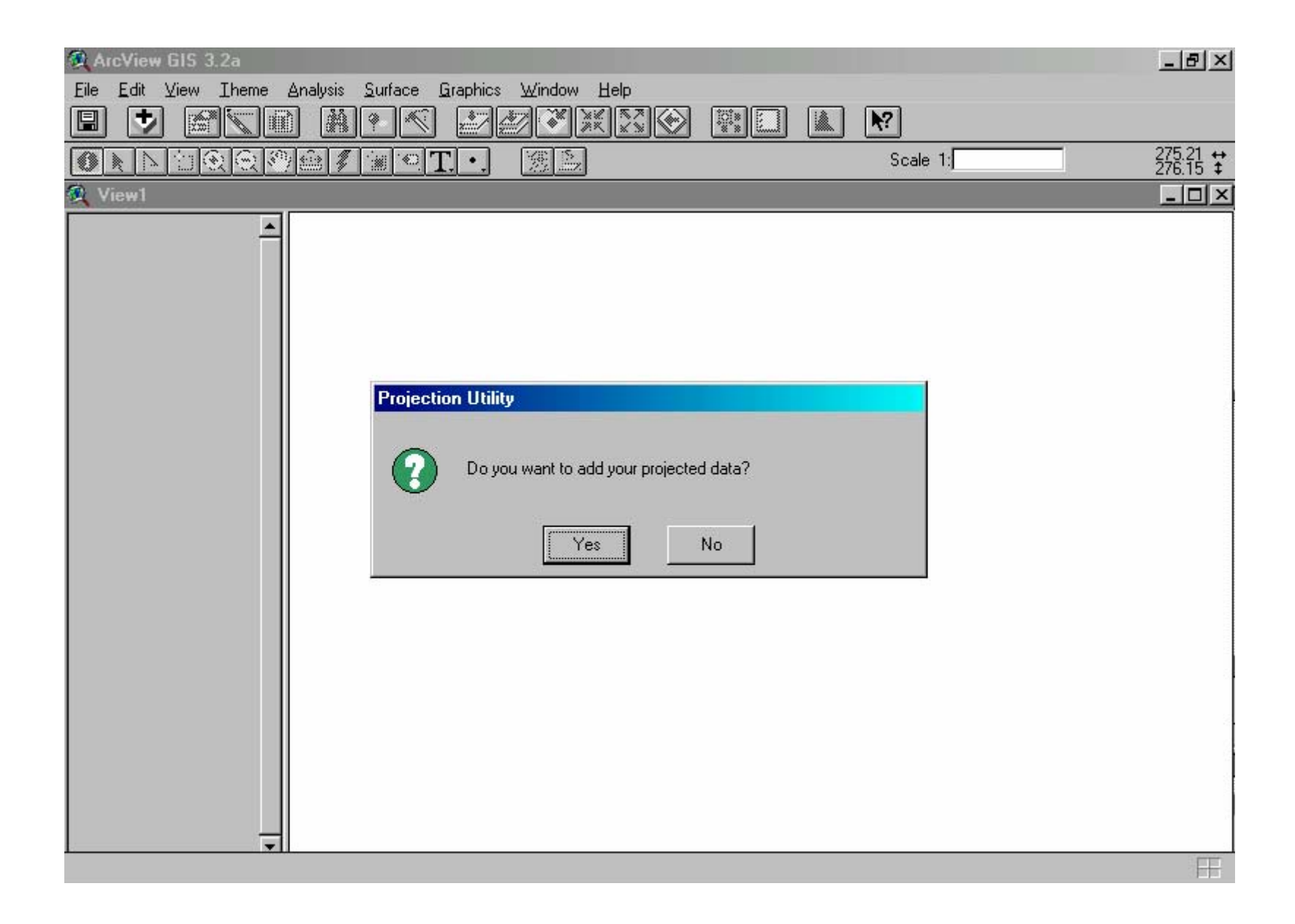

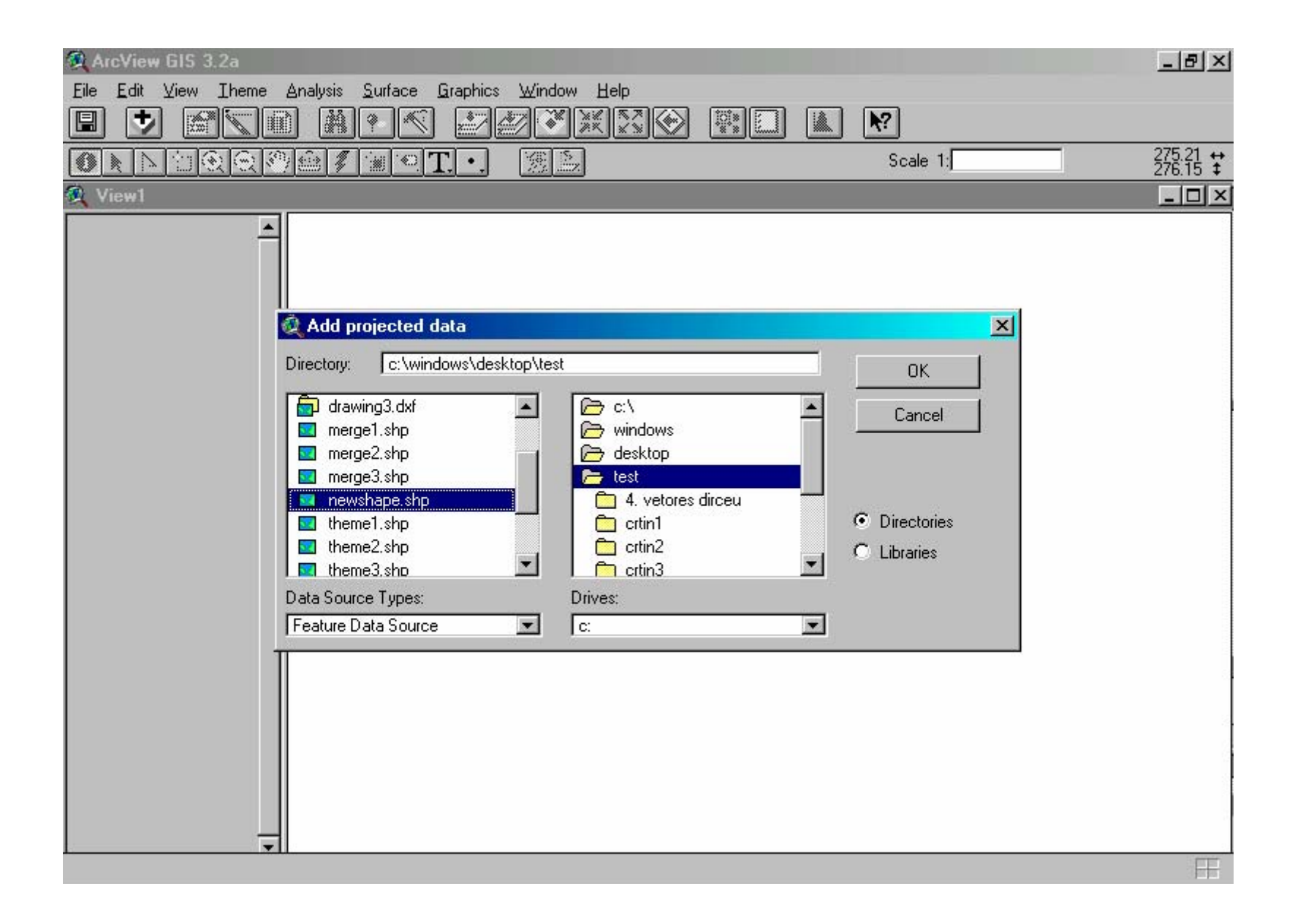

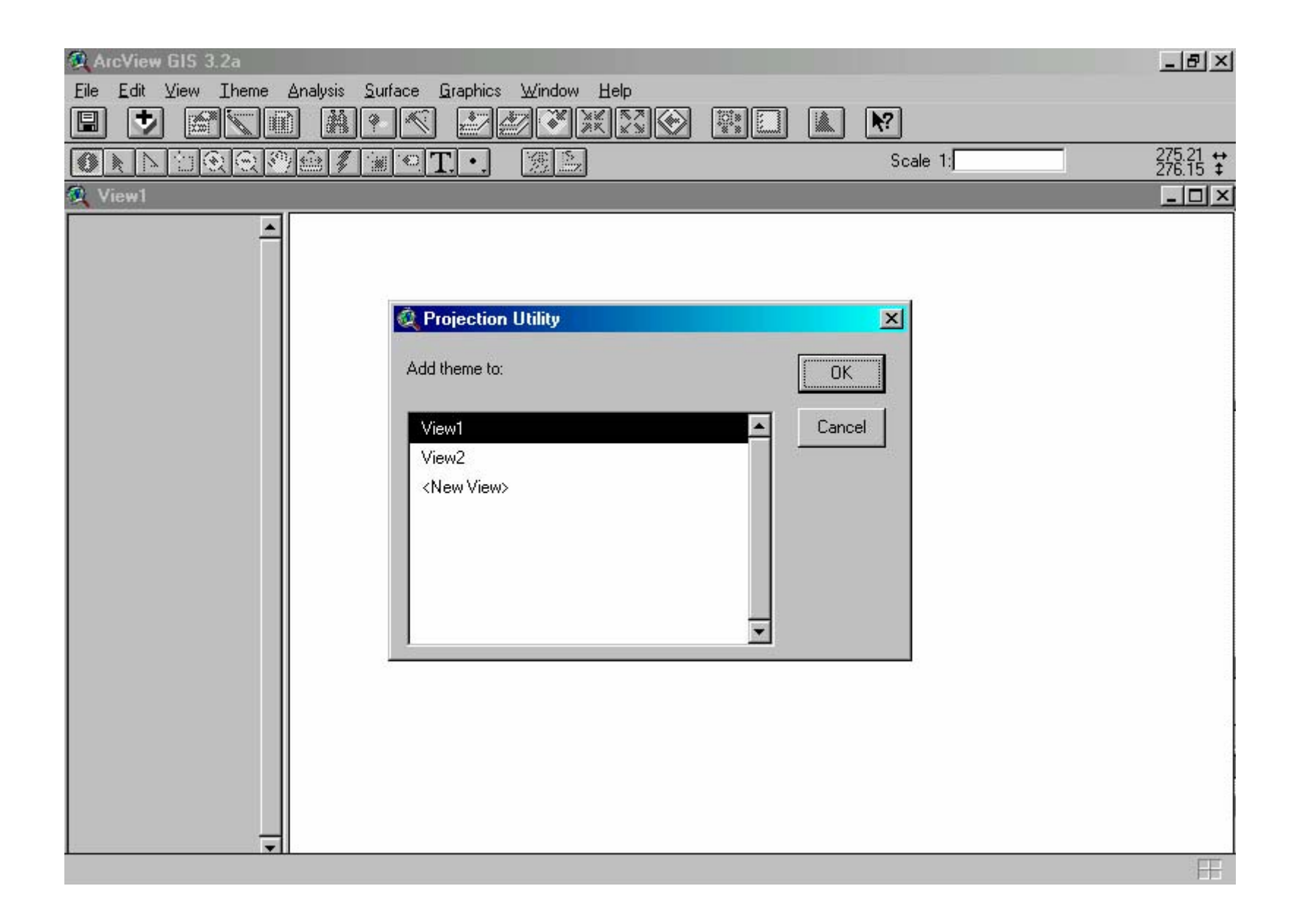

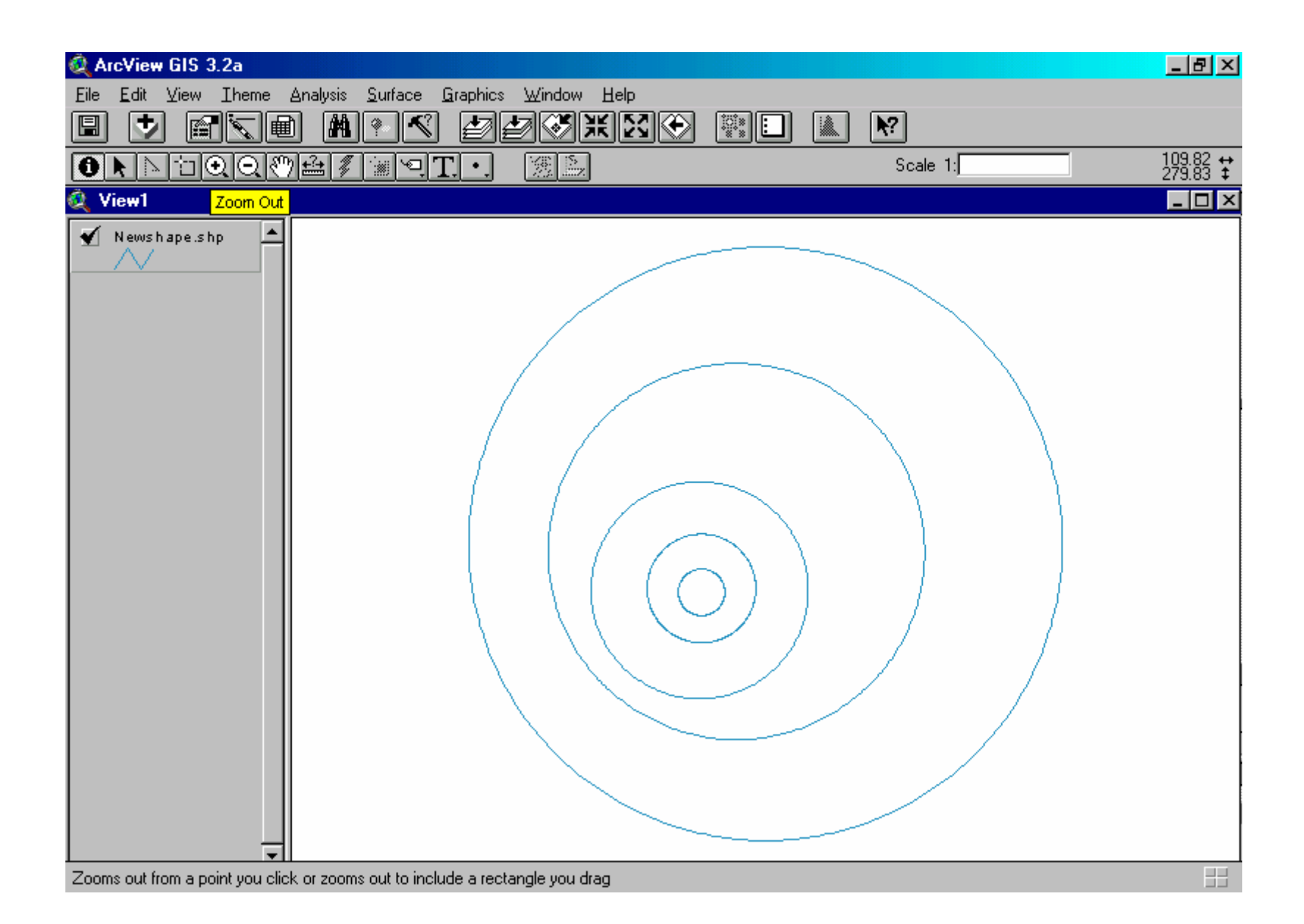

Converter o arquivo \*.shp em três dimensões

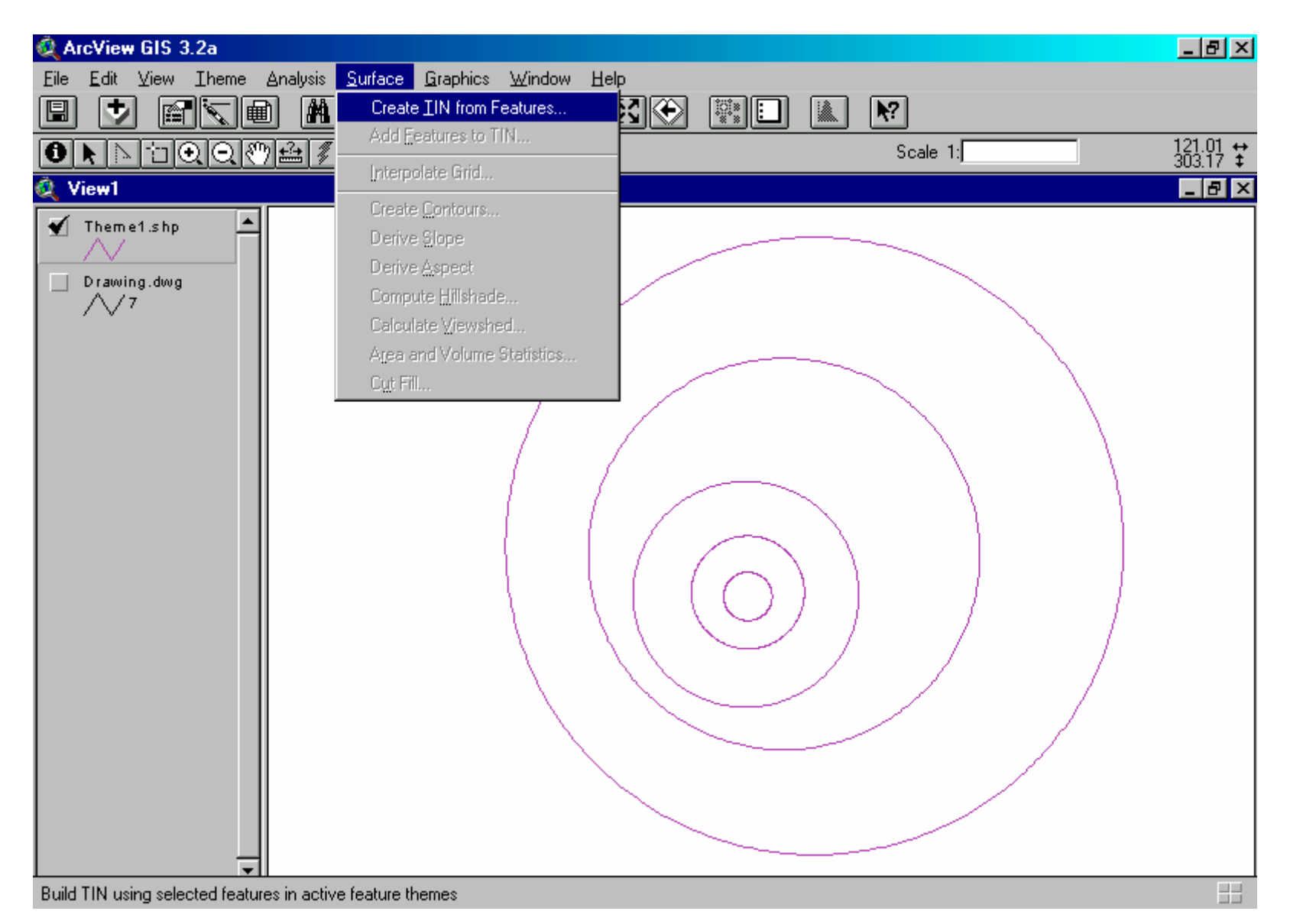

### Criar representação em 3-d

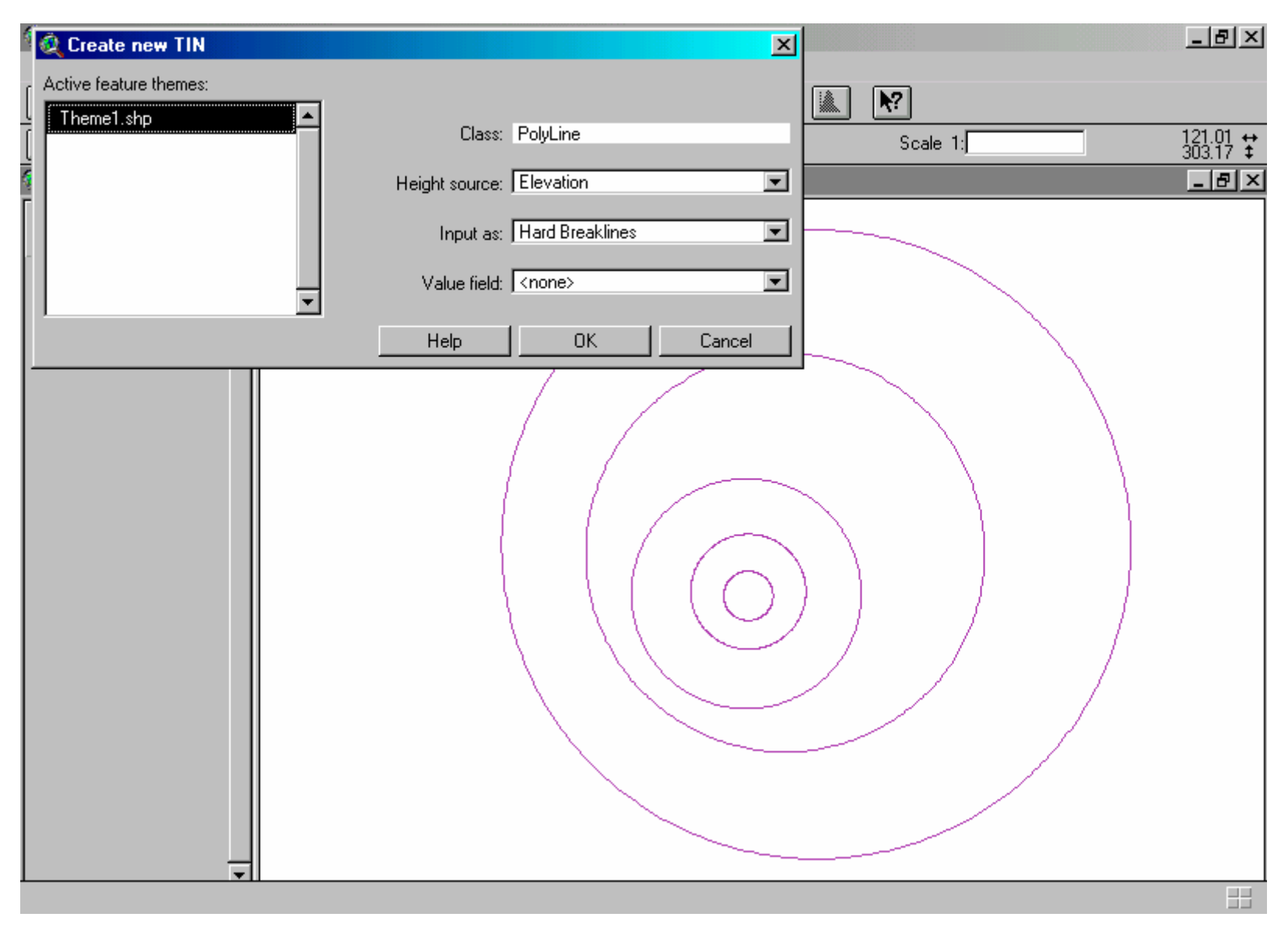

Terceira dimensão baseada nos valores das curvas de nível

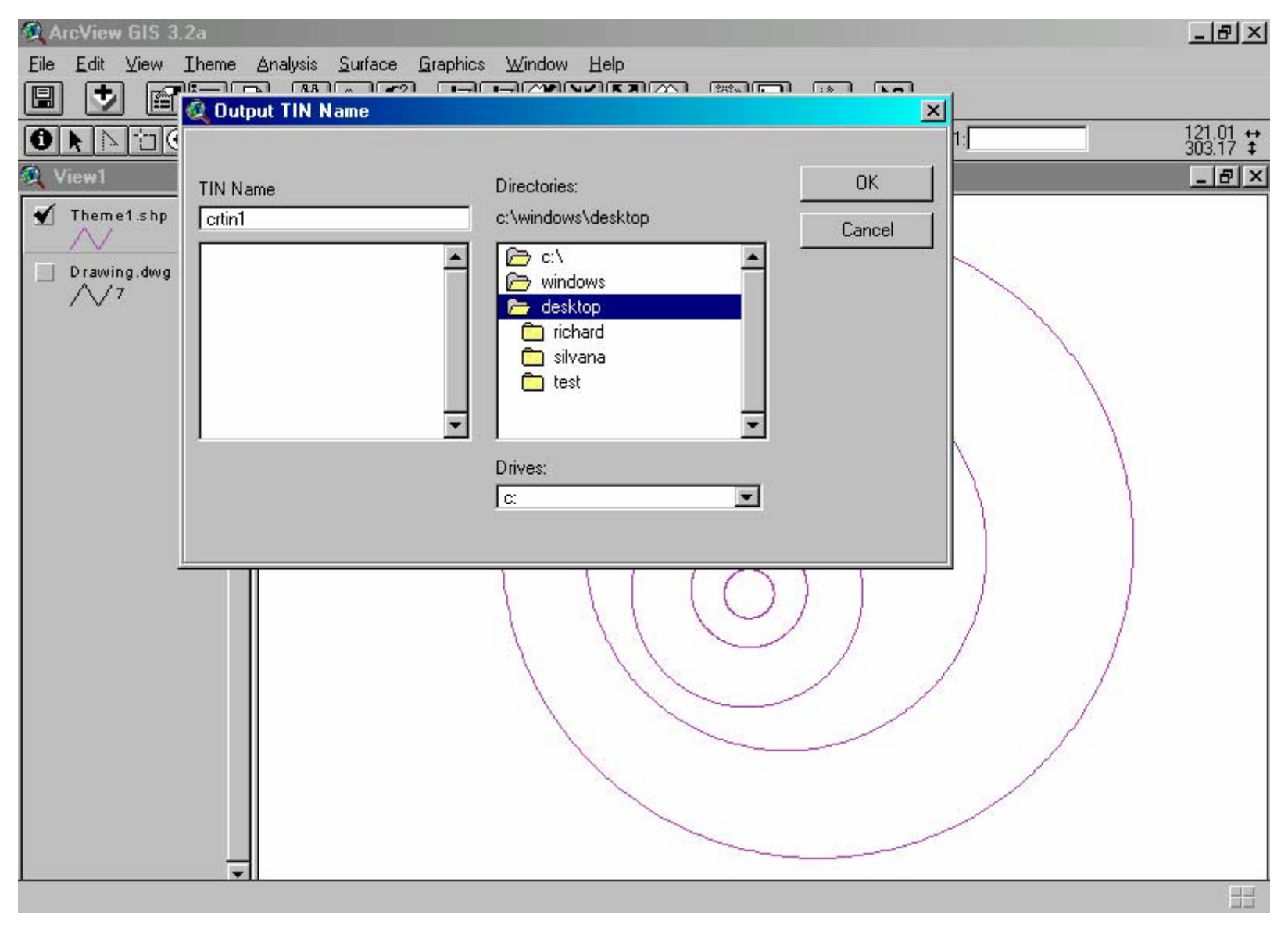

Escolher nome

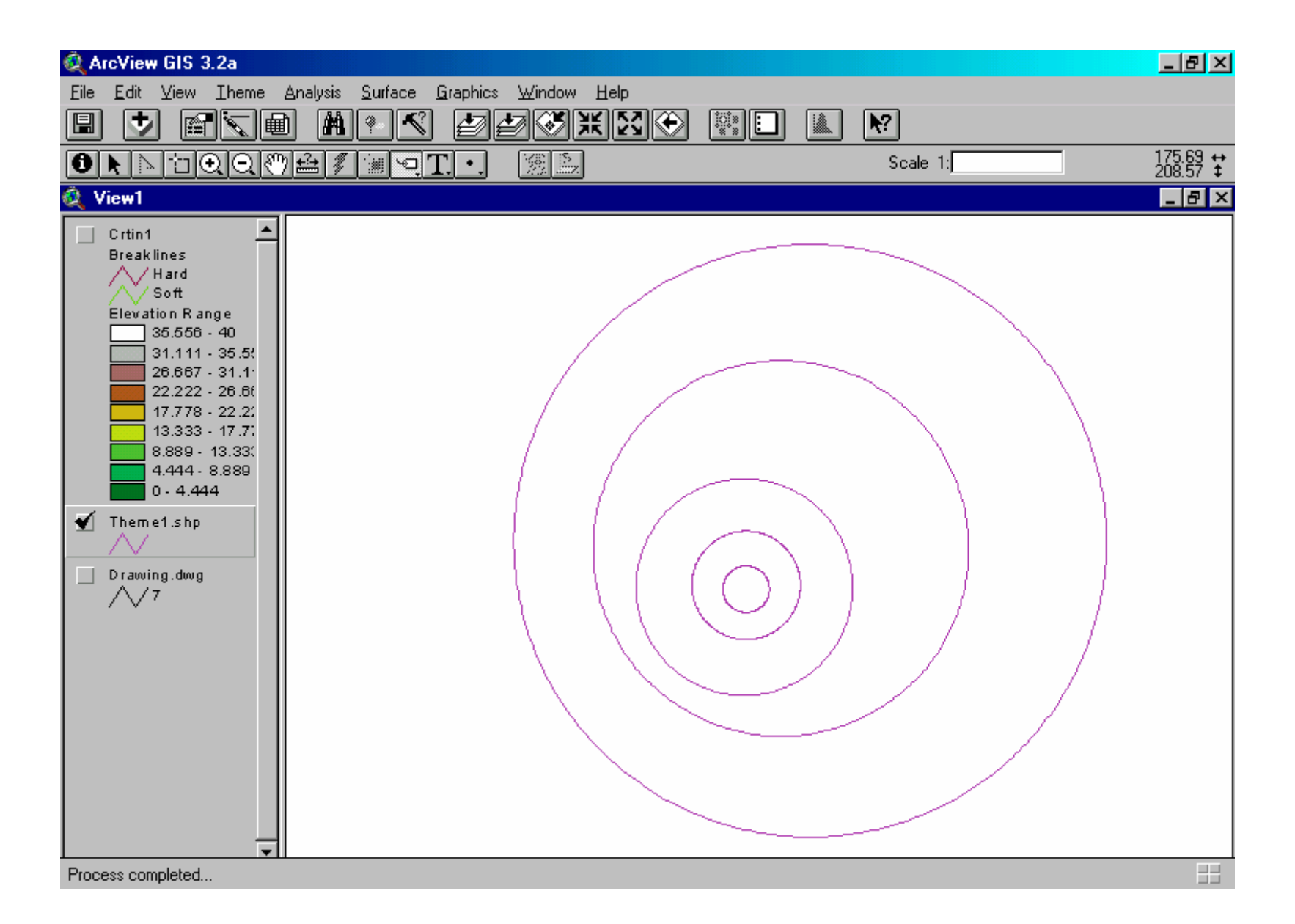

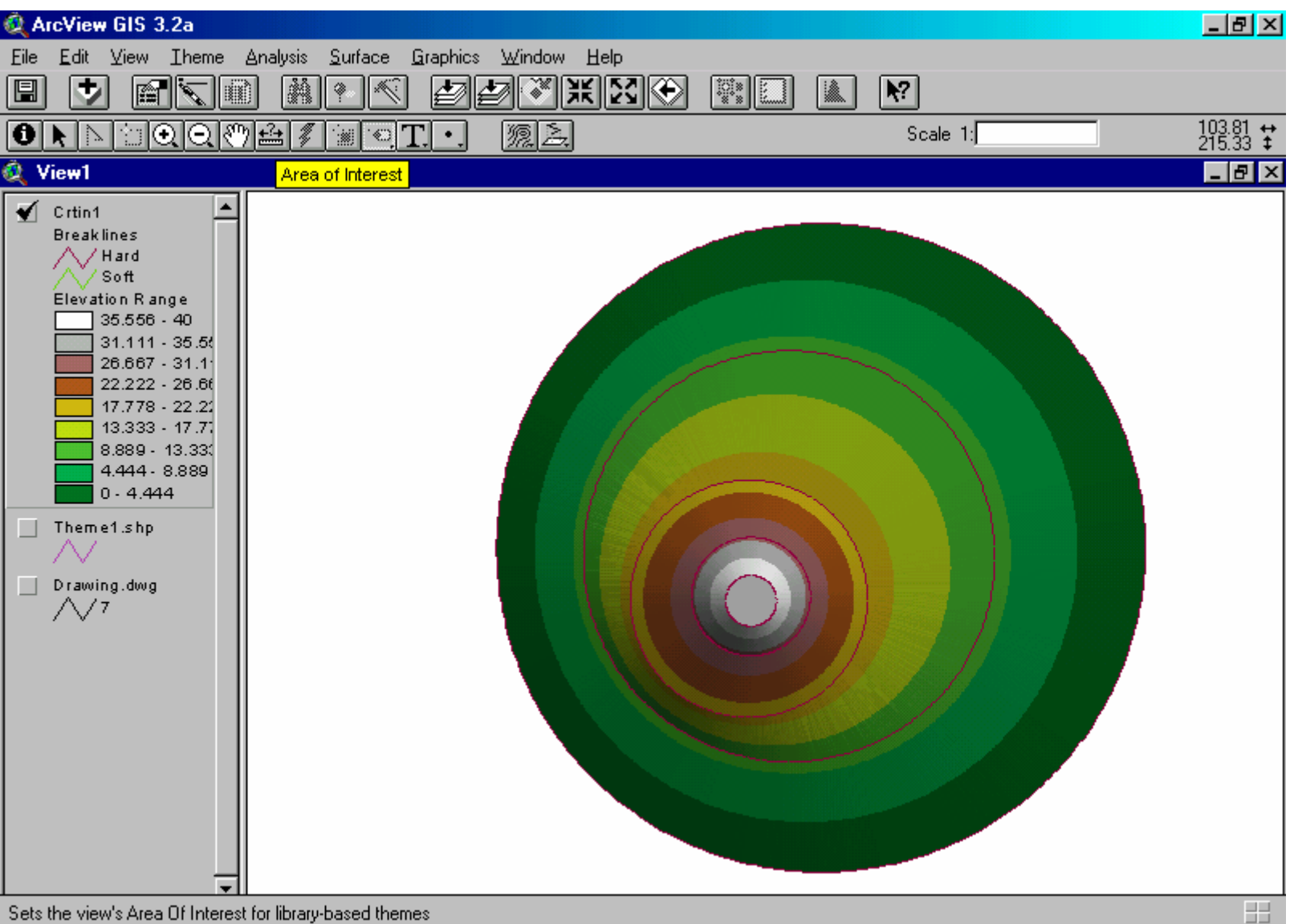

### Visualizar representação em 3-d

田

#### ArcView GIS 3.2a  $|E| \times$ Edit View Theme Analysis Surface Graphics Window Help Eile 圓 地 Properties...  $\mathbb{H} \mathbb{Z}$  $\overline{|\mathbf{Y}|}$ RI Add Theme...  $C$ trl+T  $\overline{\mathbf{o}}$ Scale 1:  $\frac{98.28}{232.53}$ 隗剧  $\bullet$ ا∷∢ Add Database Theme... Q View1  $-10x$ Geocode Addresses...  $\blacktriangledown$  Crtin1 Add Event Theme... **Break** New Theme... New 3D Theme... Eleva Themes On Themes Off Lagout... 3D Scene... TOC Style... Full Egtent Zoom In Them n l Zoom Out Zoom To Themes Drawi Zoom To Selected W Zoom Previous  $Ctr|+F$ Find... Locate Address... Digitizer Setyp... Digitizer as Mouse  $F2$ Stream Tolerance... Enable Stream Mode F3 GeoProcessing Wizard... 田 Creates a 3D Scene from the View

## Criar maquete em 3-d

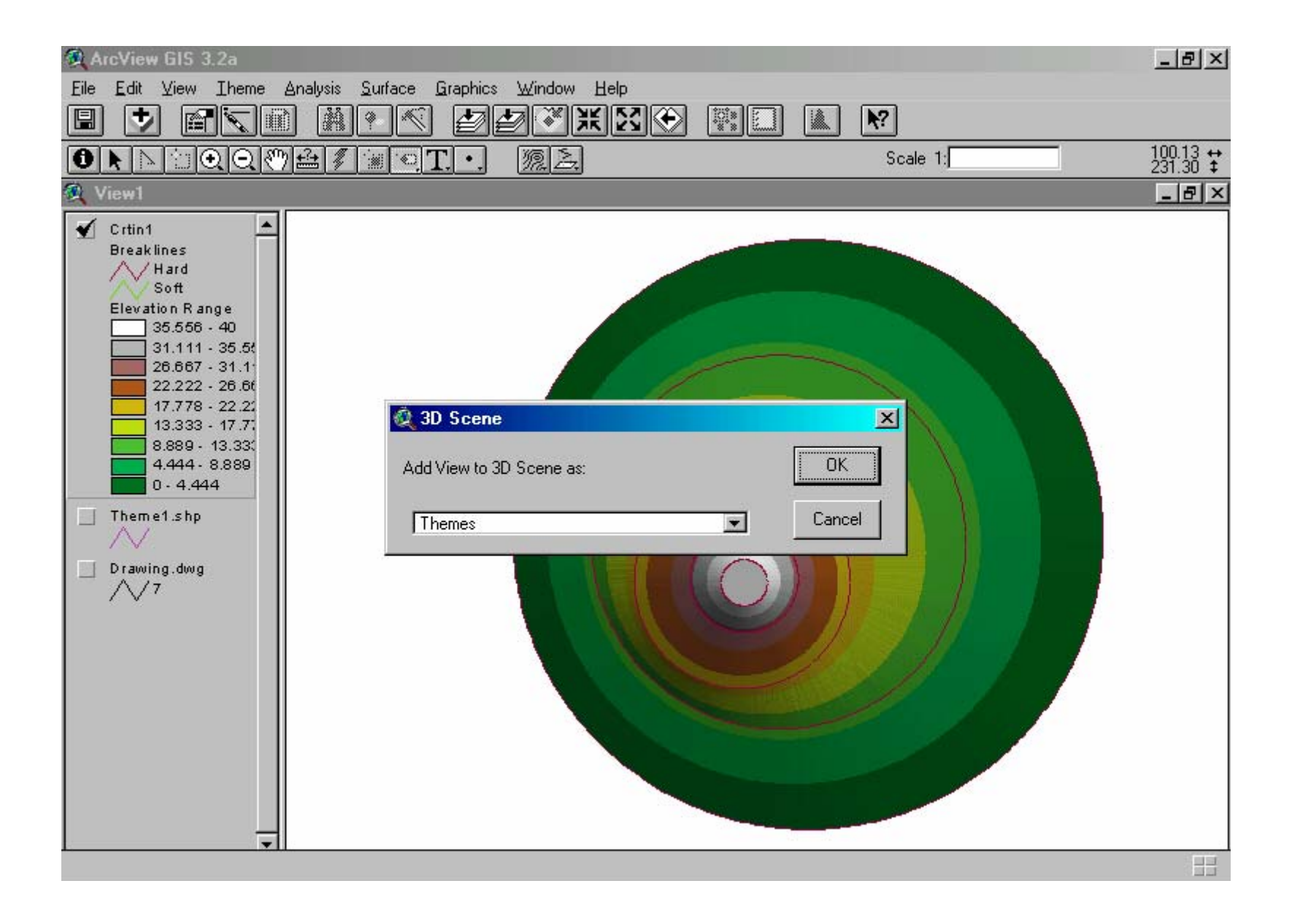

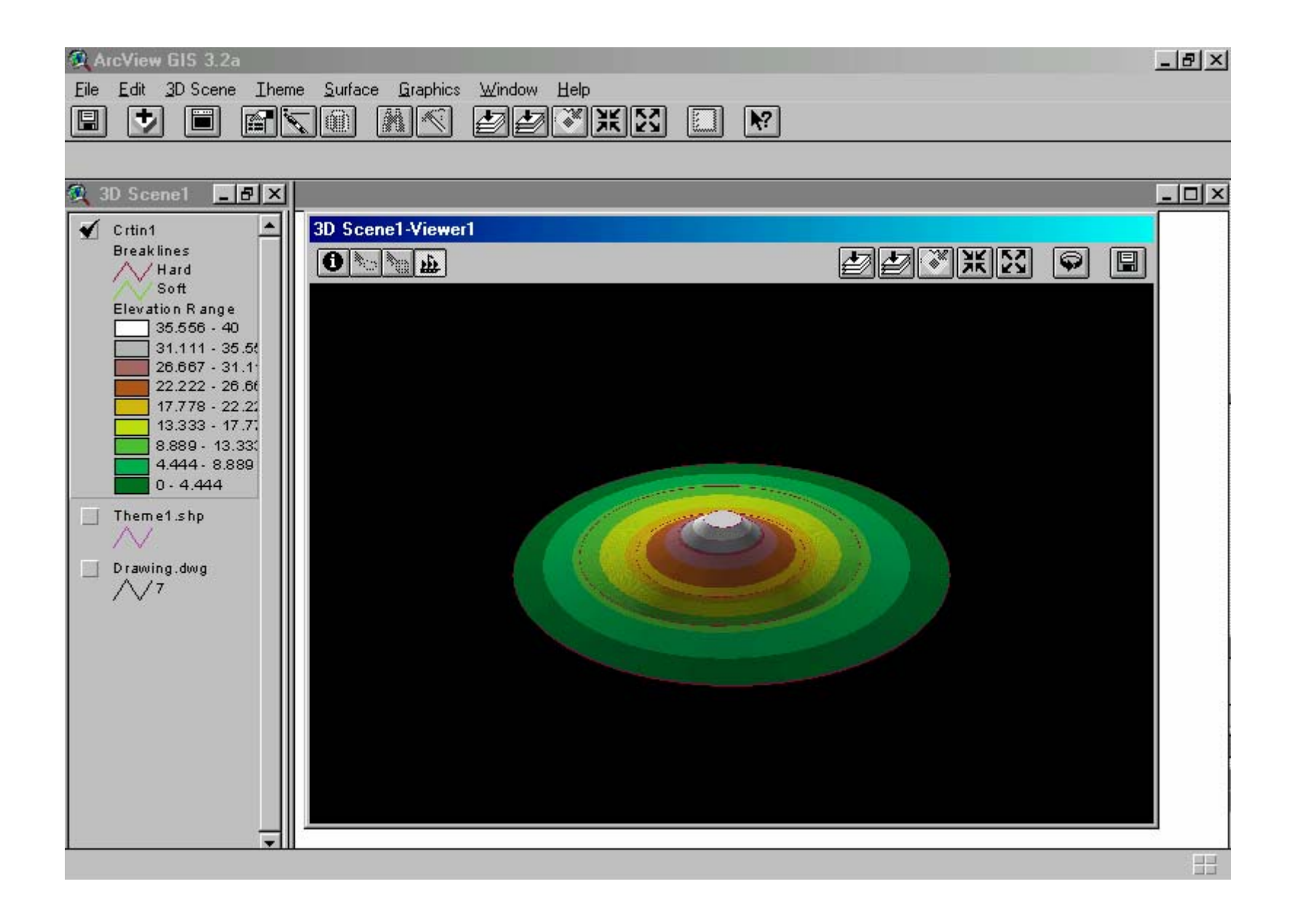

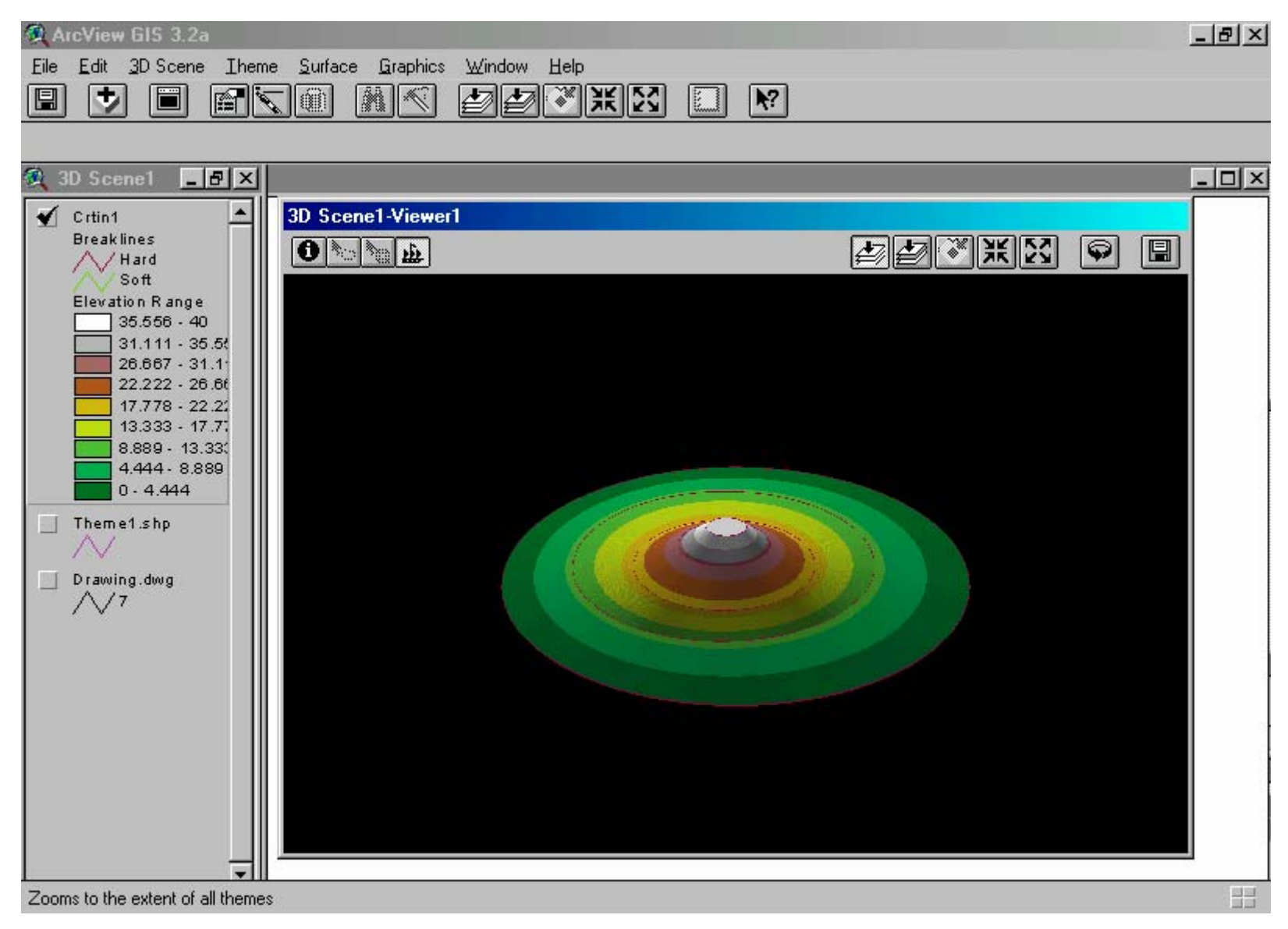

### Zoom inteiro
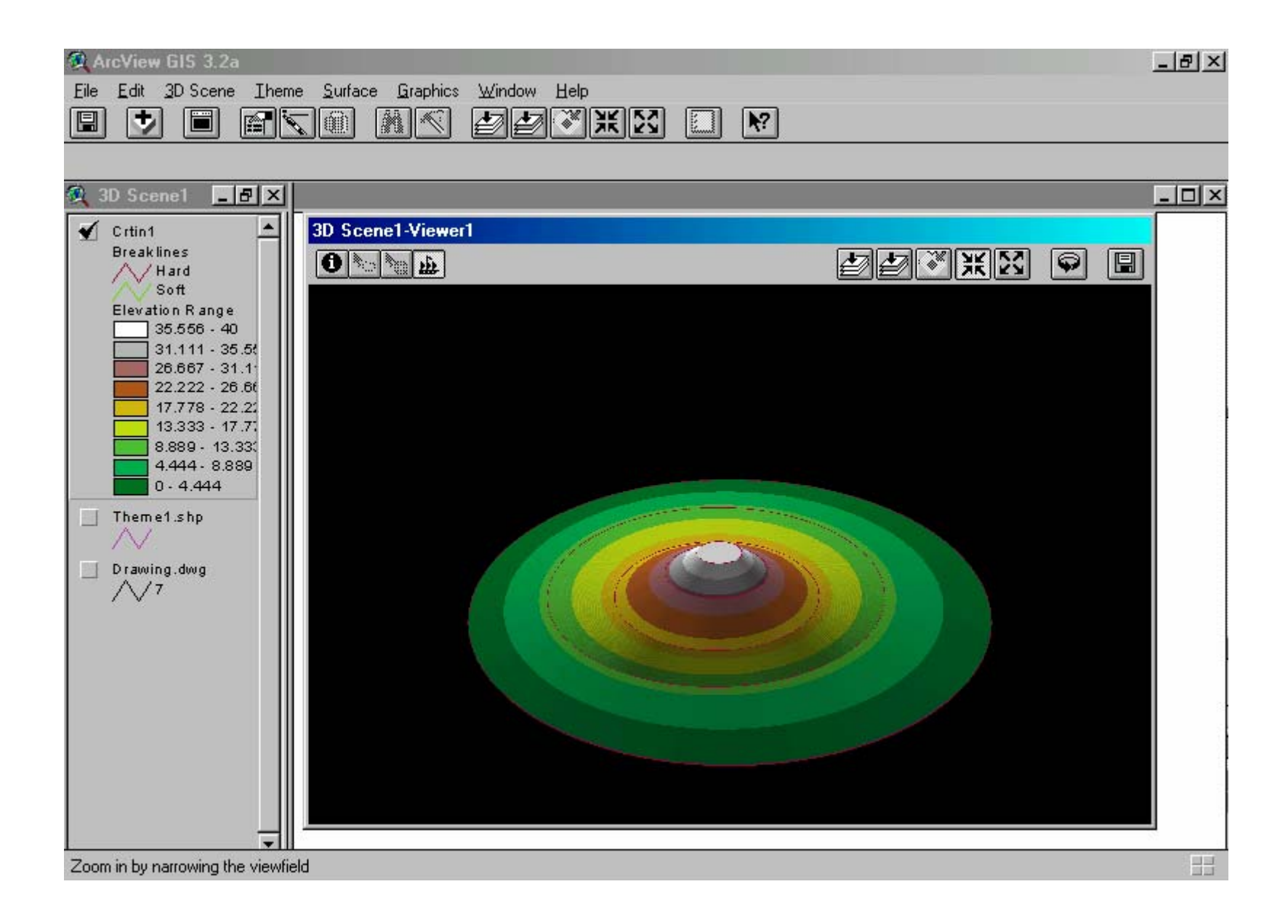

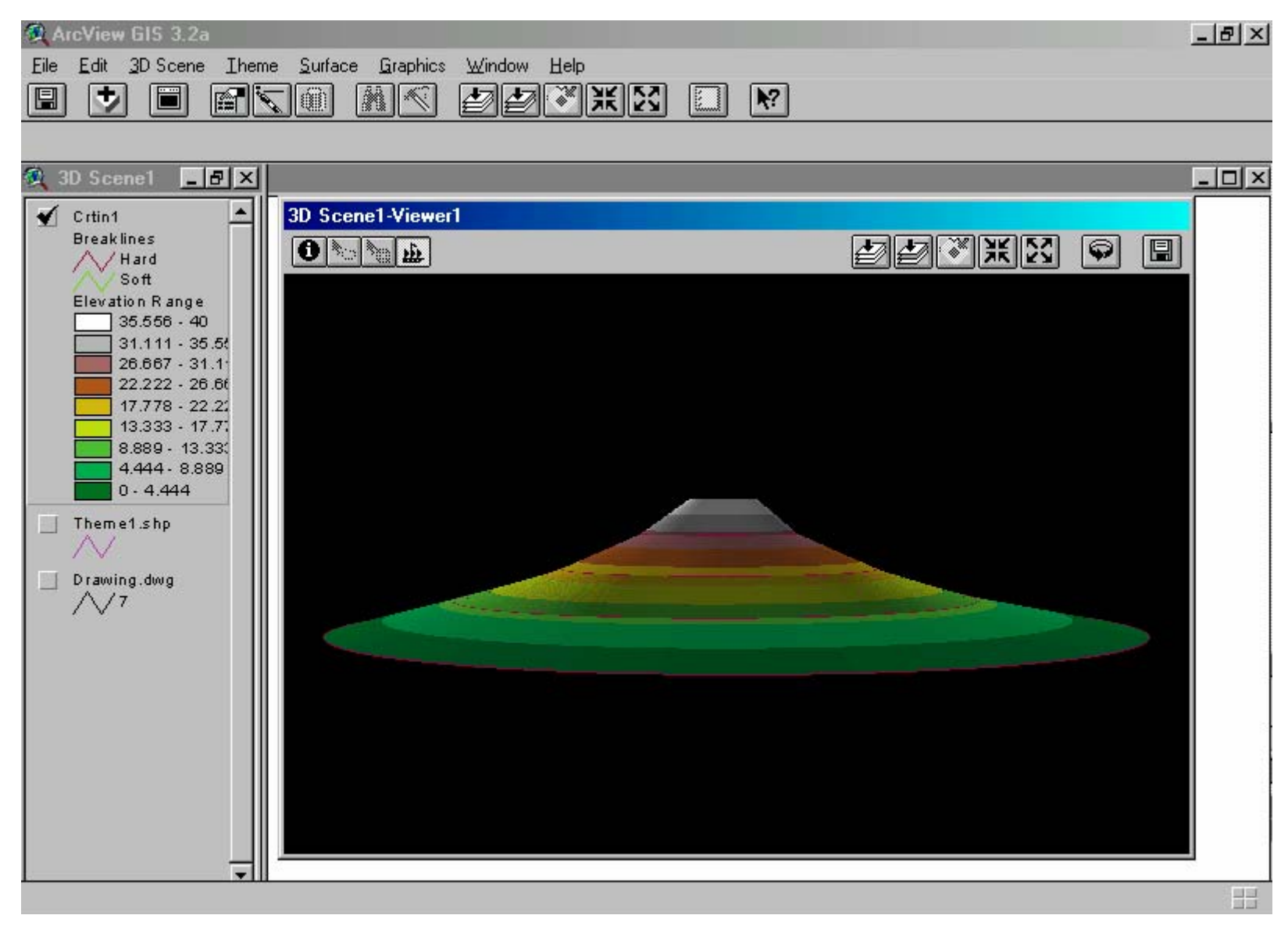

Girar maquete

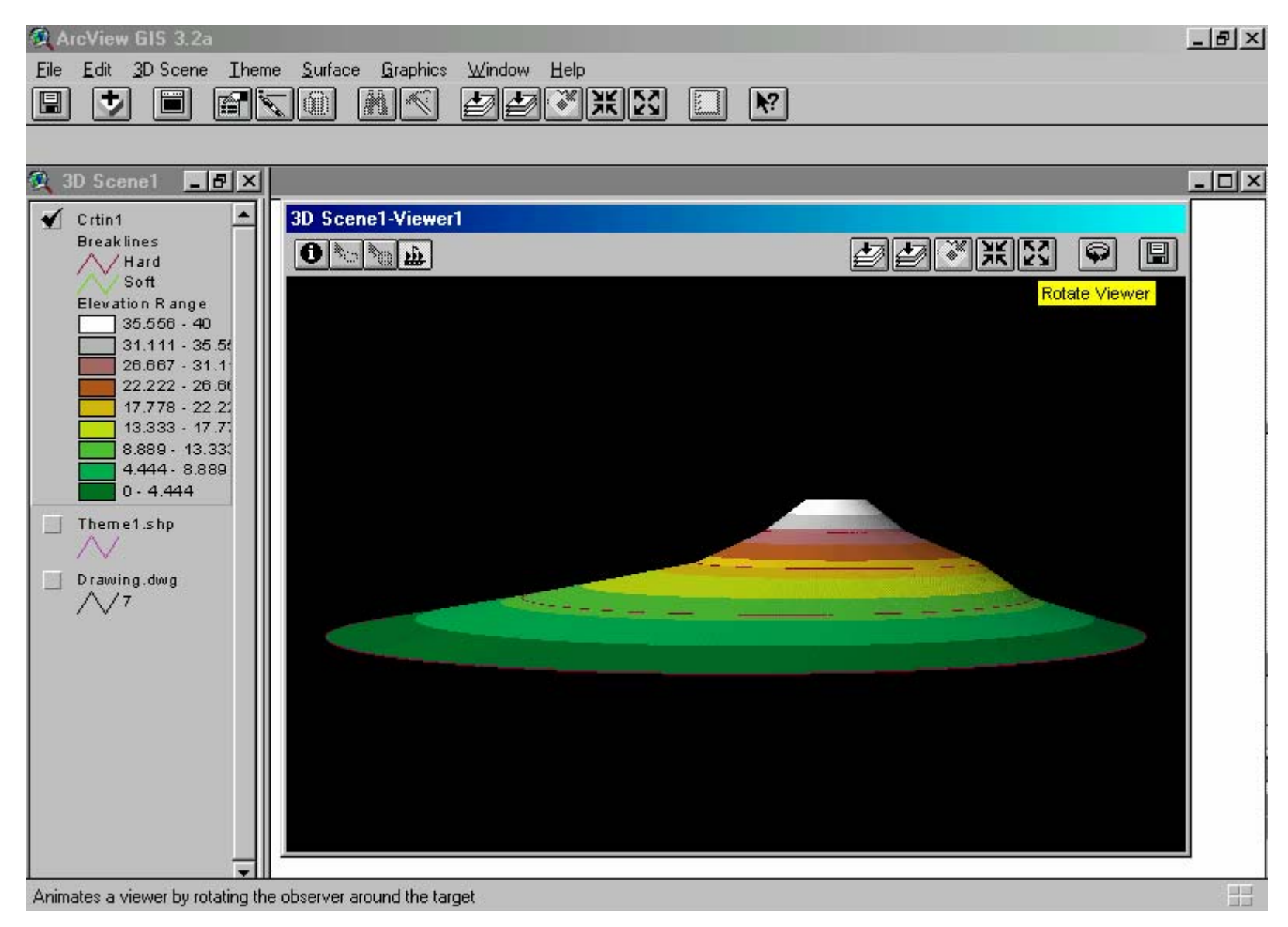

## Rodear maquete

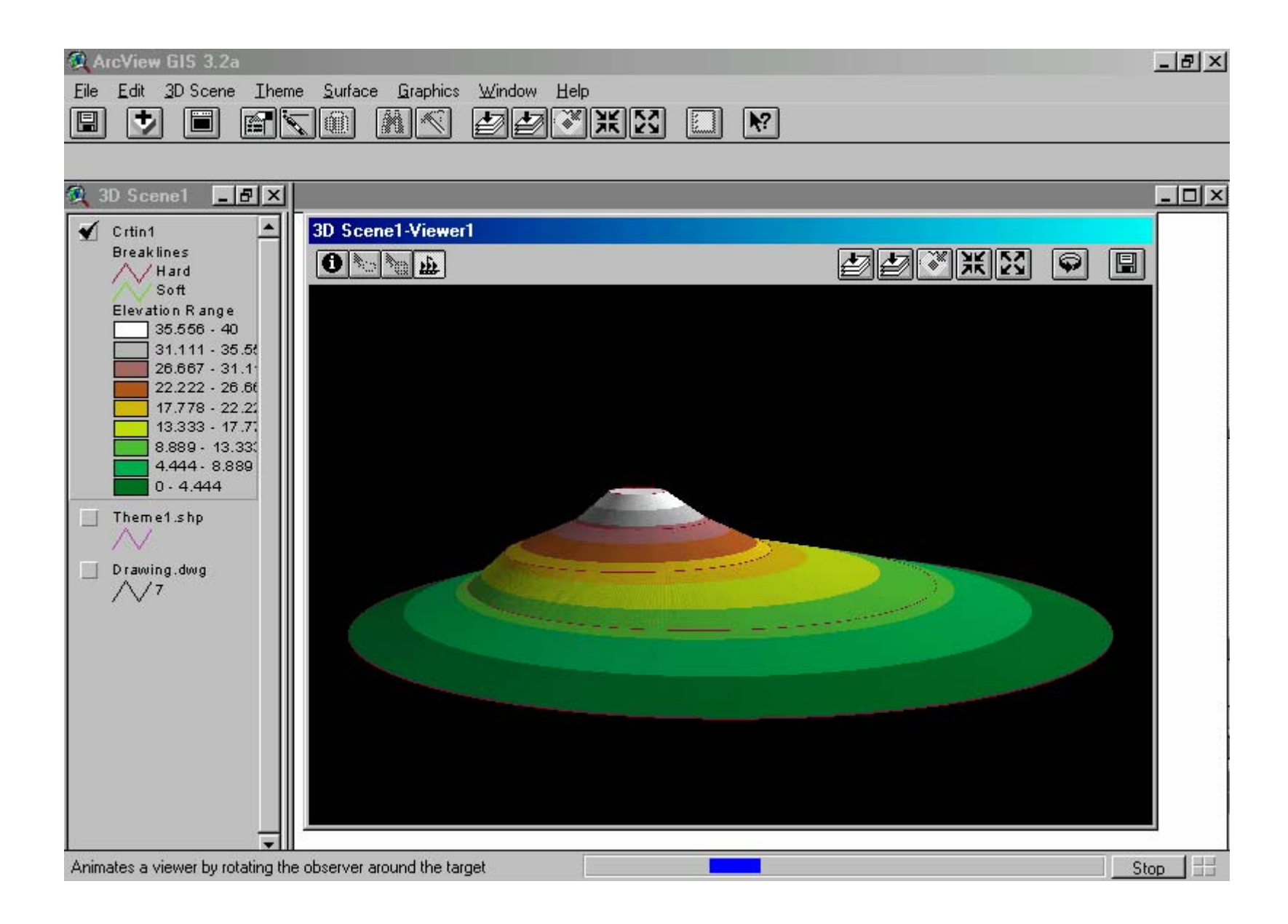

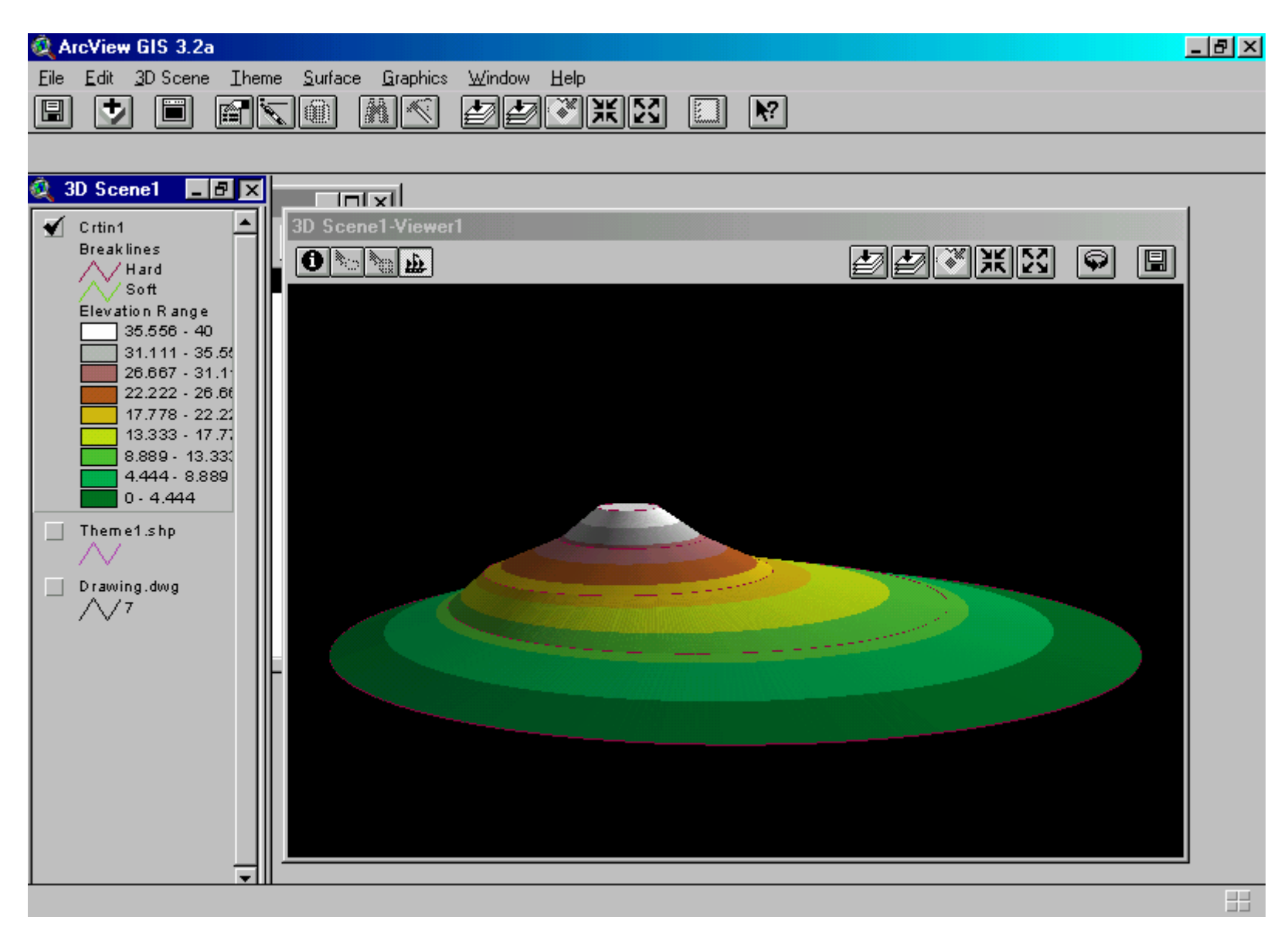

Fechar maquete

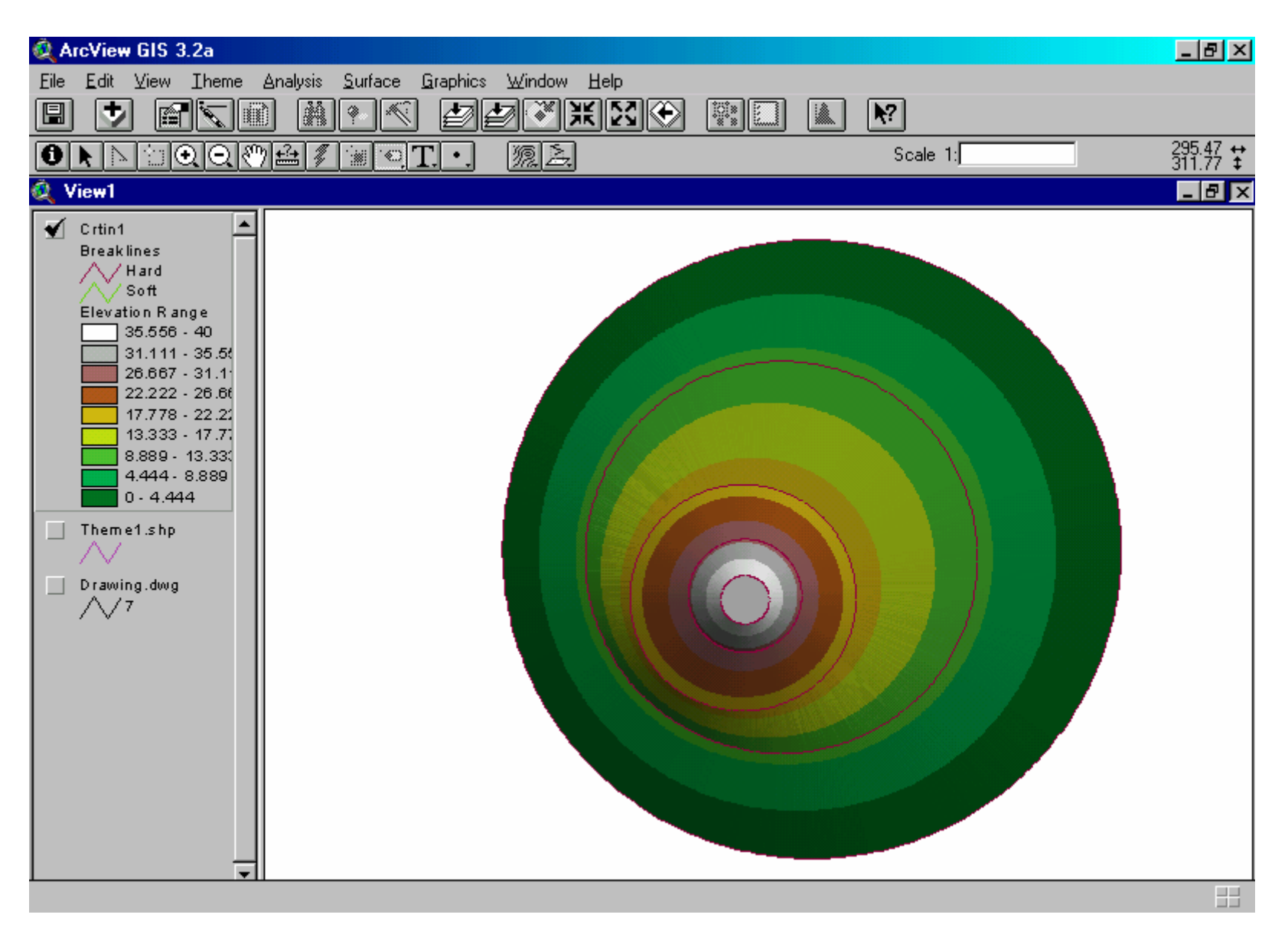

Fechar visualização em planta

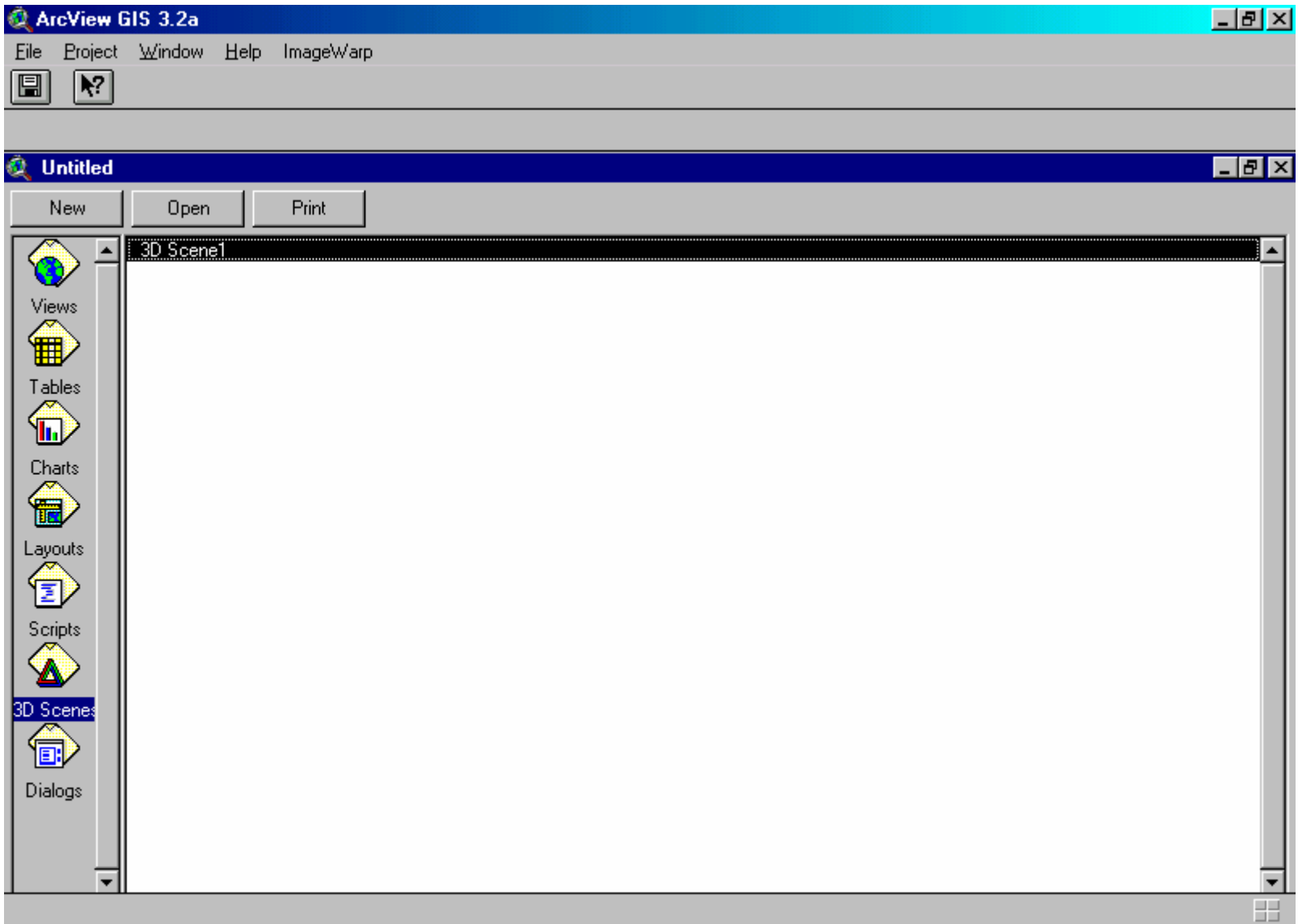

Importar uma rua traçado em cima

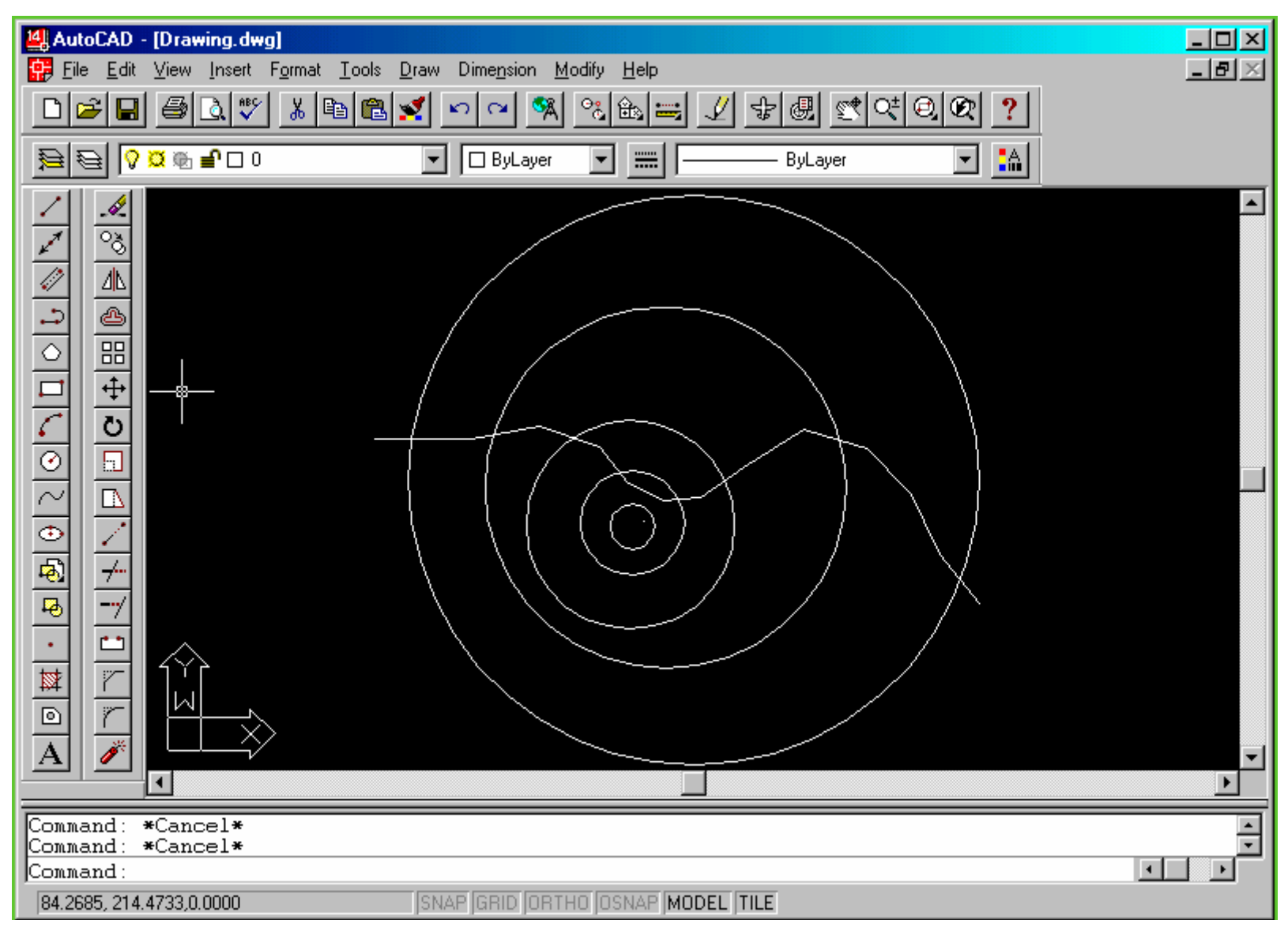

# Arquivo CAD

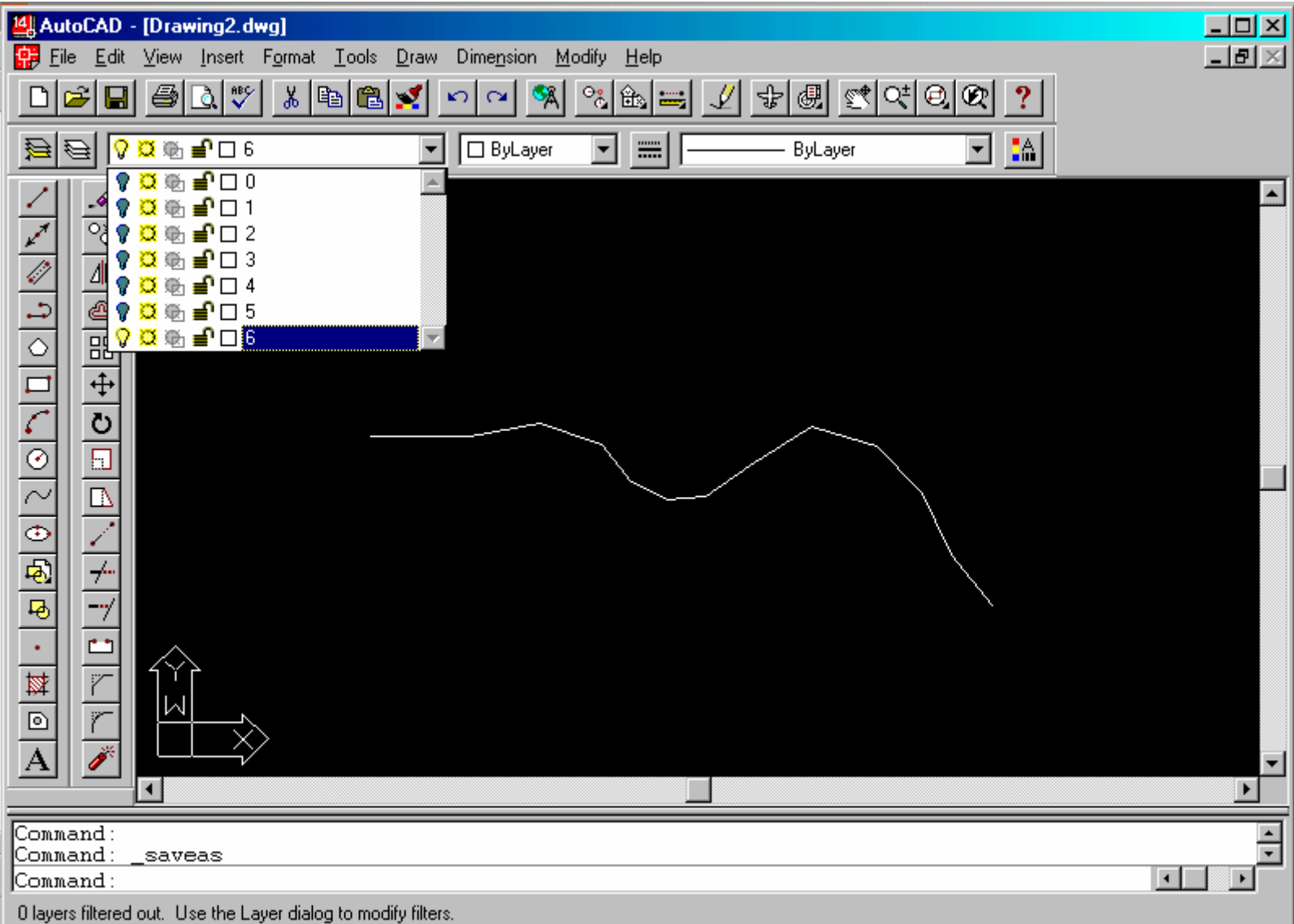

# Selecionar camada desejada

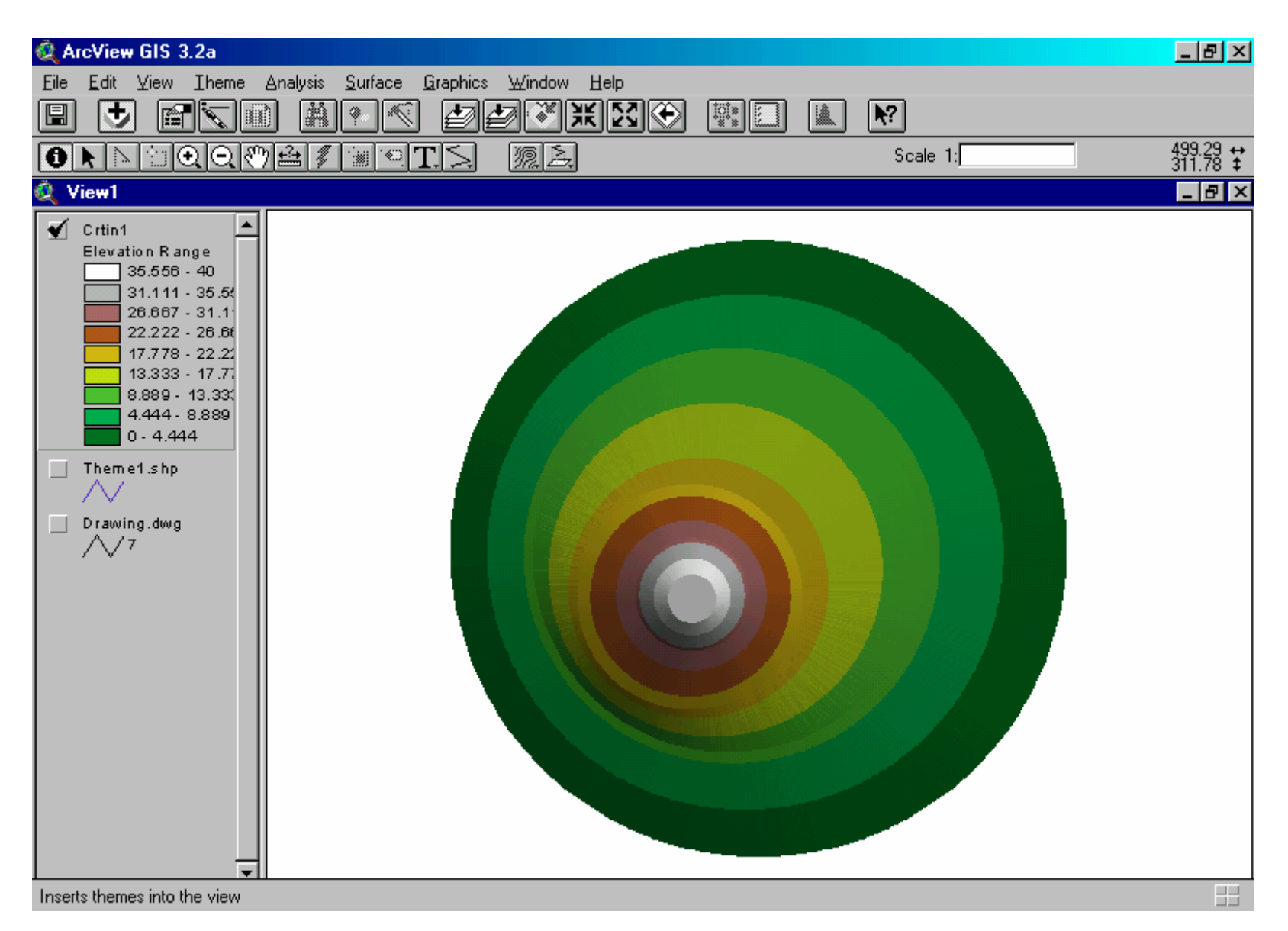

# Importar traçado de rua

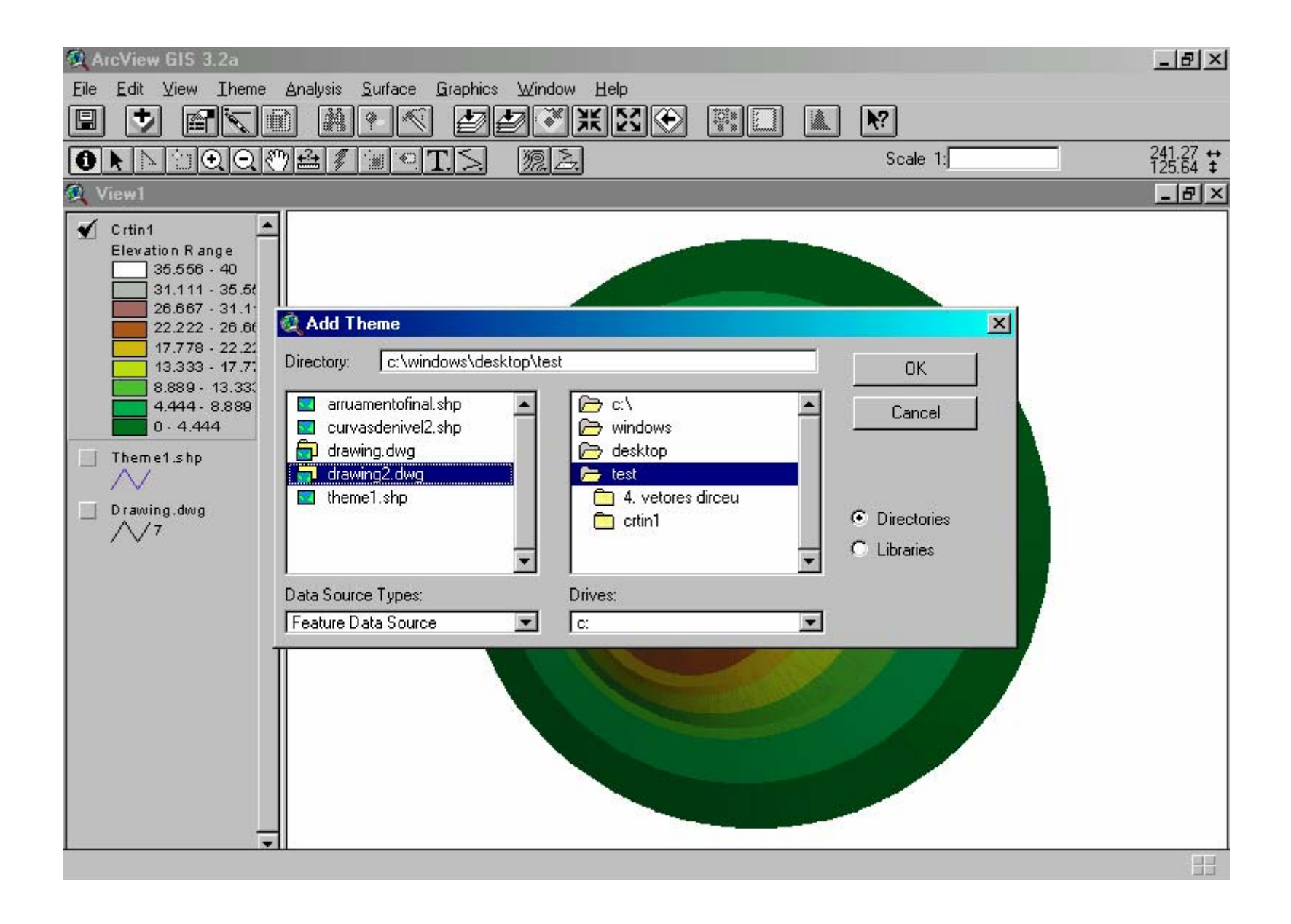

#### ArcView GIS 3.2a

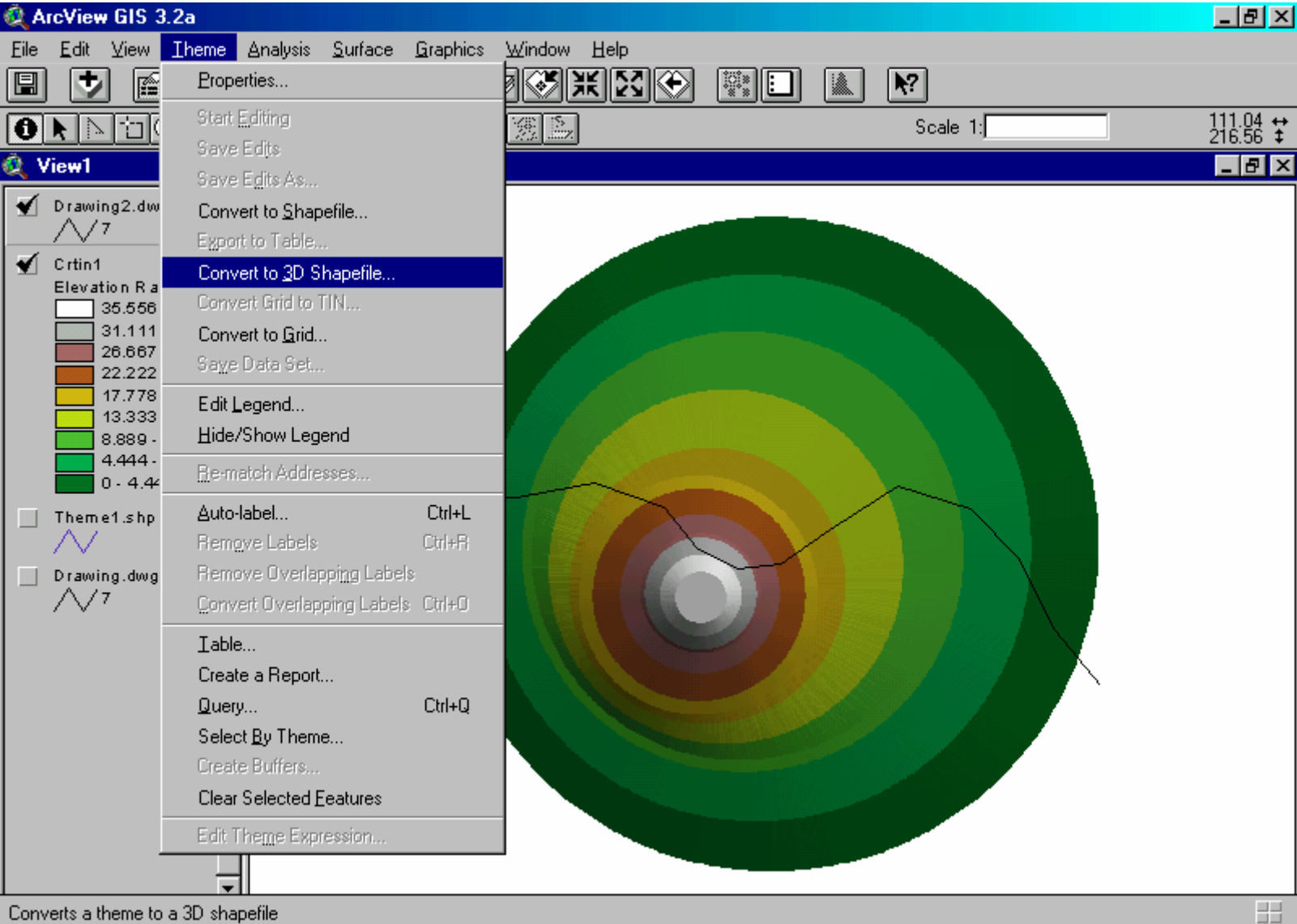

Converter em \*.shp tri-dimensional

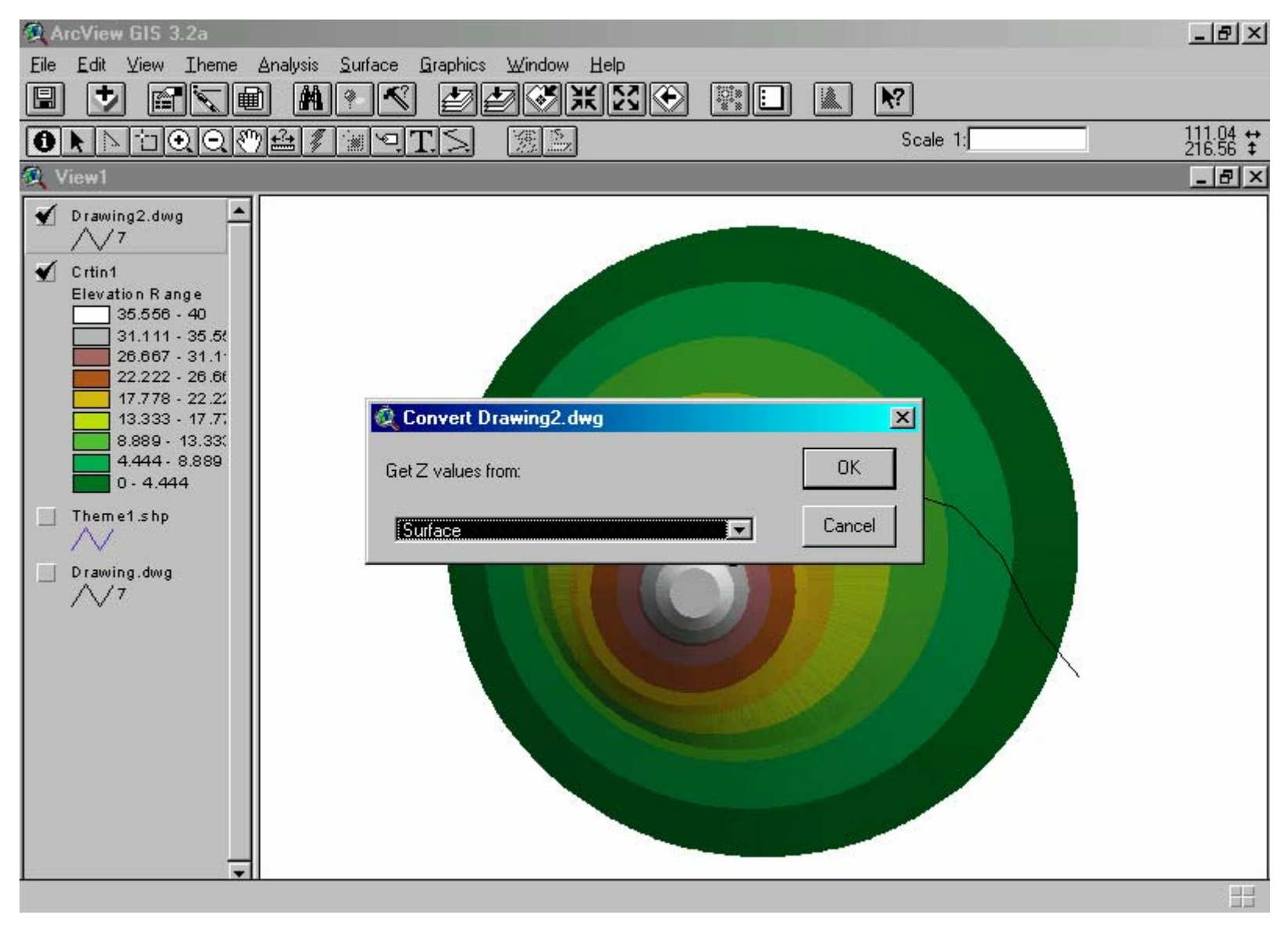

Forma baseada em representação em 3-d já criada

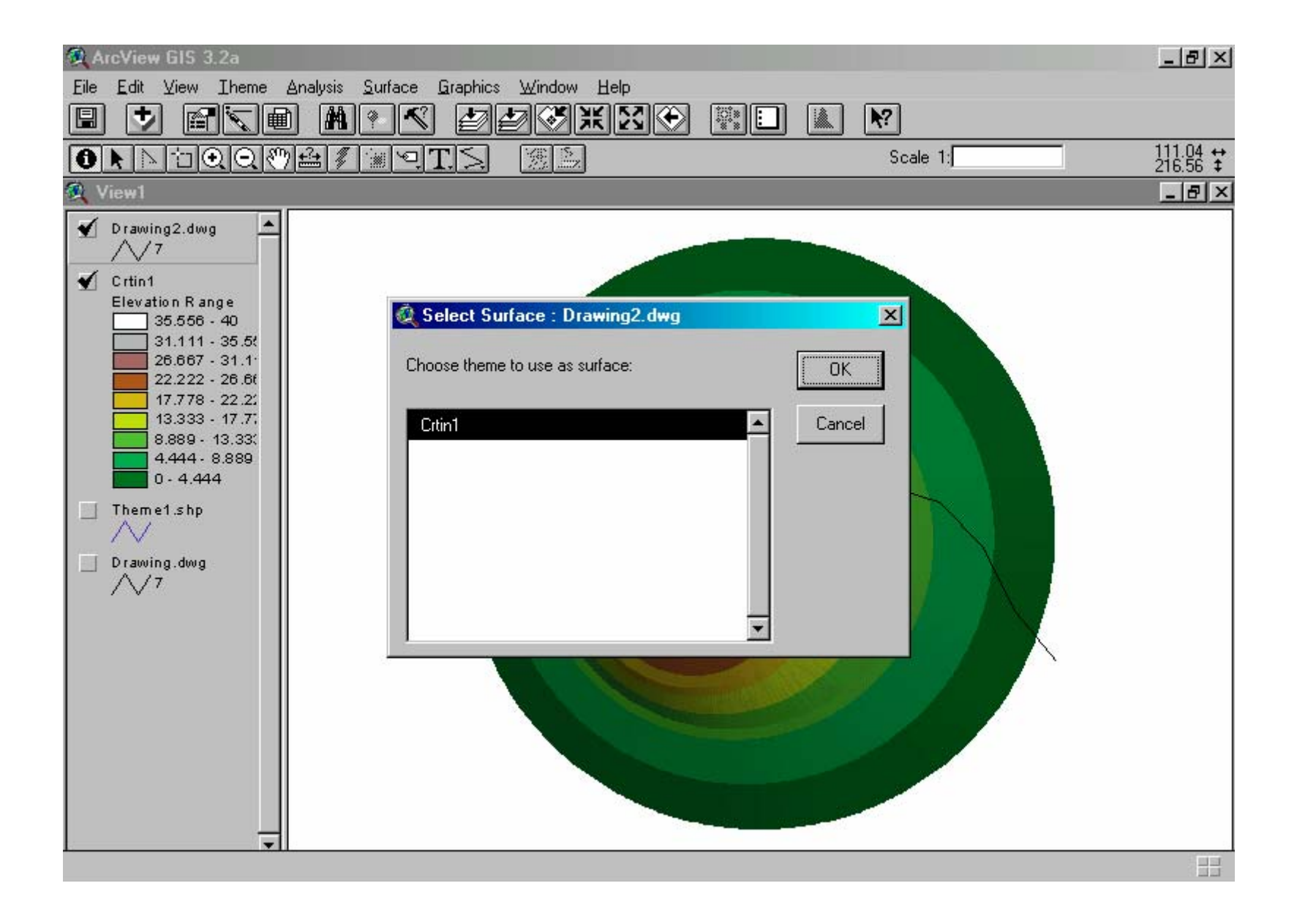

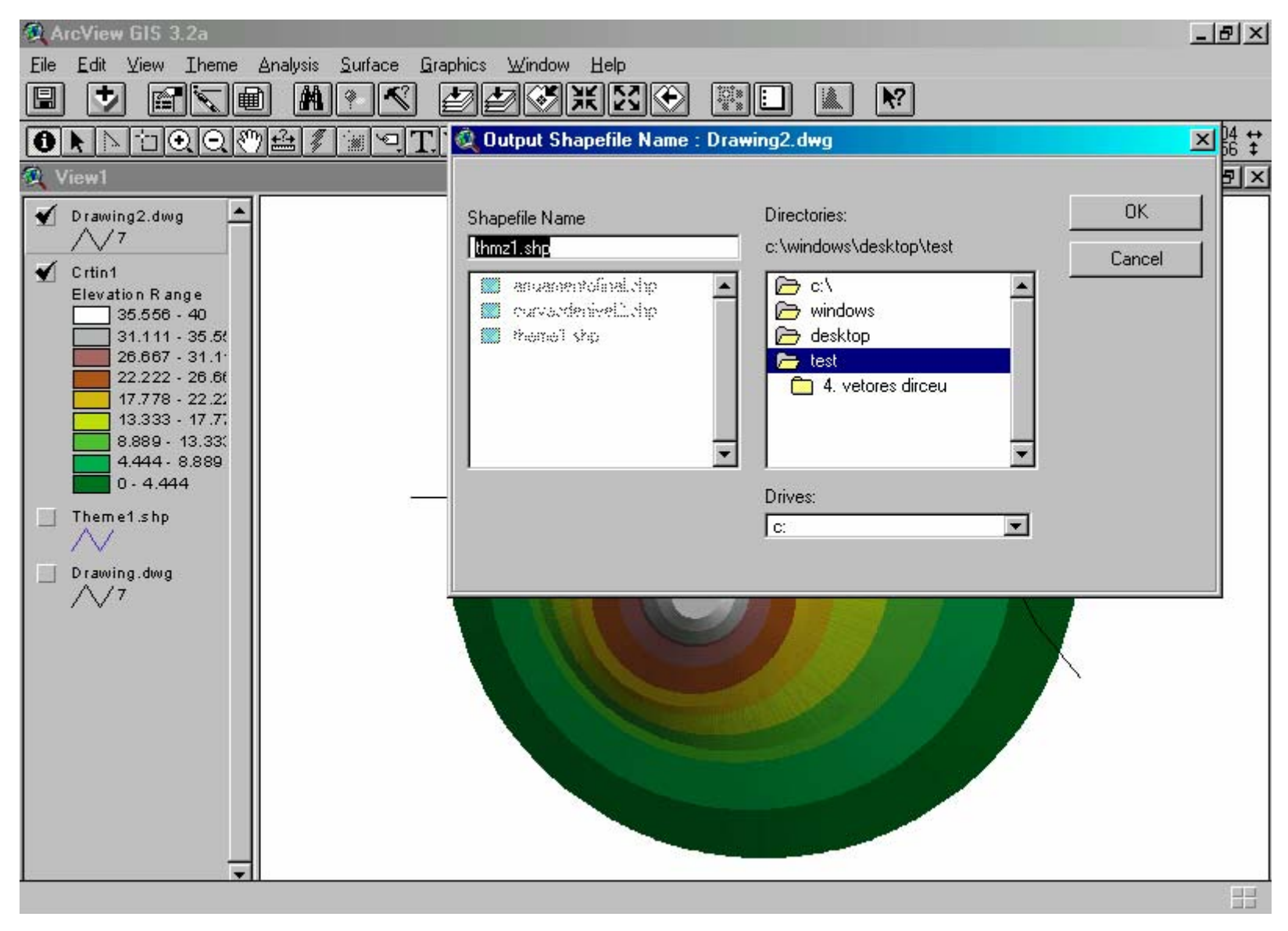

Escolher nome

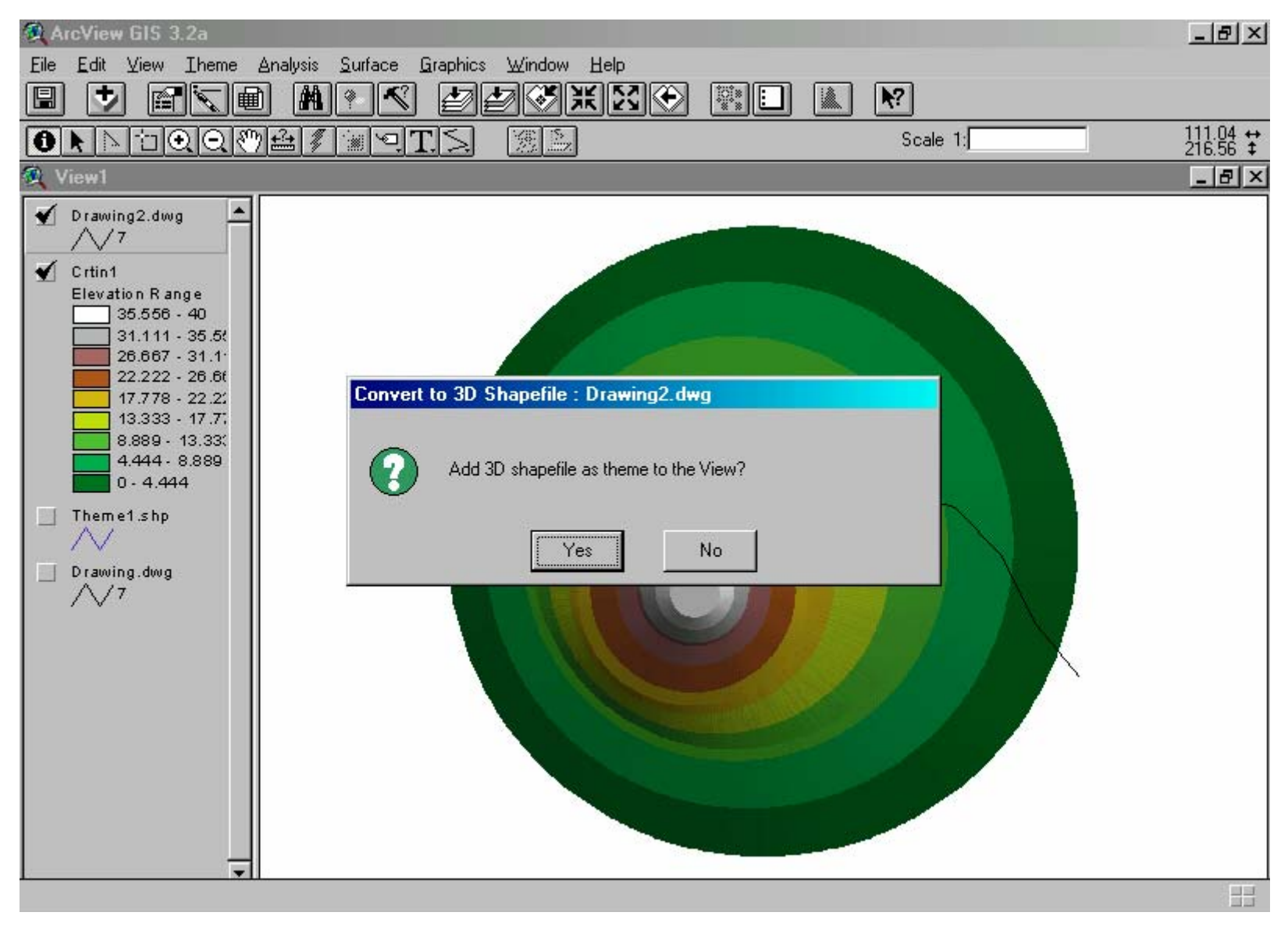

# Importar \*.shp em 3-d

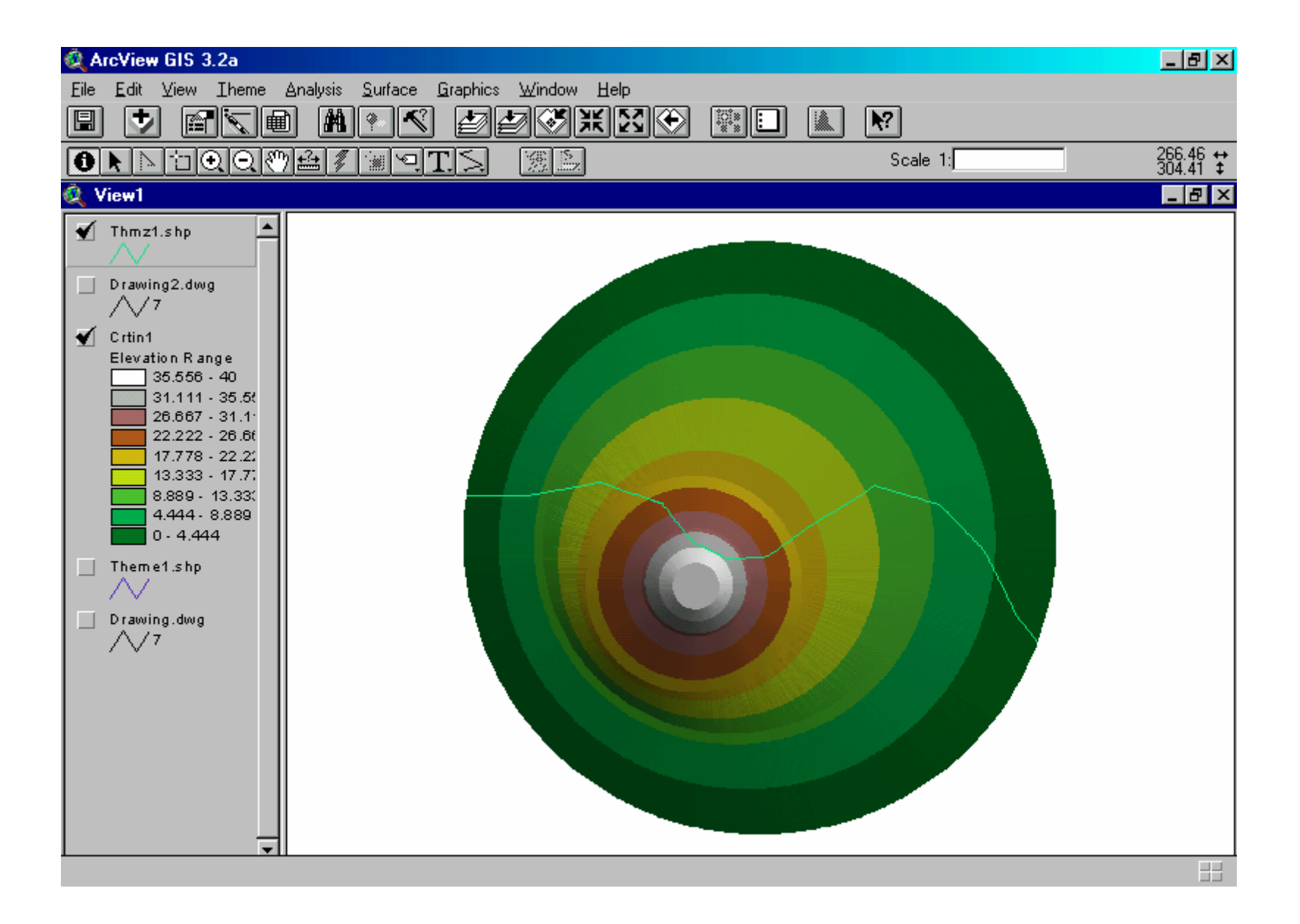

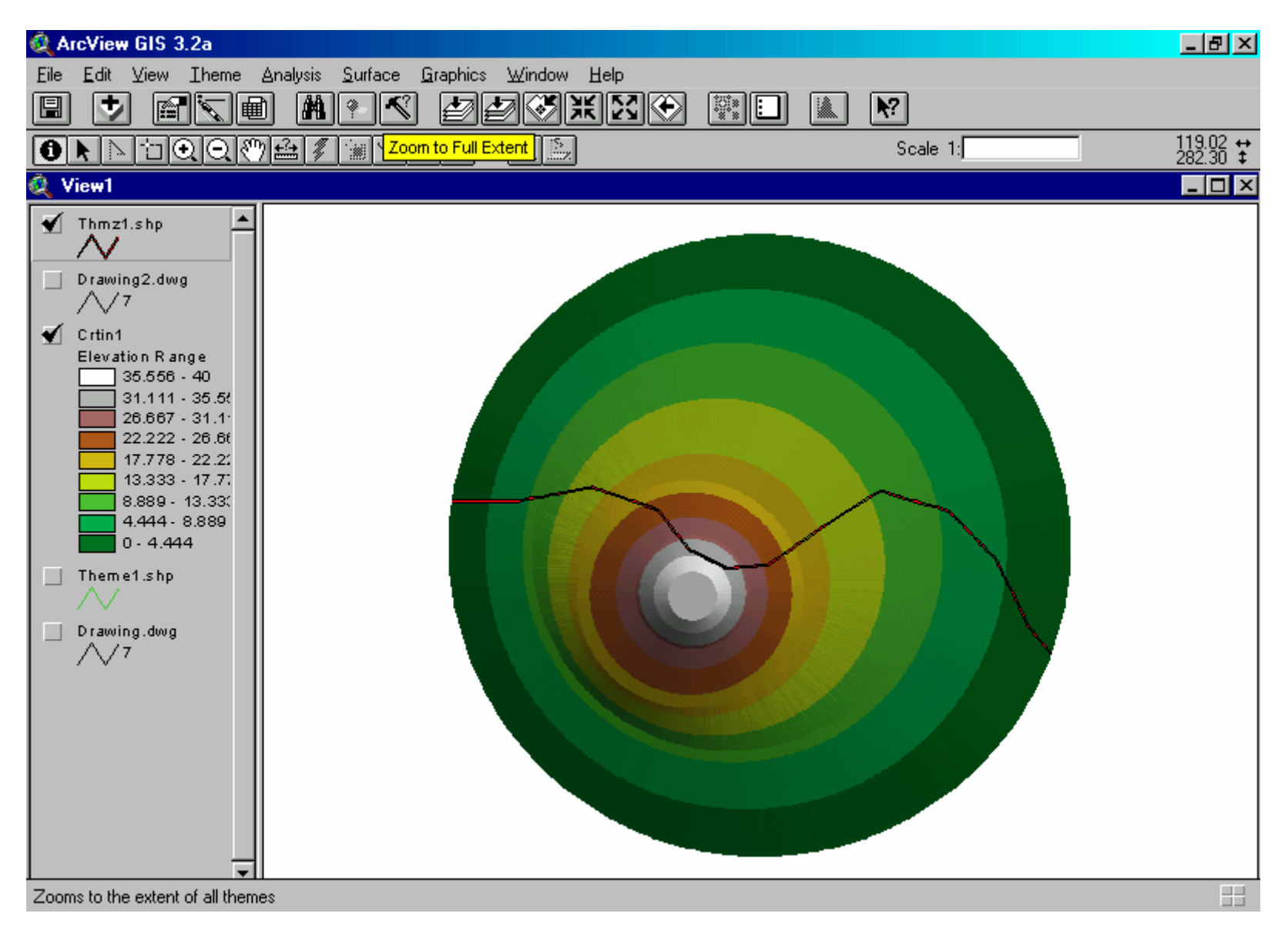

## Mudar visualização de linha

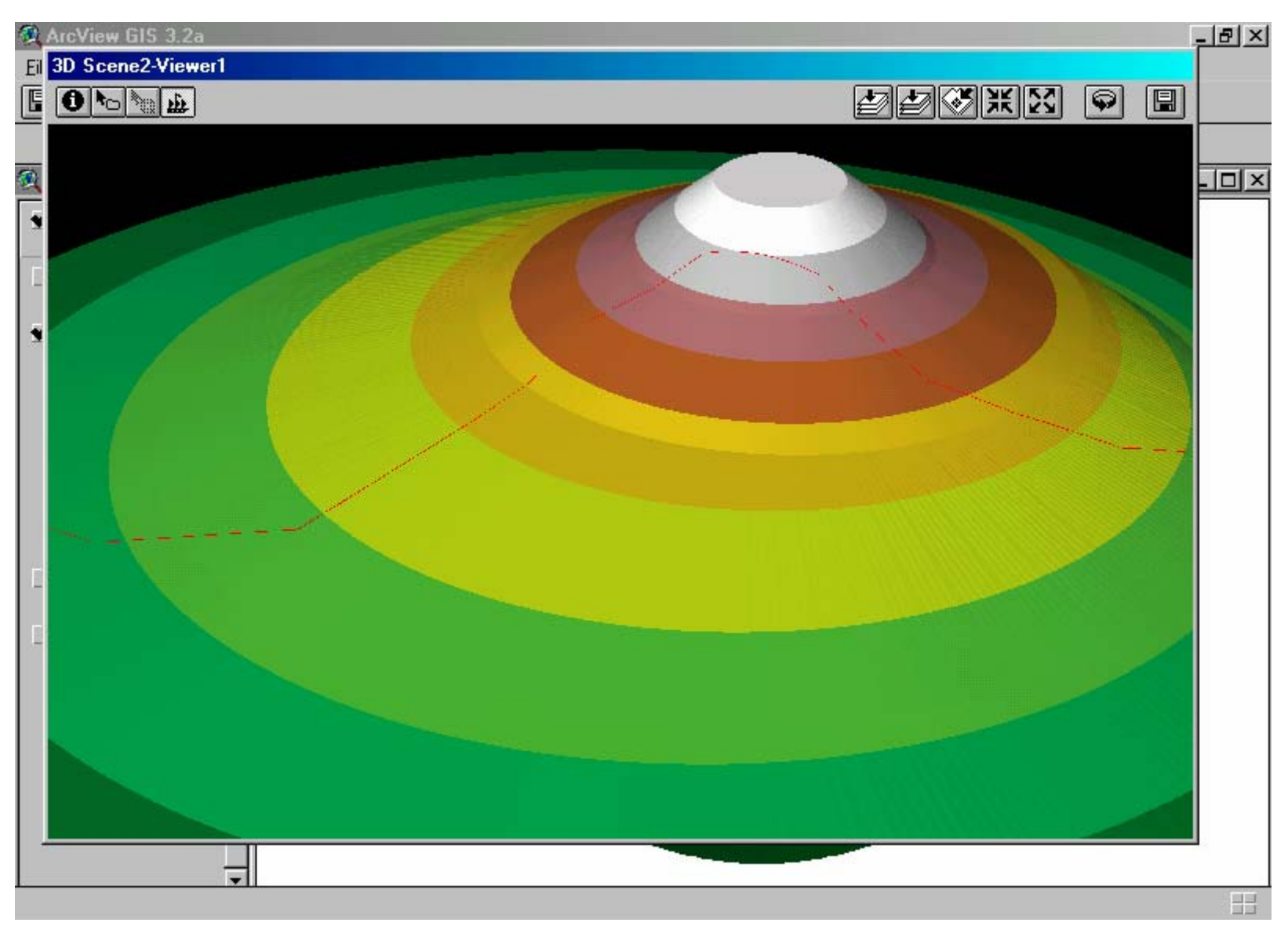

Maquete em 3-d

Editando legenda de tema

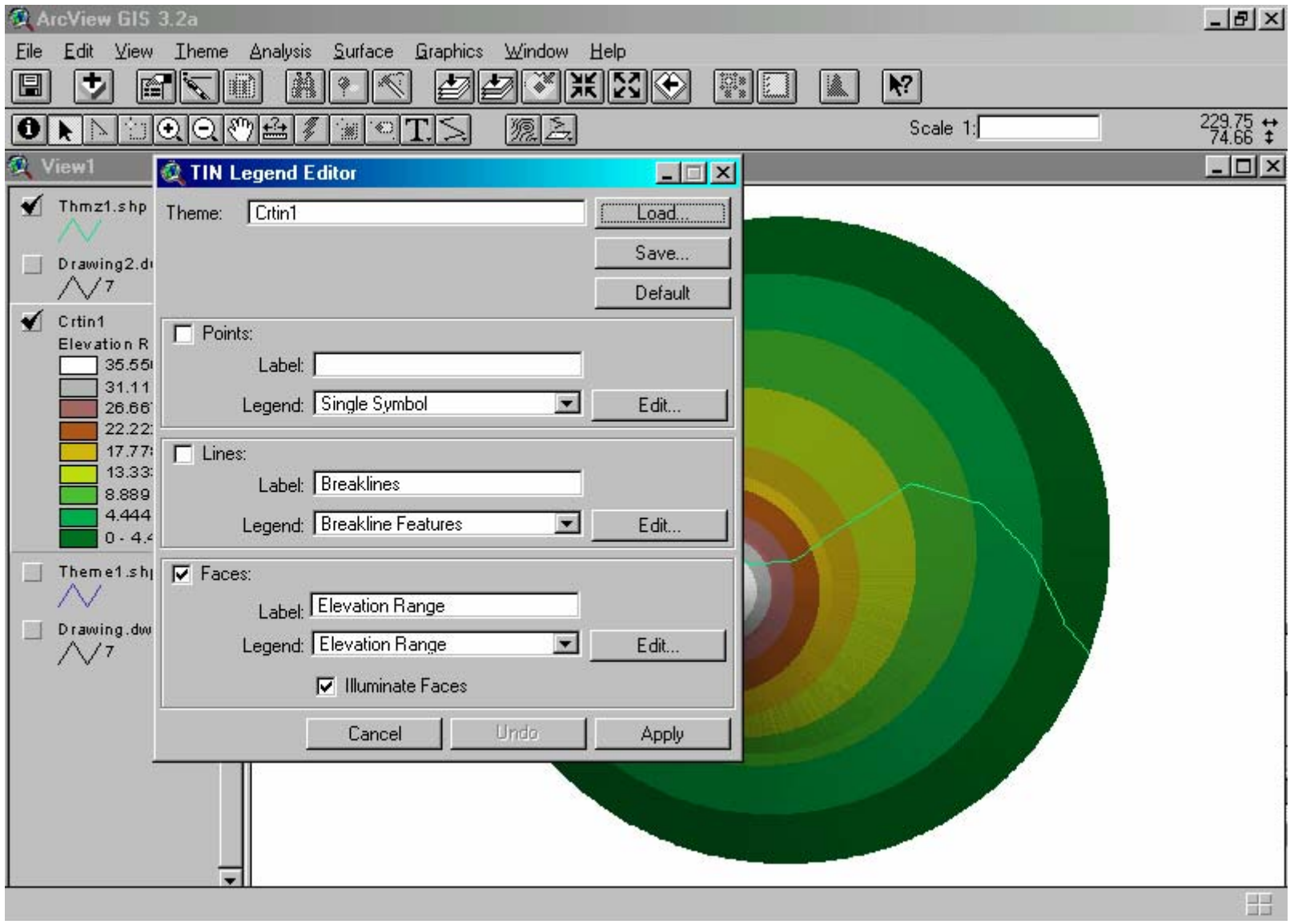

Voltando a representação em 3-d

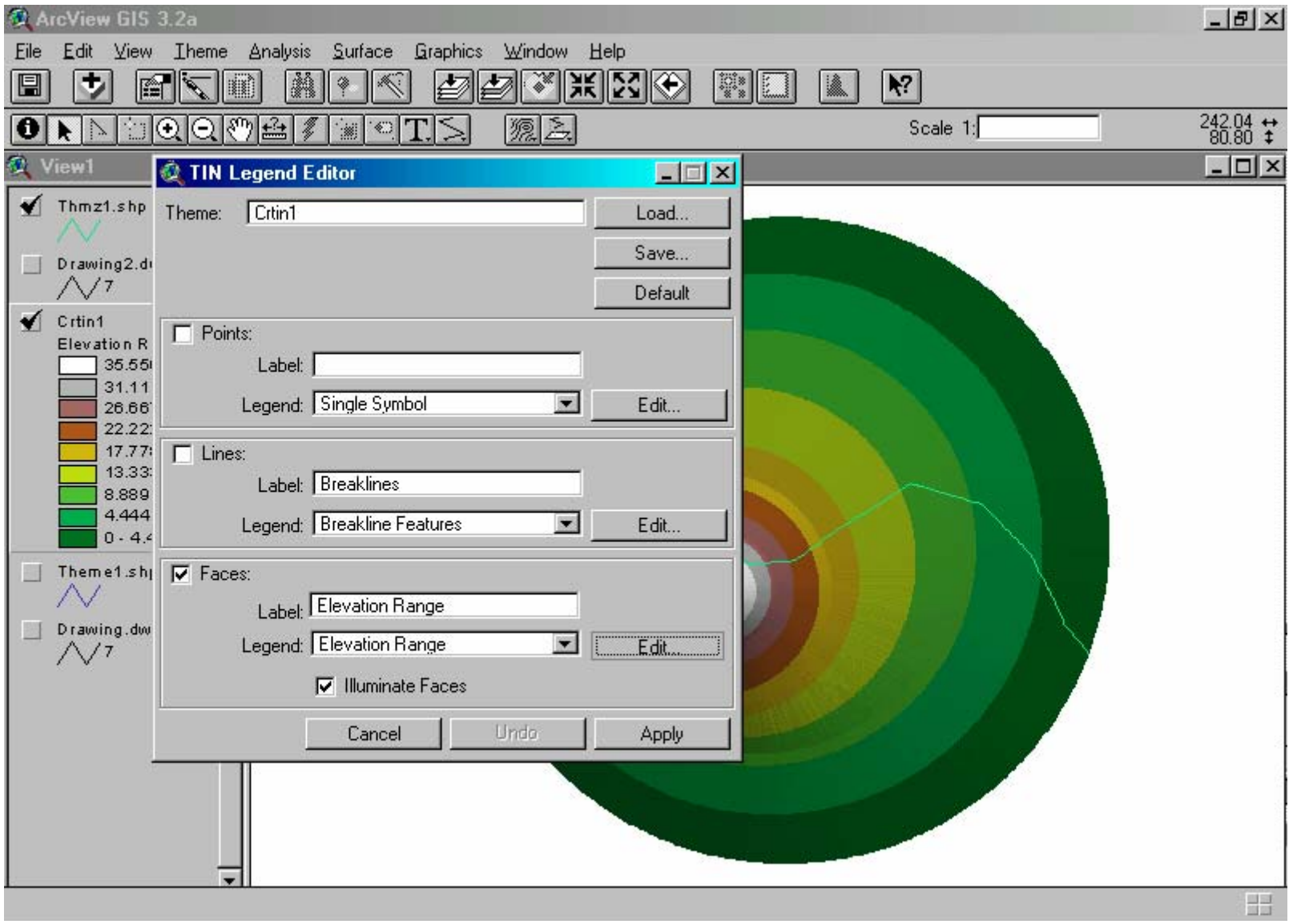

# Apertar botão 'edit'

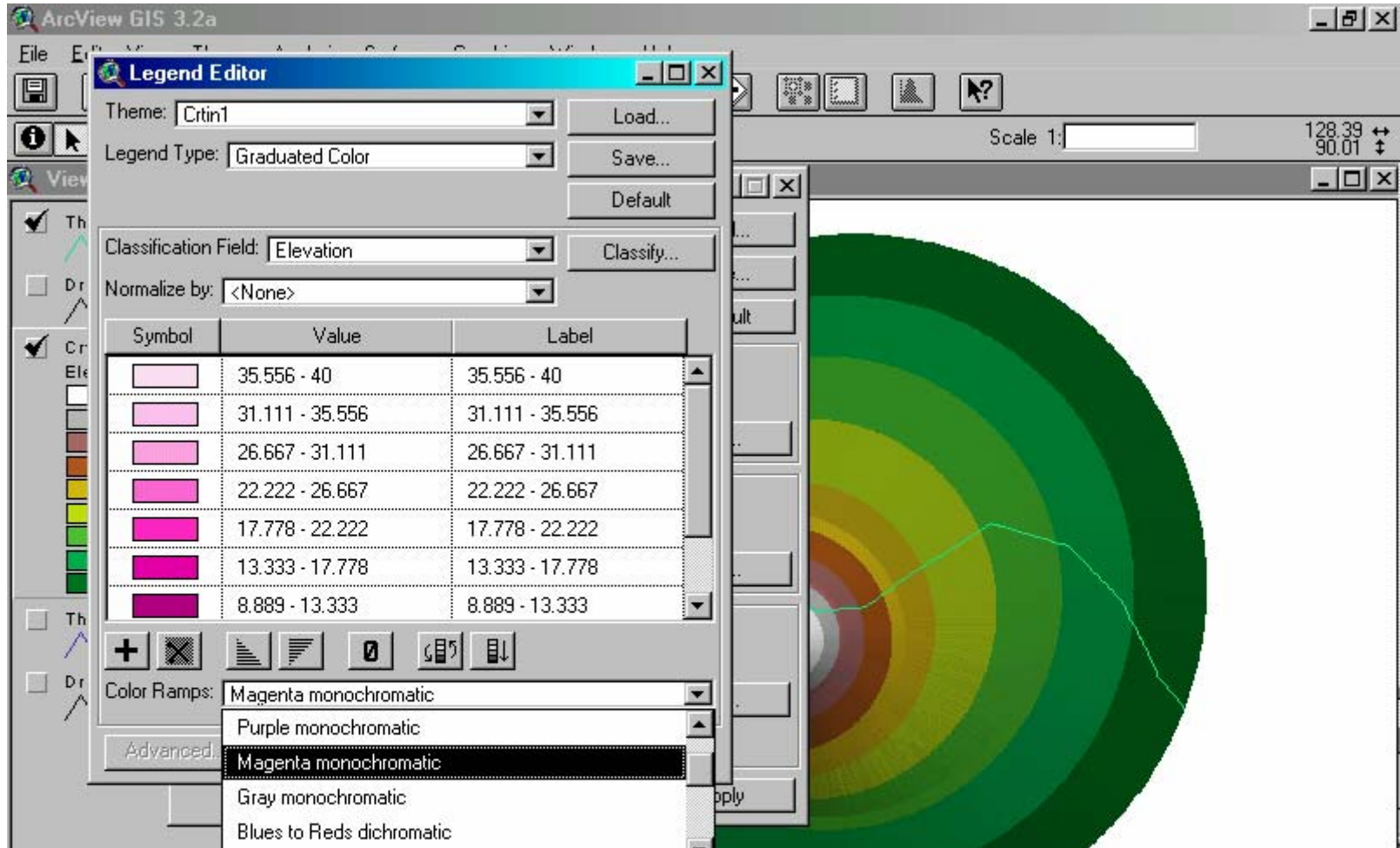

 $\frac{4}{\sqrt{1}}$ 

田.

Escolher outro formato de representação colorida

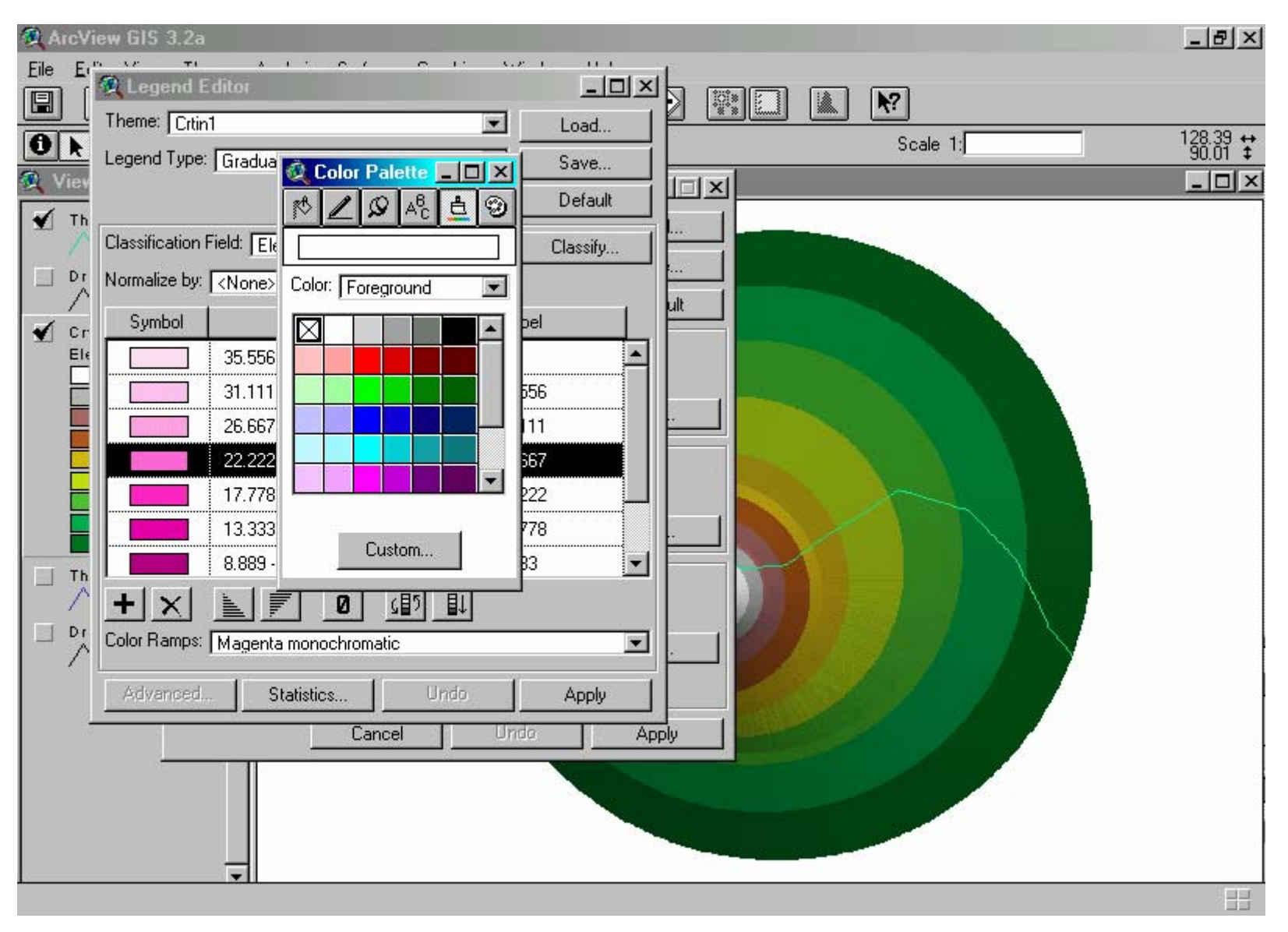

Escolher novas cores de valores únicos

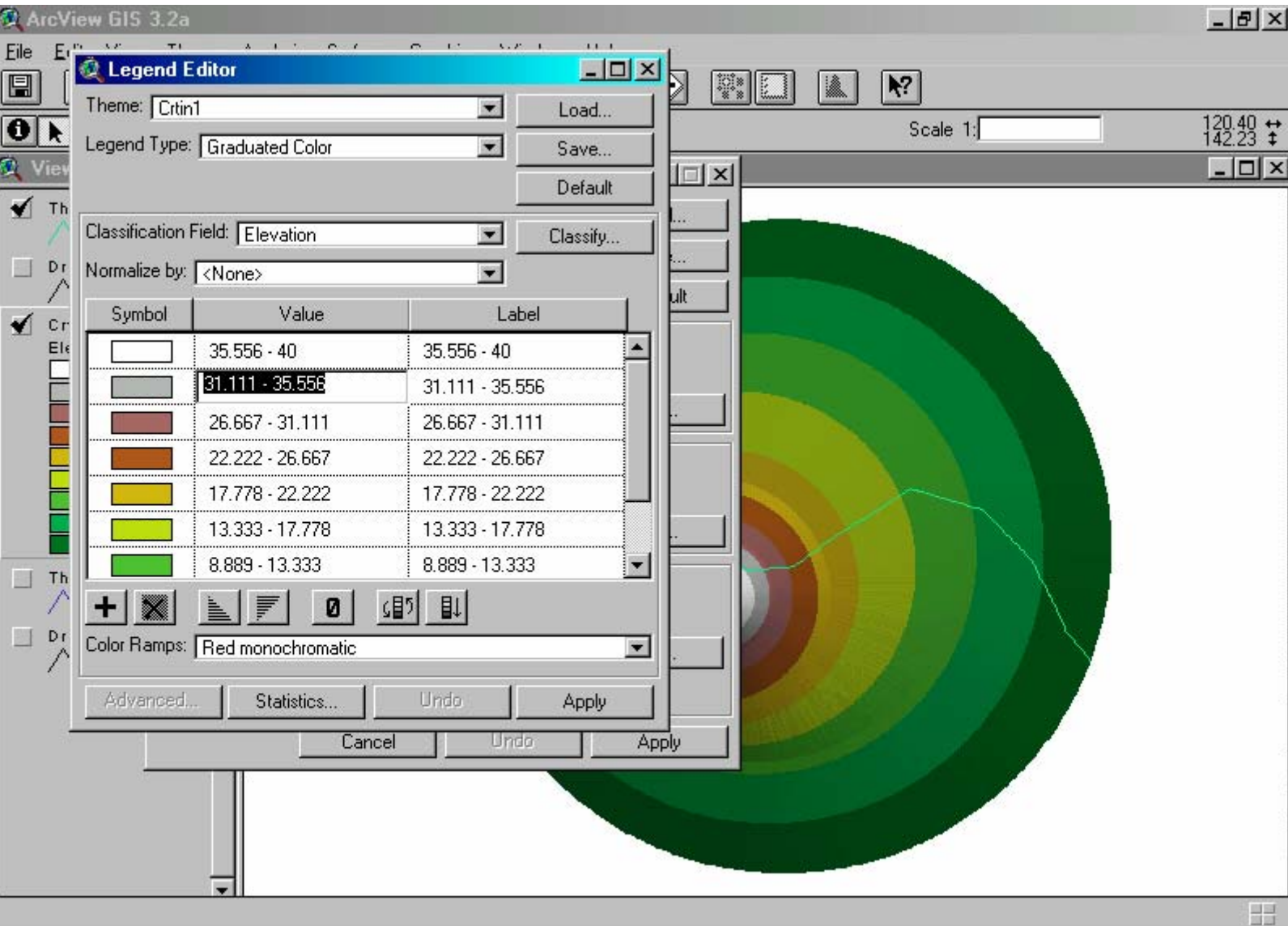

# Editar categorias numéricas

Criando mapas (imprimindo)

Layout

Um Layout é um instrumento de apresentação para impressoras ou plotter, organizando visualizações, gráficos e tabelas num mesmo documento.

Cada objeto do layout está vinculado ao objeto de origem, assim, quando se altera um dado em uma tabela, a tabela que se encontra no Layout também é alterada.

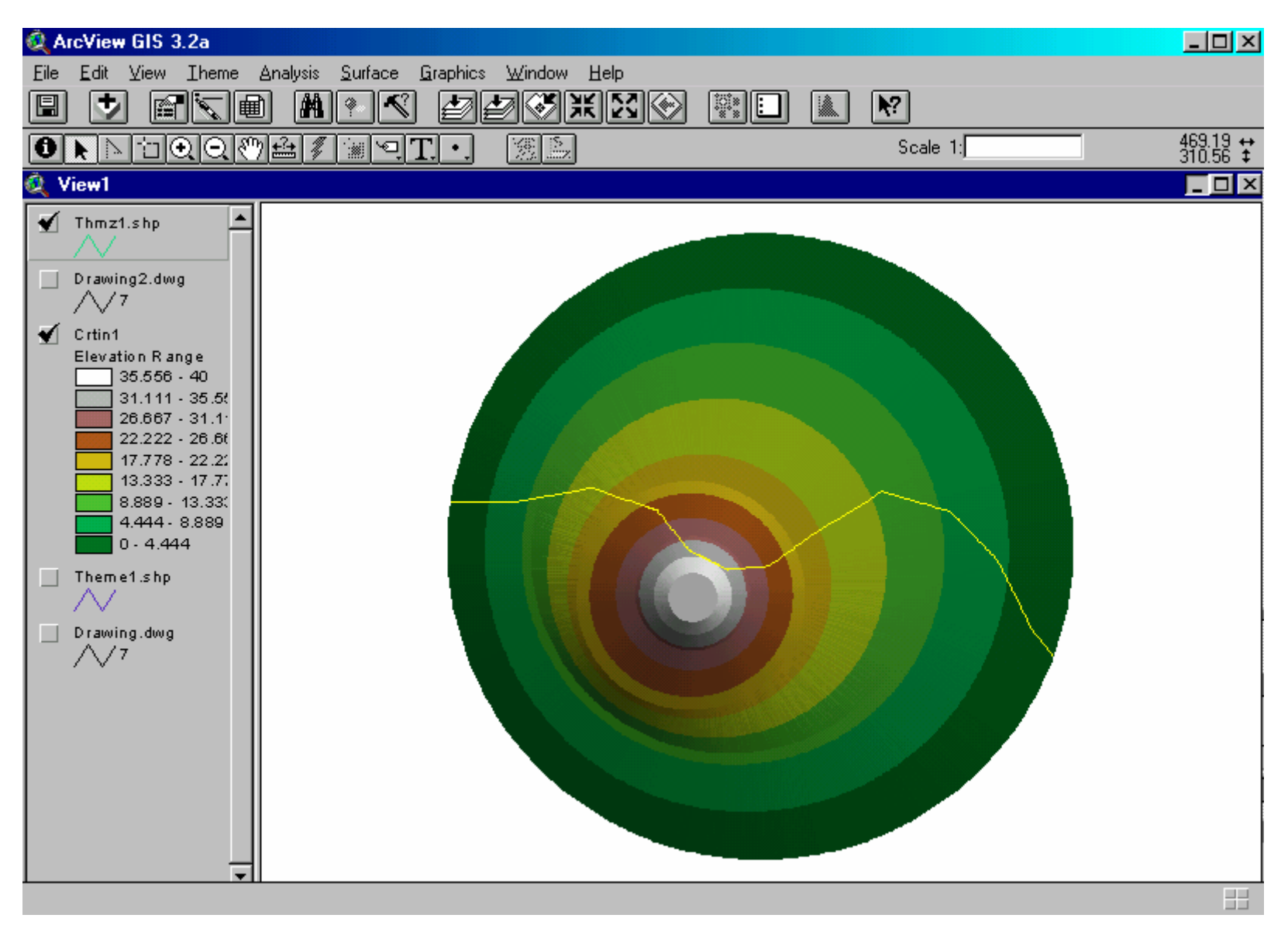

Fechar janelas

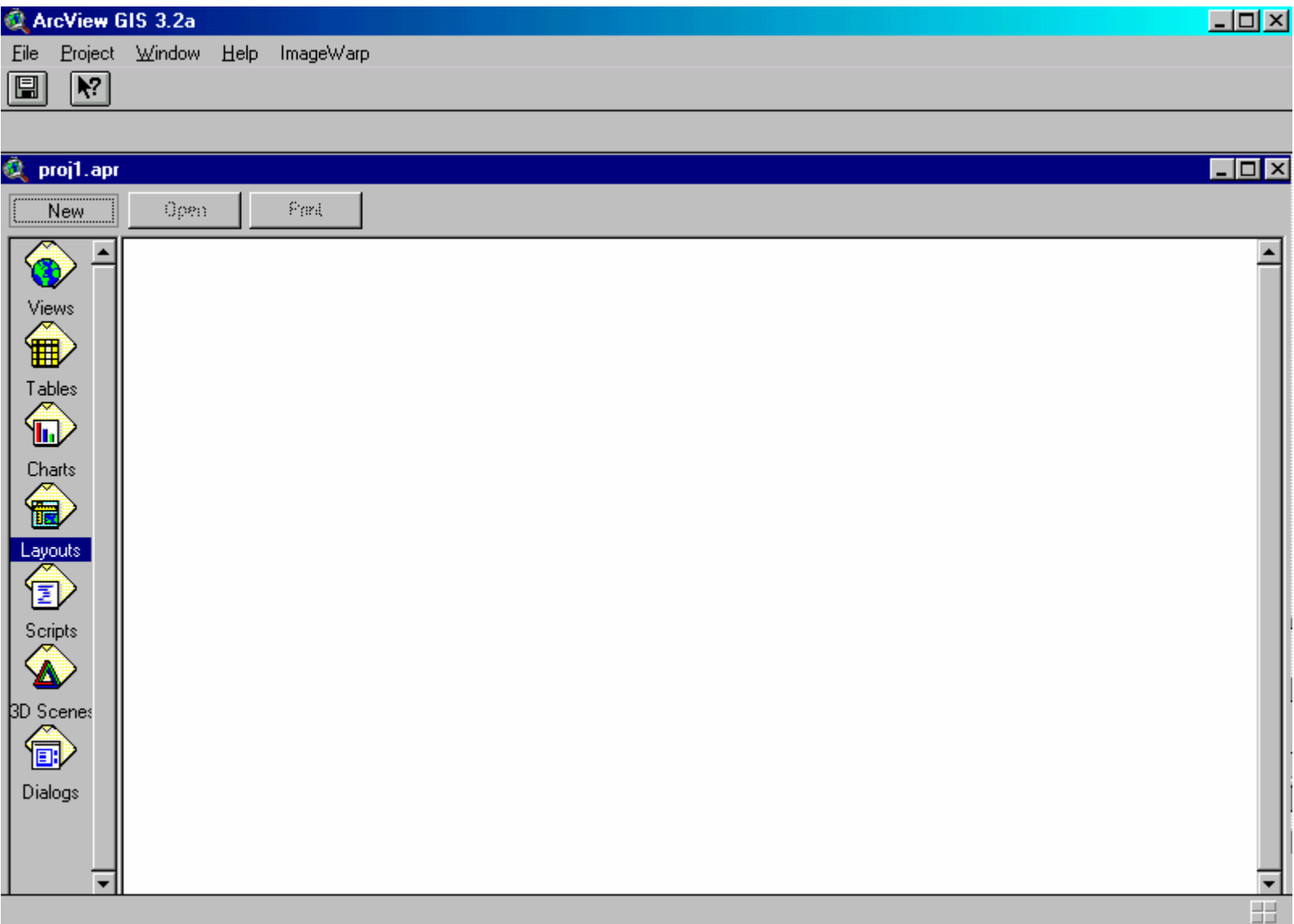

Abrir 'Layouts'

## ArcView GIS 3.2a

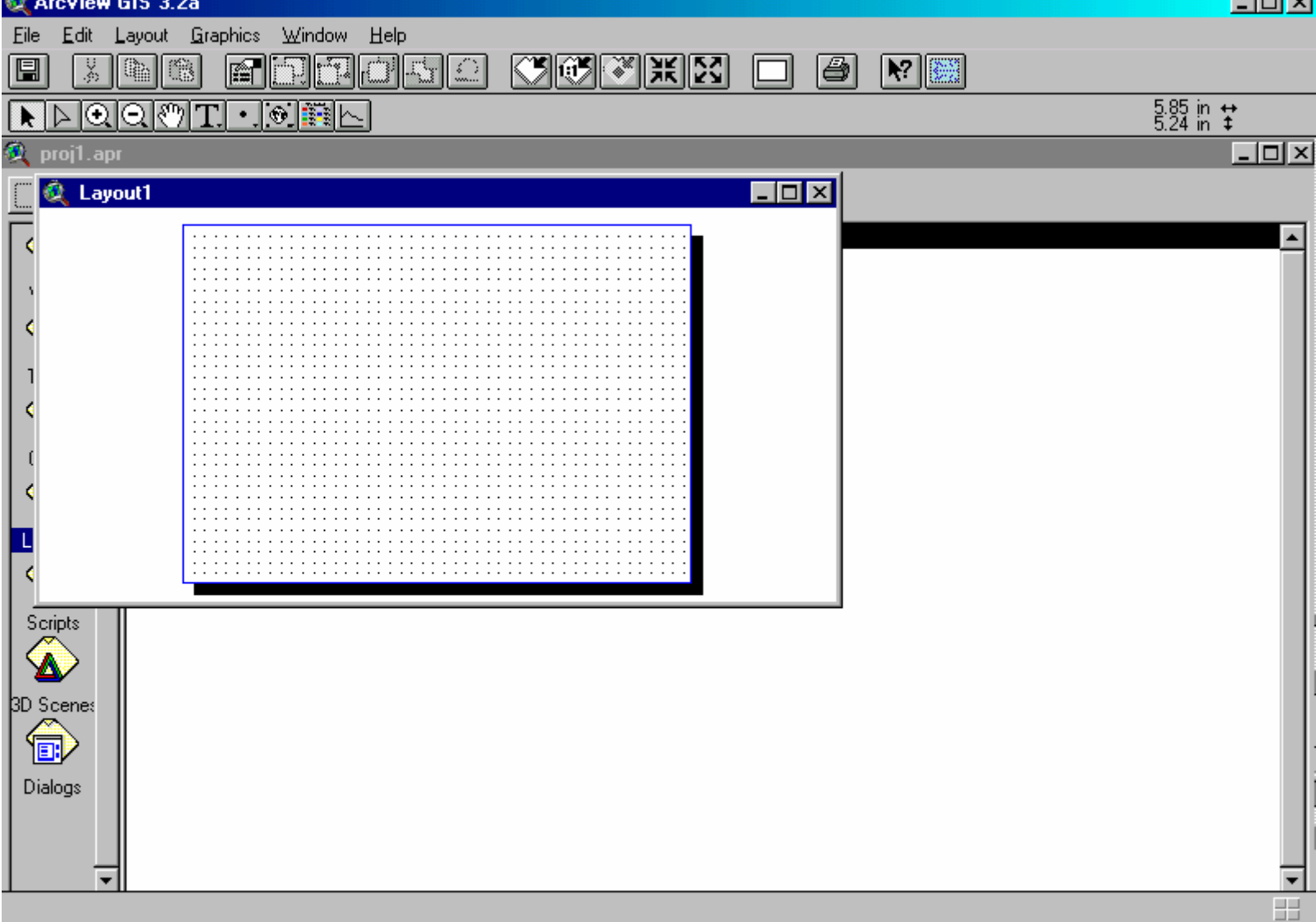

## ArcView GIS 3.2a

Q Layout1

Edit Layout Graphics Window Help Eile

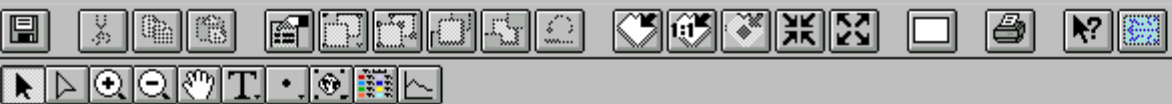

 $\frac{6.75 \text{ in } \leftrightarrow}{2.52 \text{ in } \uparrow \downarrow}$ 

 $\Box$ a $\times$ 

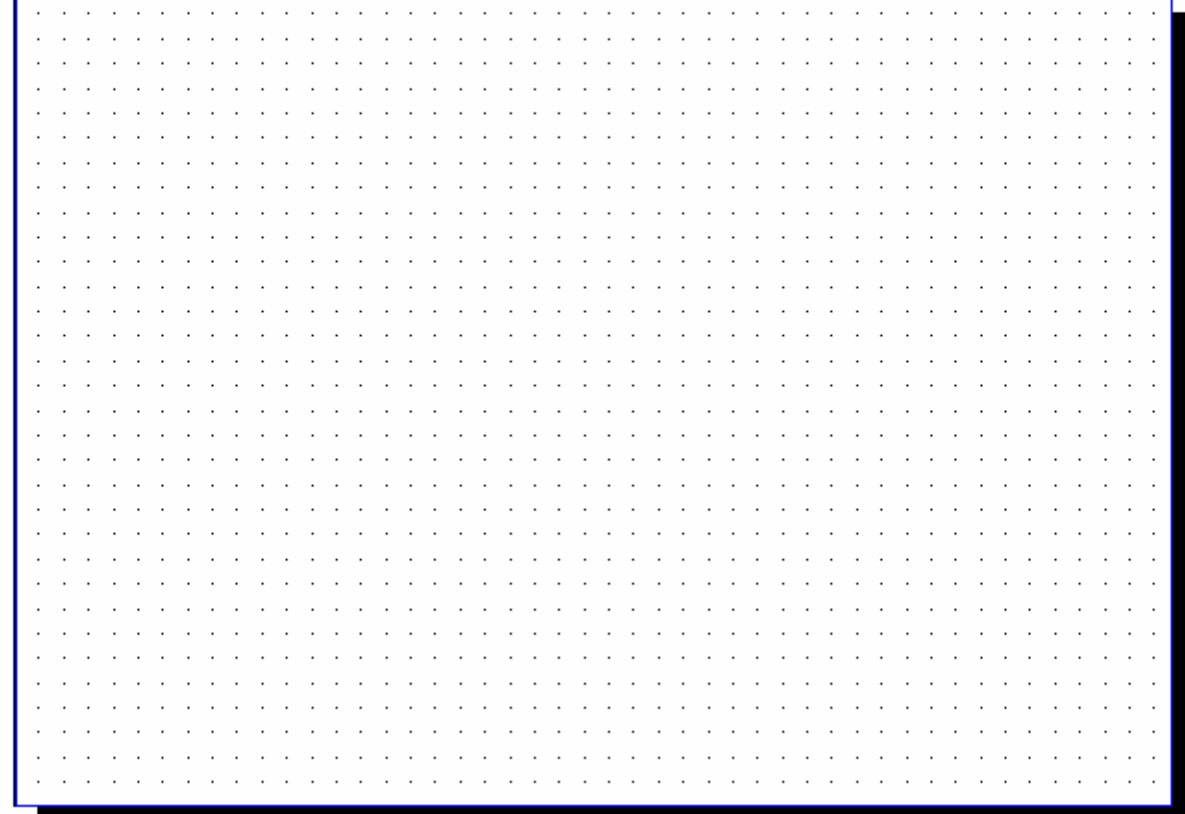

田

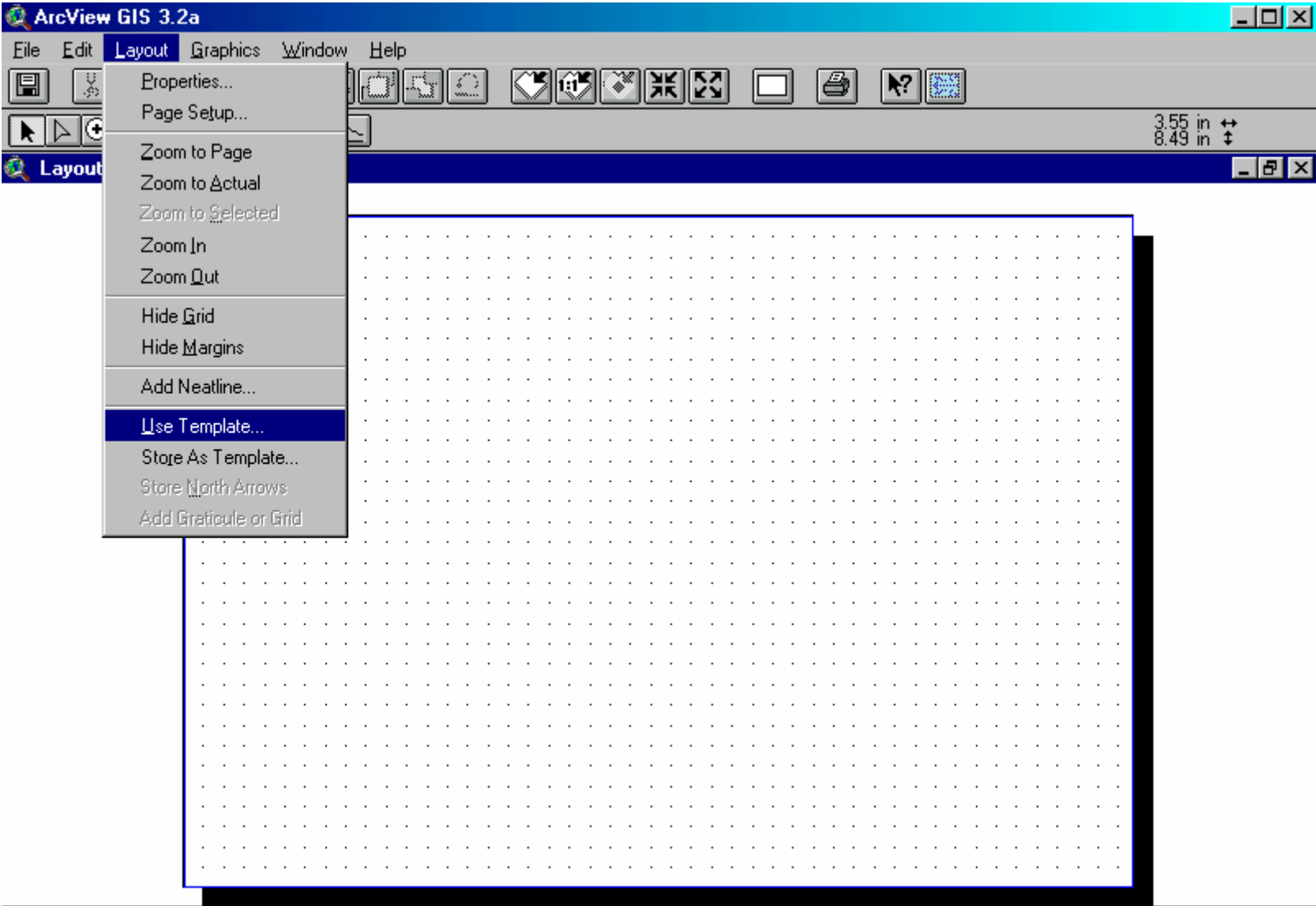

Create a new layout by using a predefined template

Importar modelo padrão de mapa

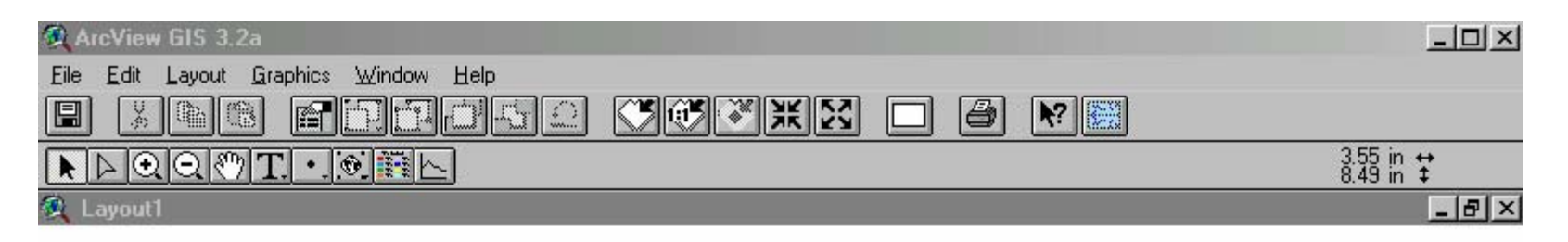

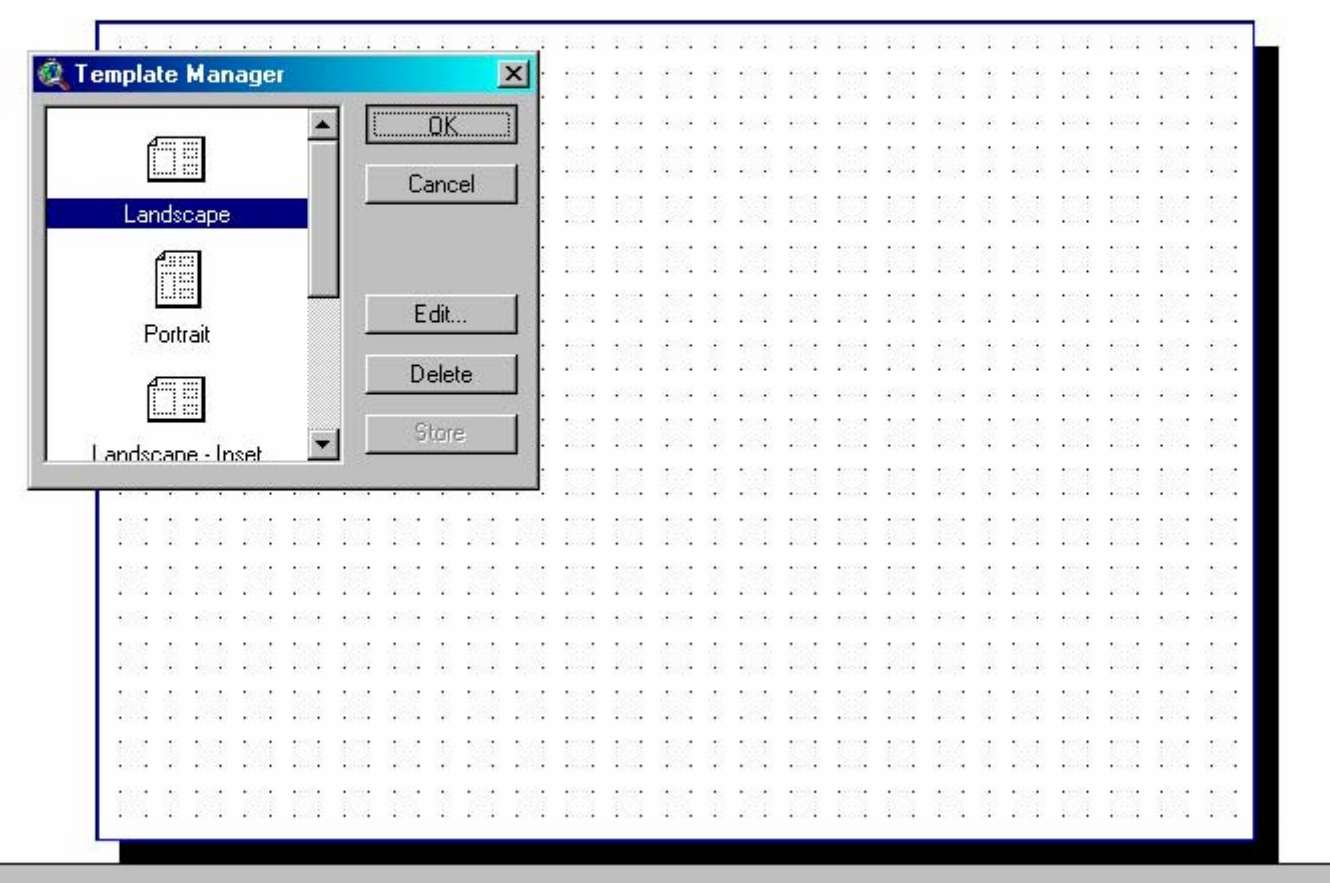

出

## ArcView GIS 3.2a

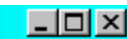

 $6.08 \text{ in } \leftrightarrow 5.16 \text{ in } \ddot{+}$ 

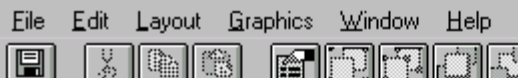

<u>veri i poplar</u>

**Q** Layout1

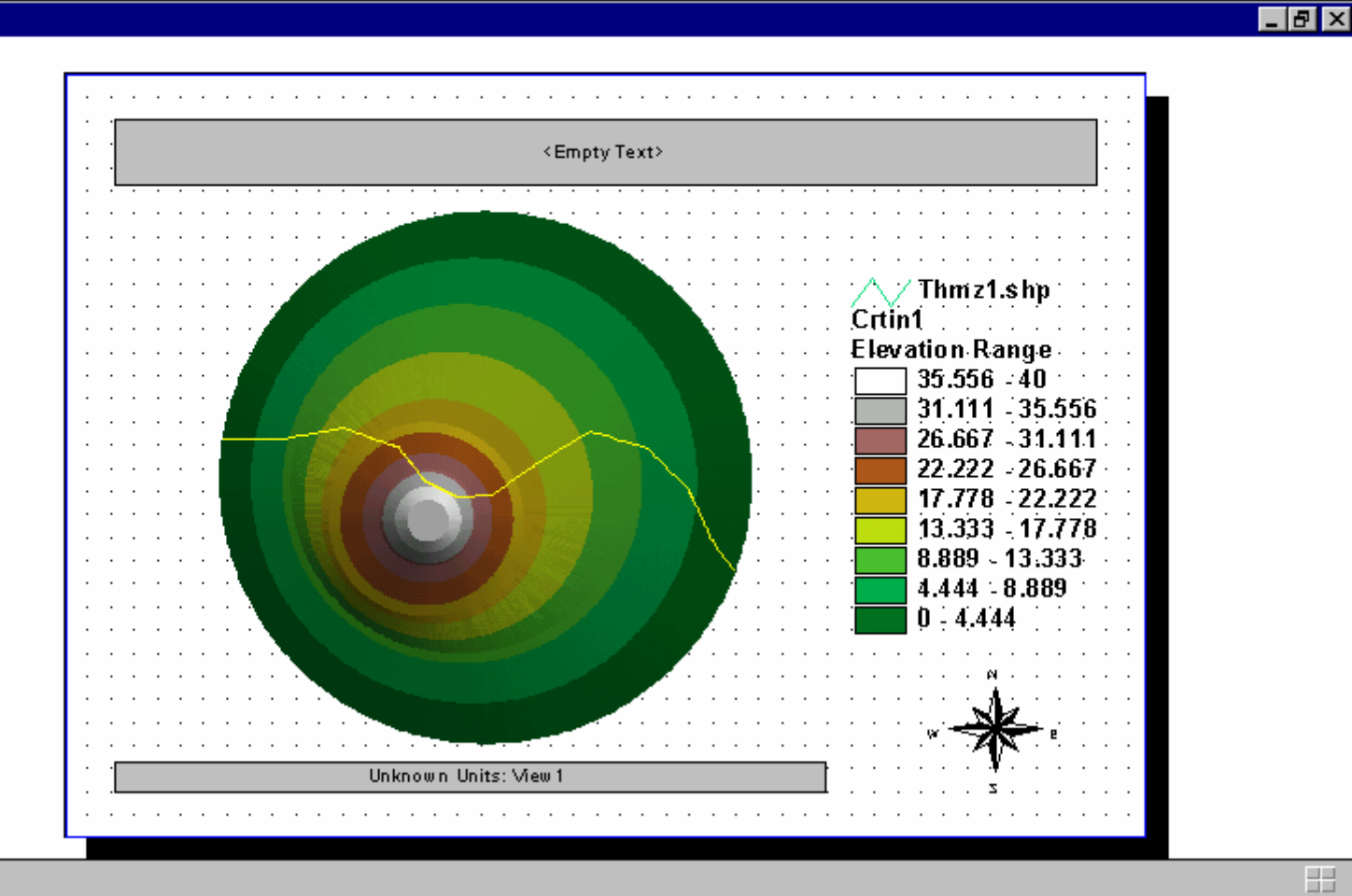

**SIGE MEDI** 

C)

圖

图图

田

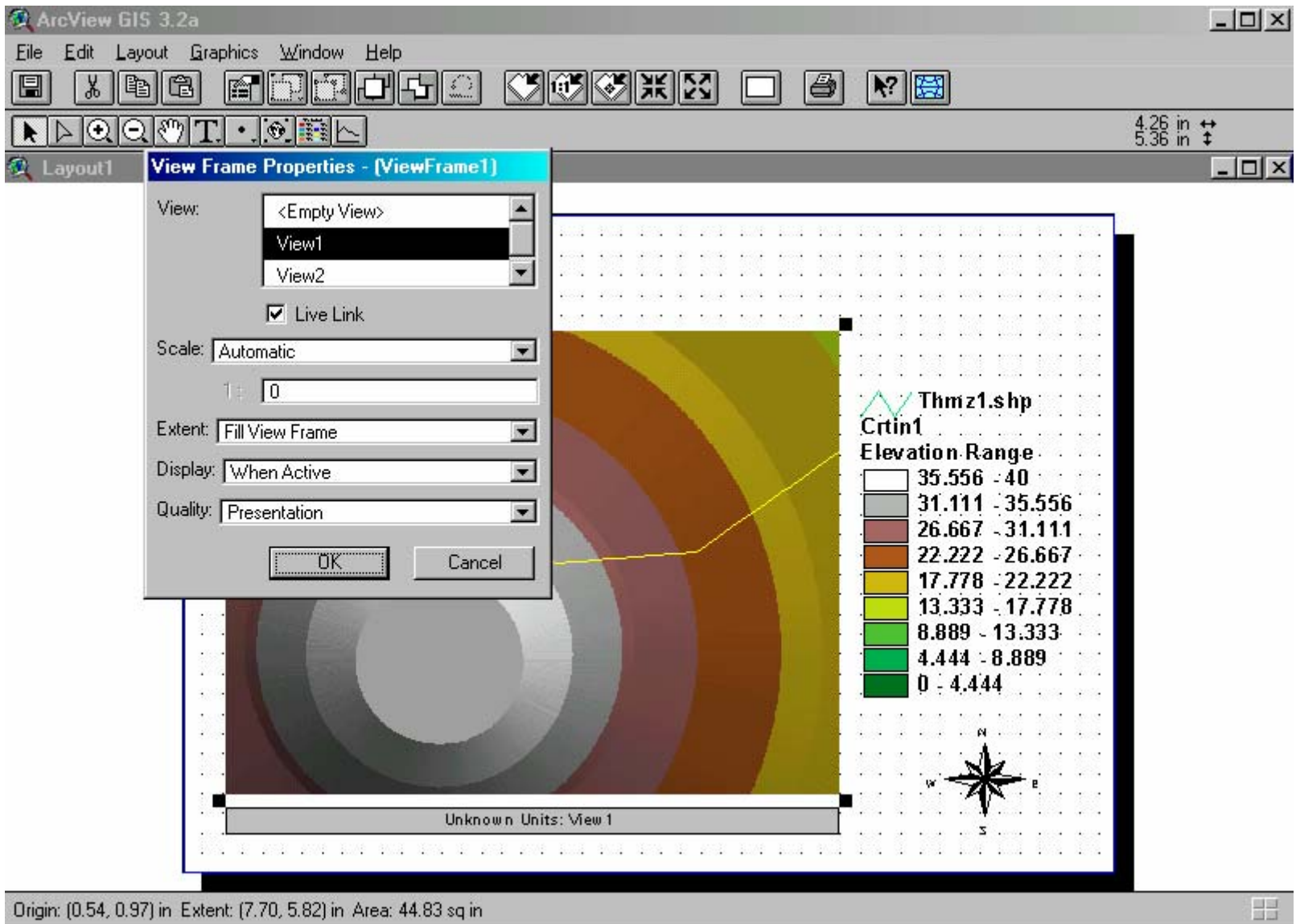

# Mudar a visualização

三江

#### ArcView GIS 3.2a

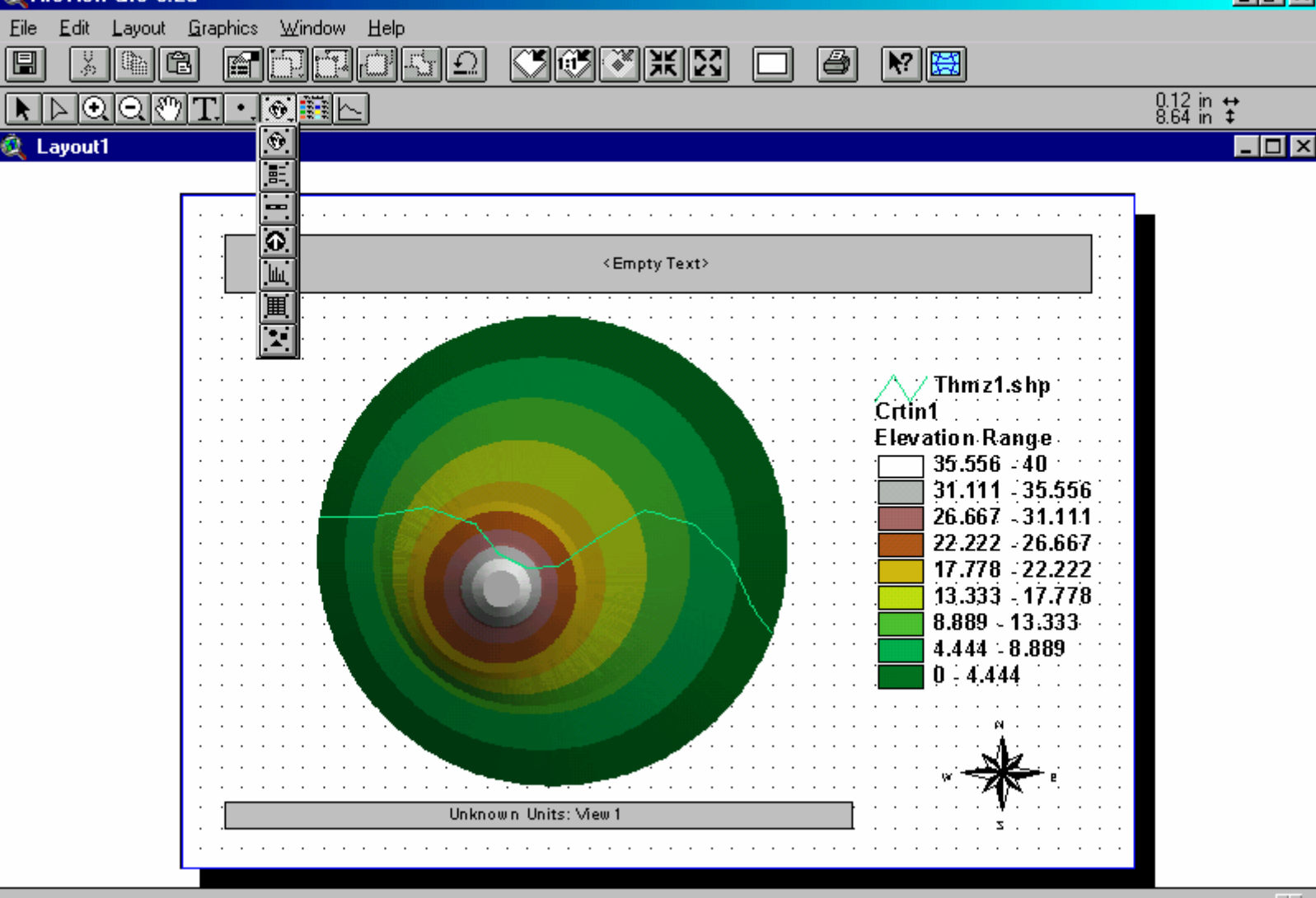

Creates a view frame on the display

## Editar elementos da carta

田
Análise do Terreno

Medindo distâncias e áreas no mapa: No Arcview é possível medir a distância entre duas entidades usando a ferramenta 'Measure' (Medir).

Com o assim criado modelo tri-dimensional, pode-se analisar as declividades.

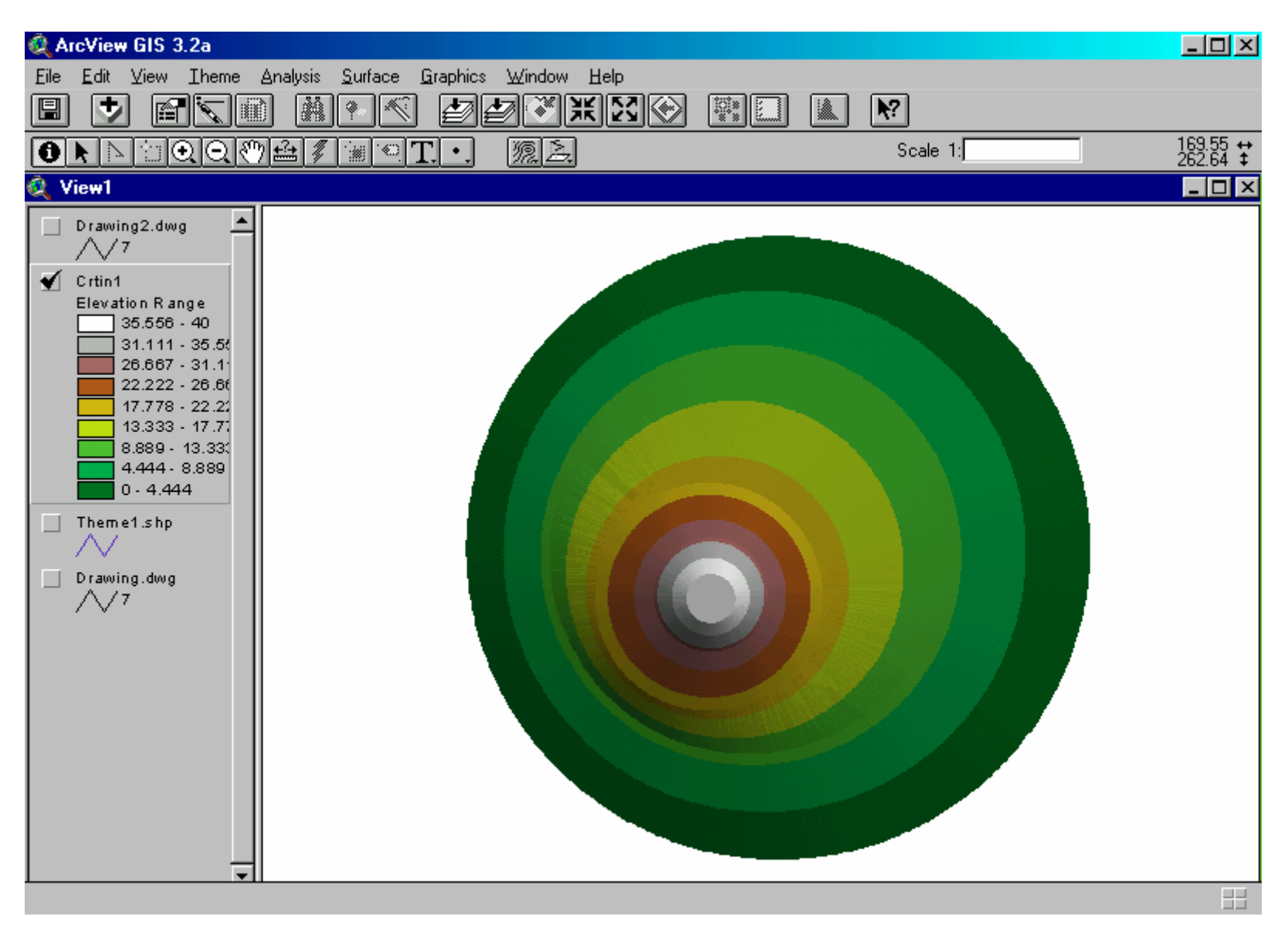

### Selecionar superfície

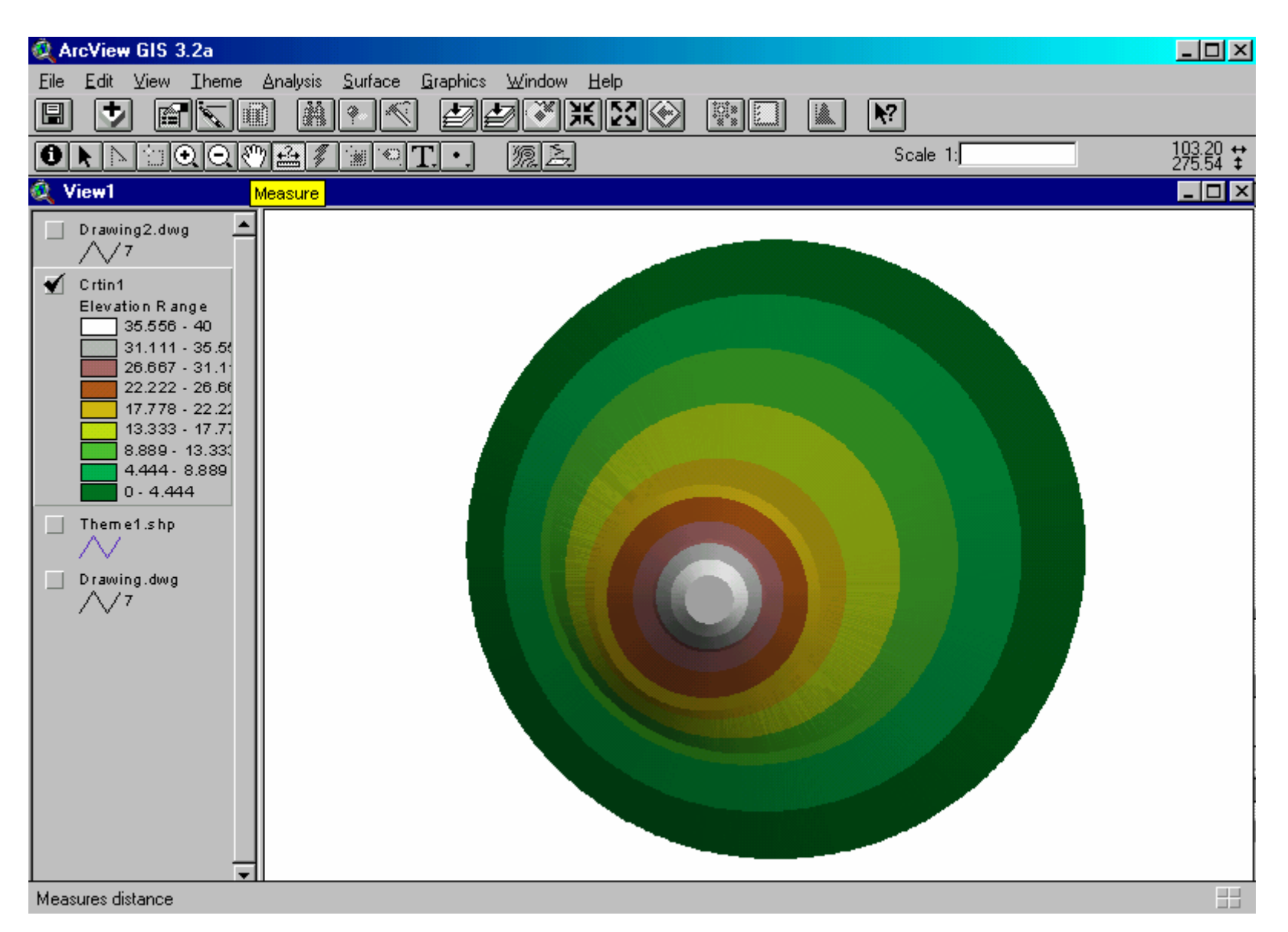

#### Selecionar ícone de régua

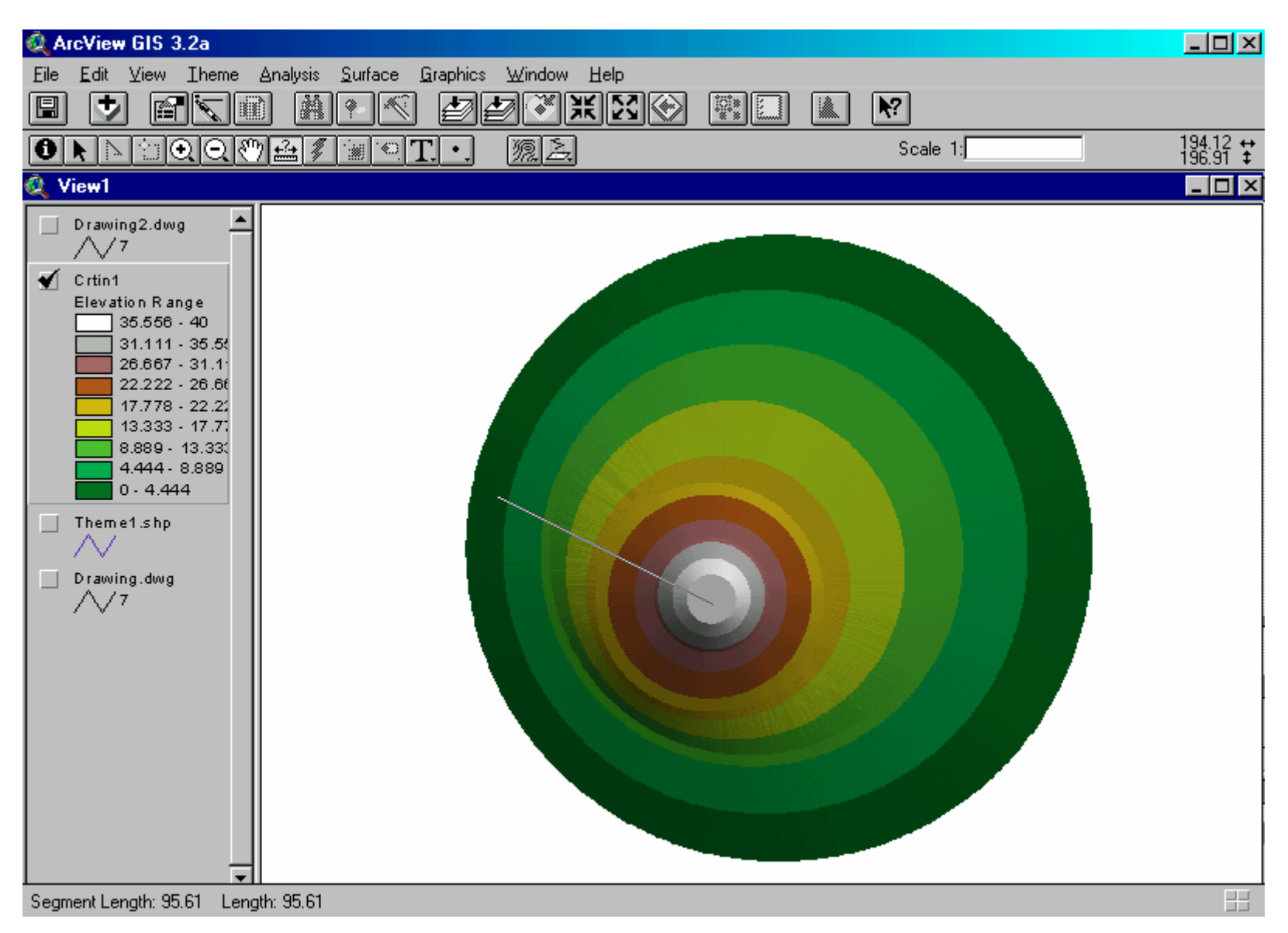

Traçar distância desejada. Ver medida no rodapé.

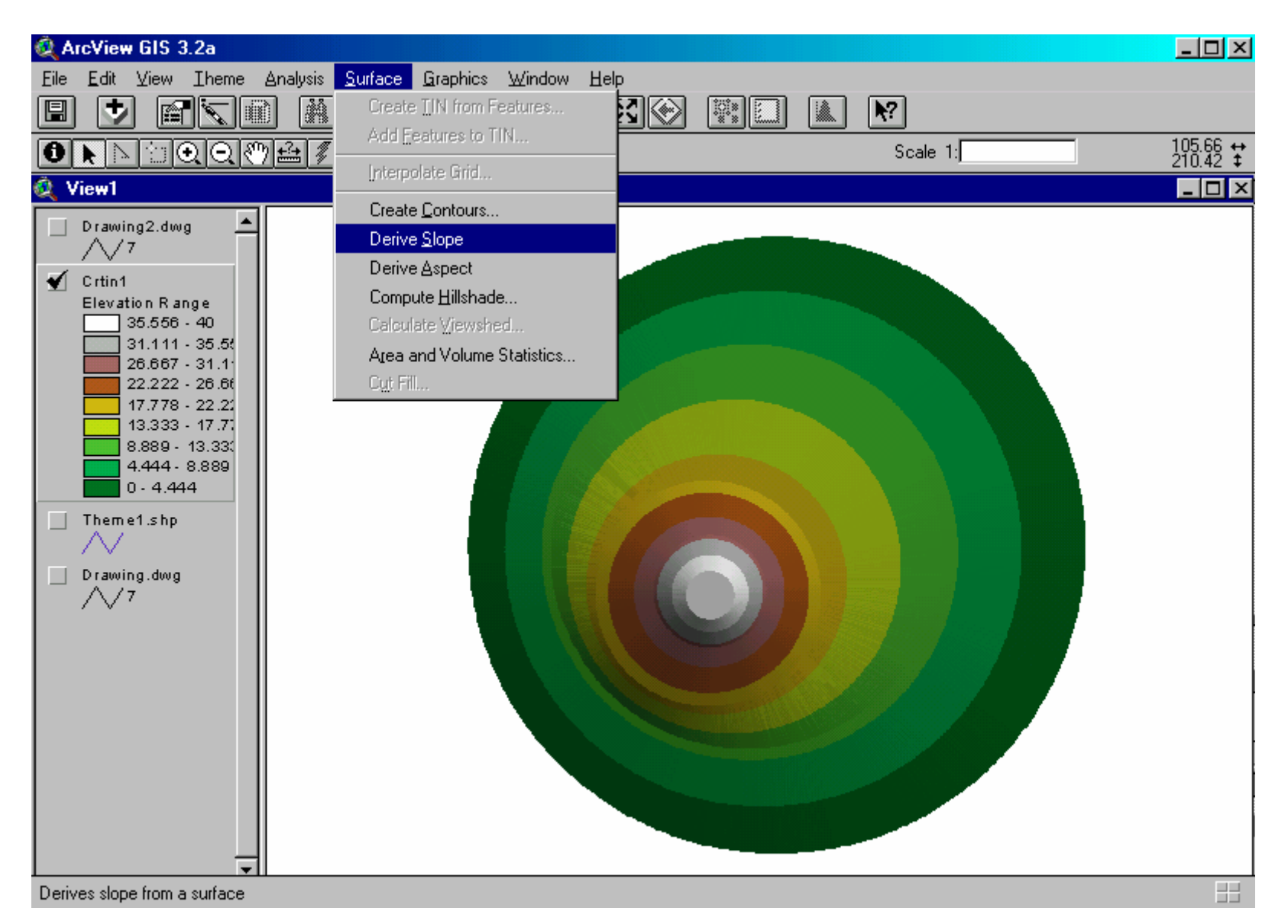

Criar representação de declividades

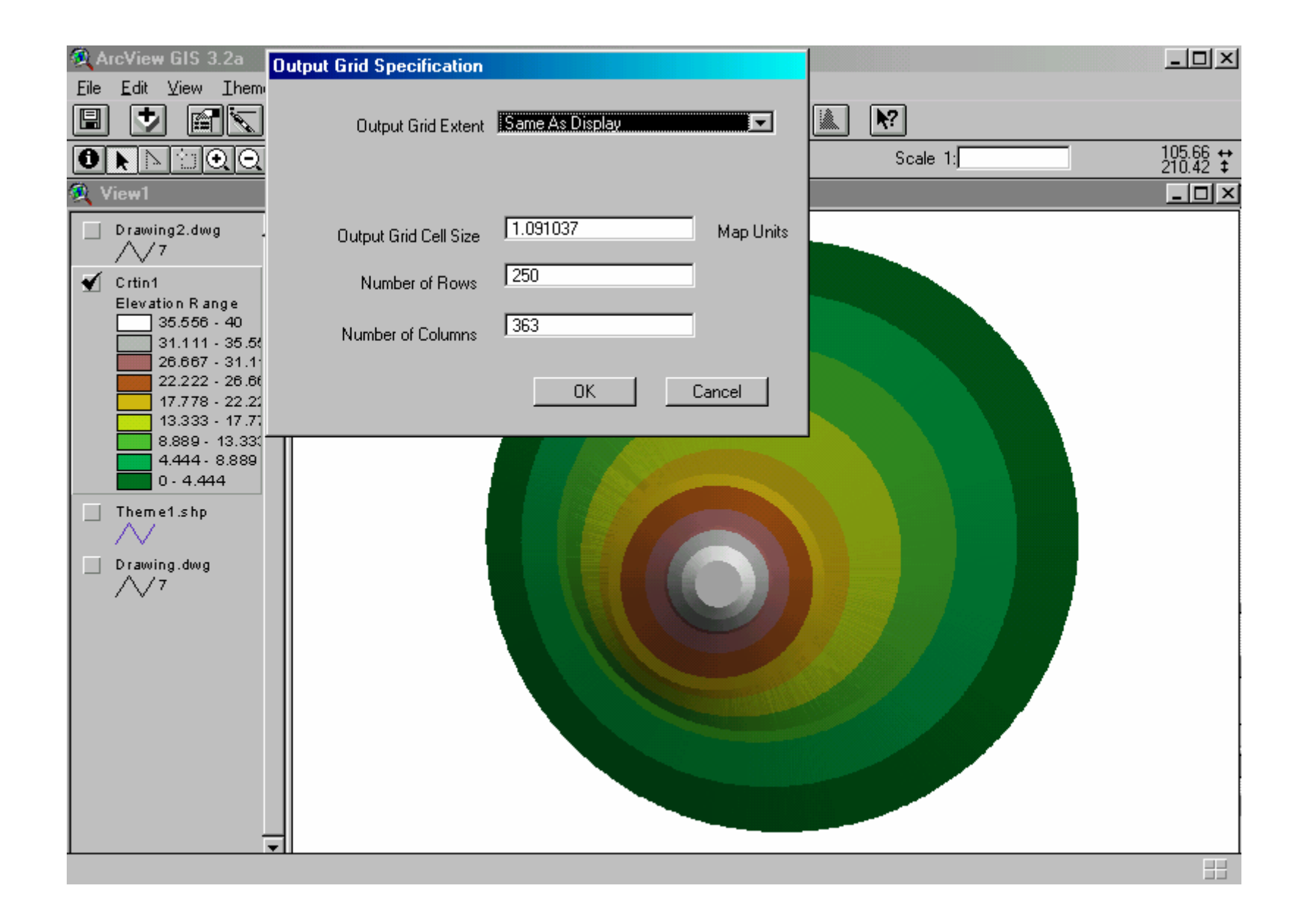

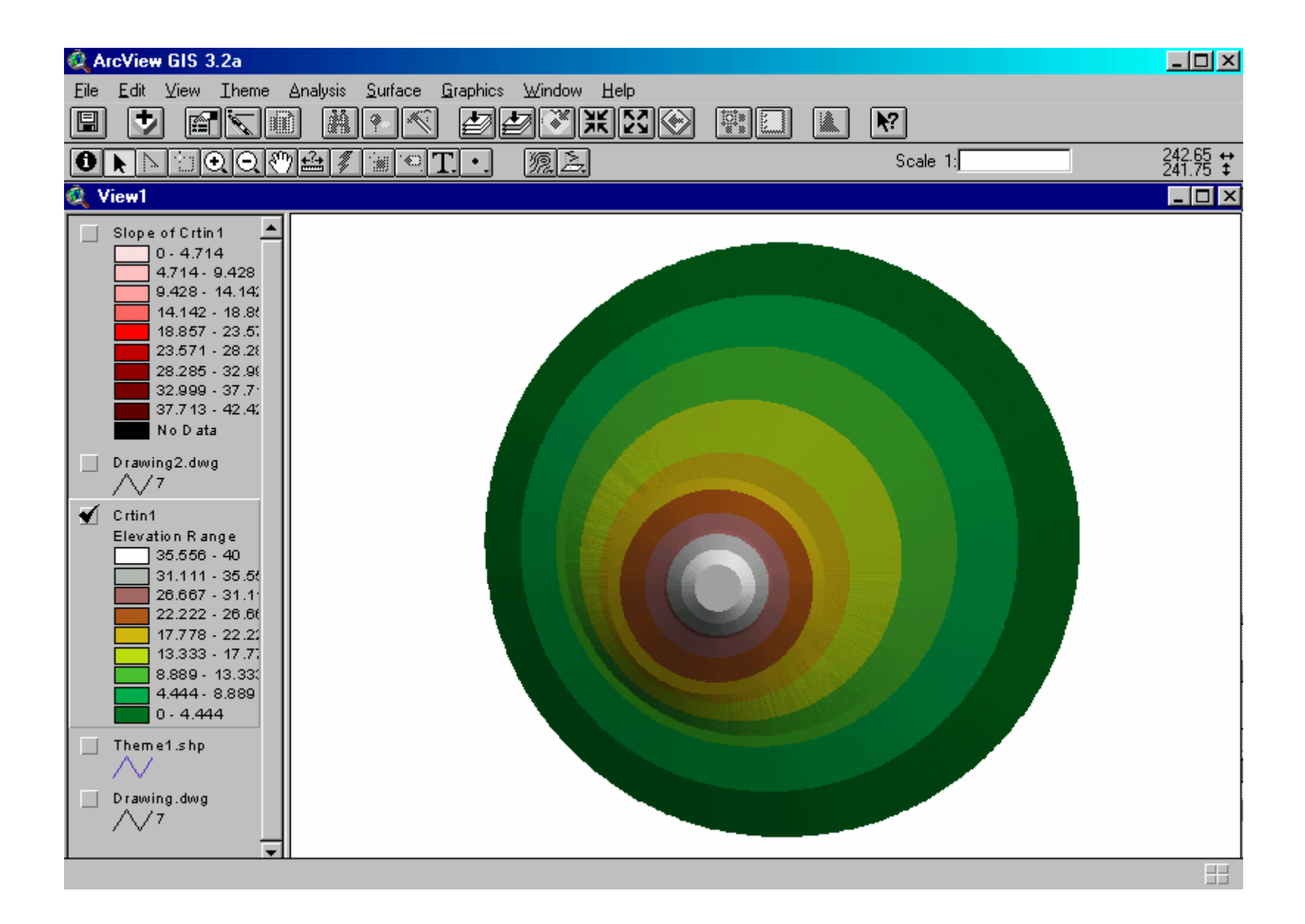

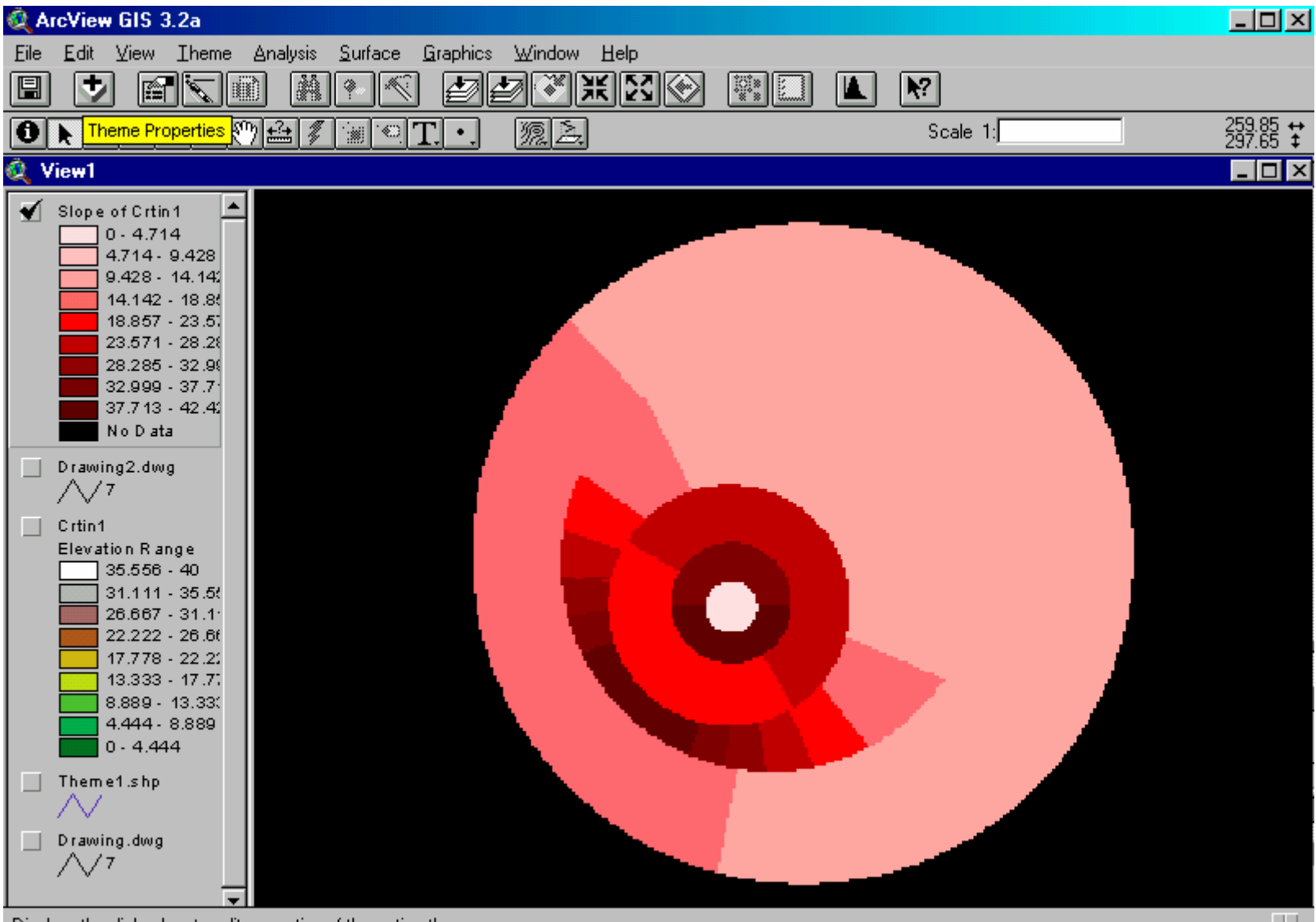

Displays the dialog box to edit properties of the active theme

## Visualizar e selecionar

33.

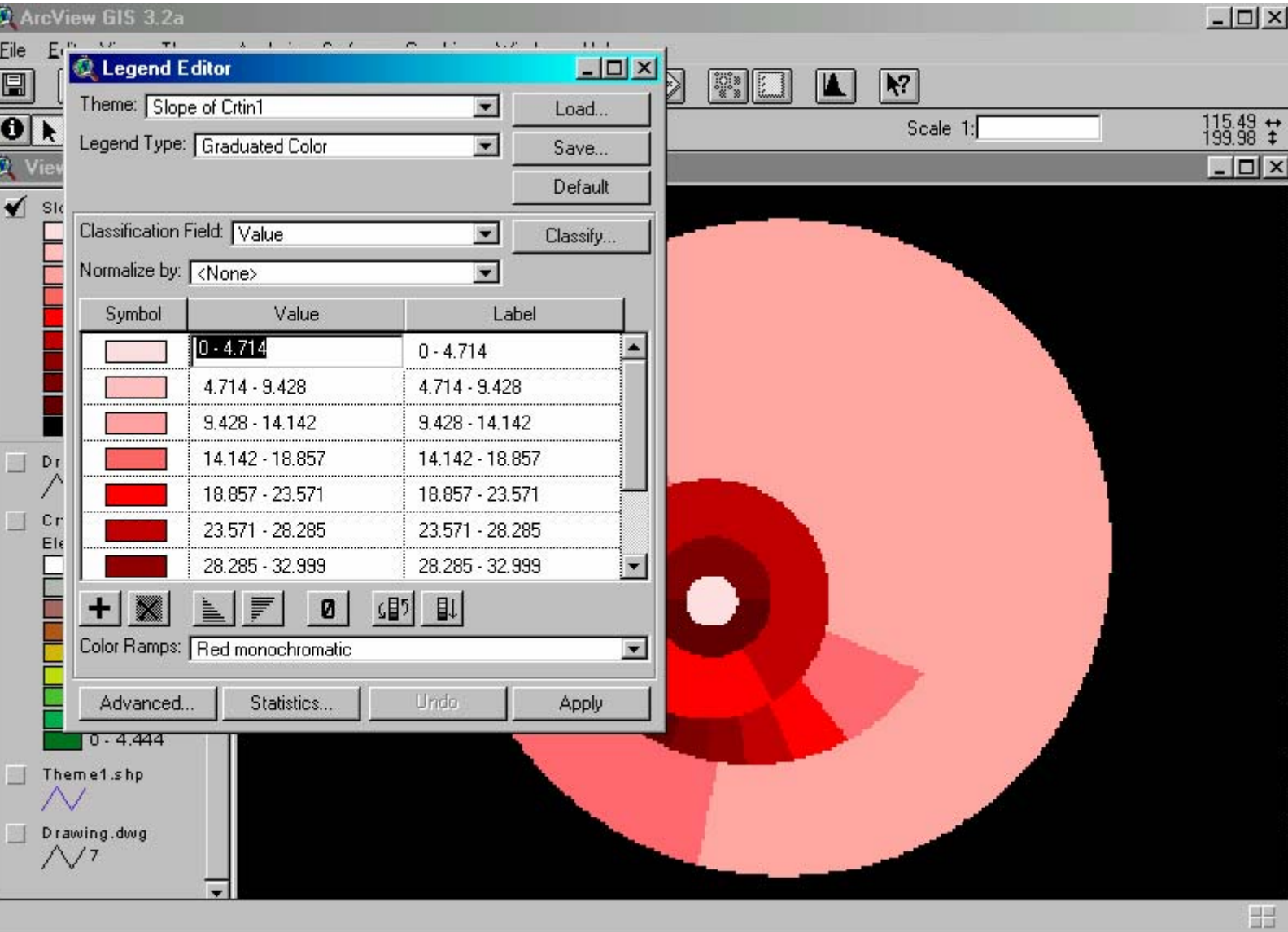

## Editar representação colorida

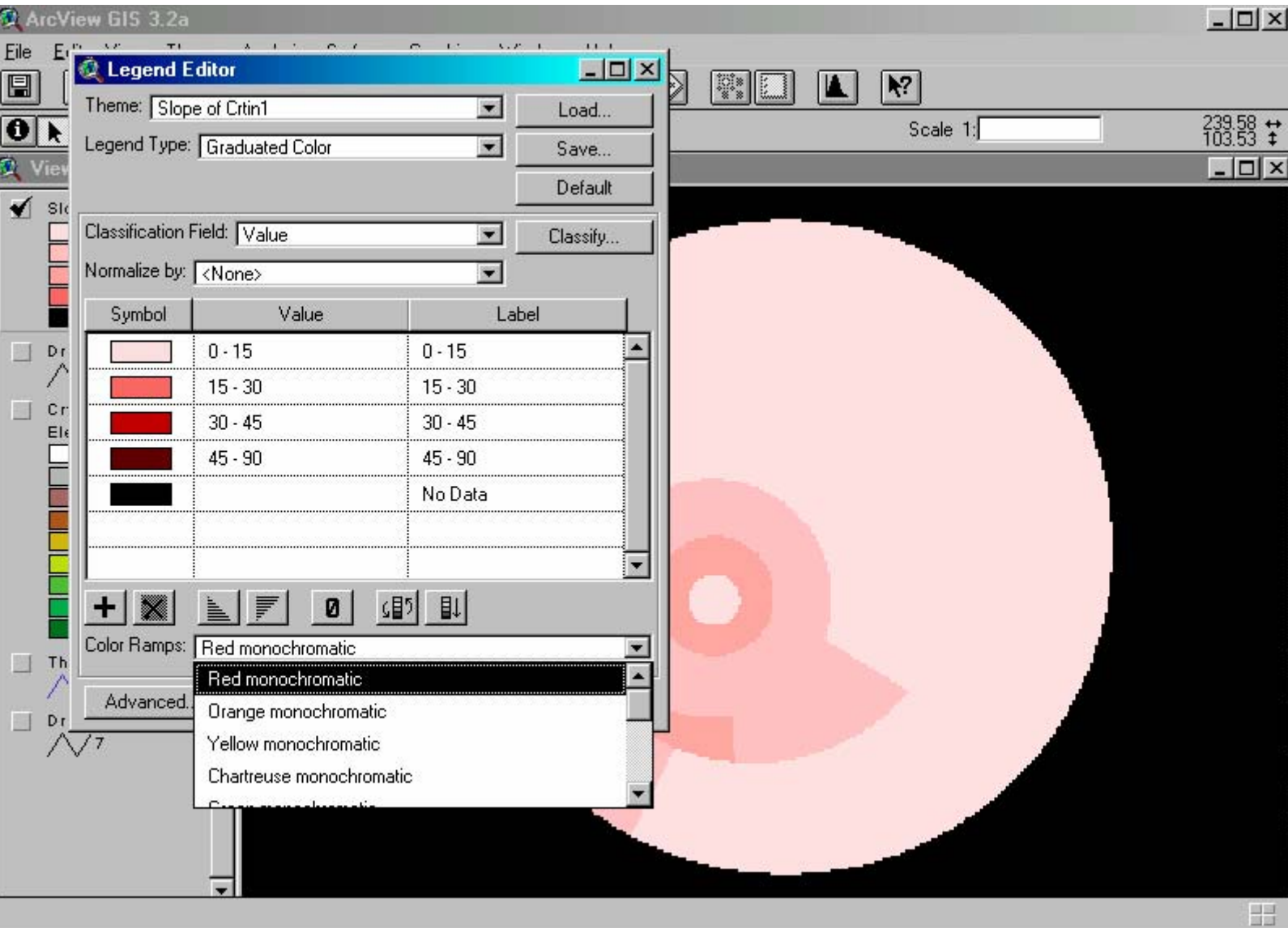

# Mudar categorias numéricas

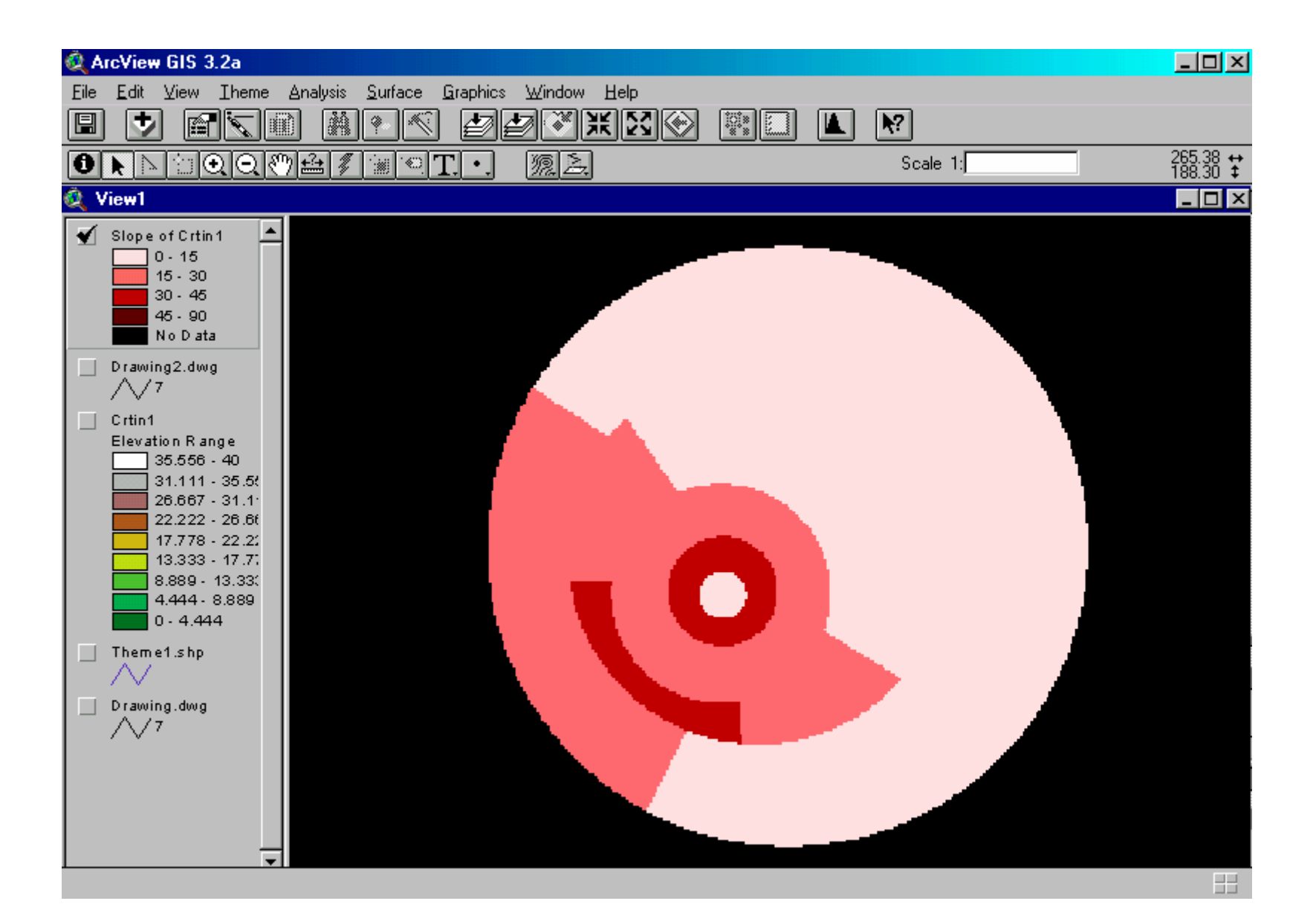

#### ArcView GIS 3.2a

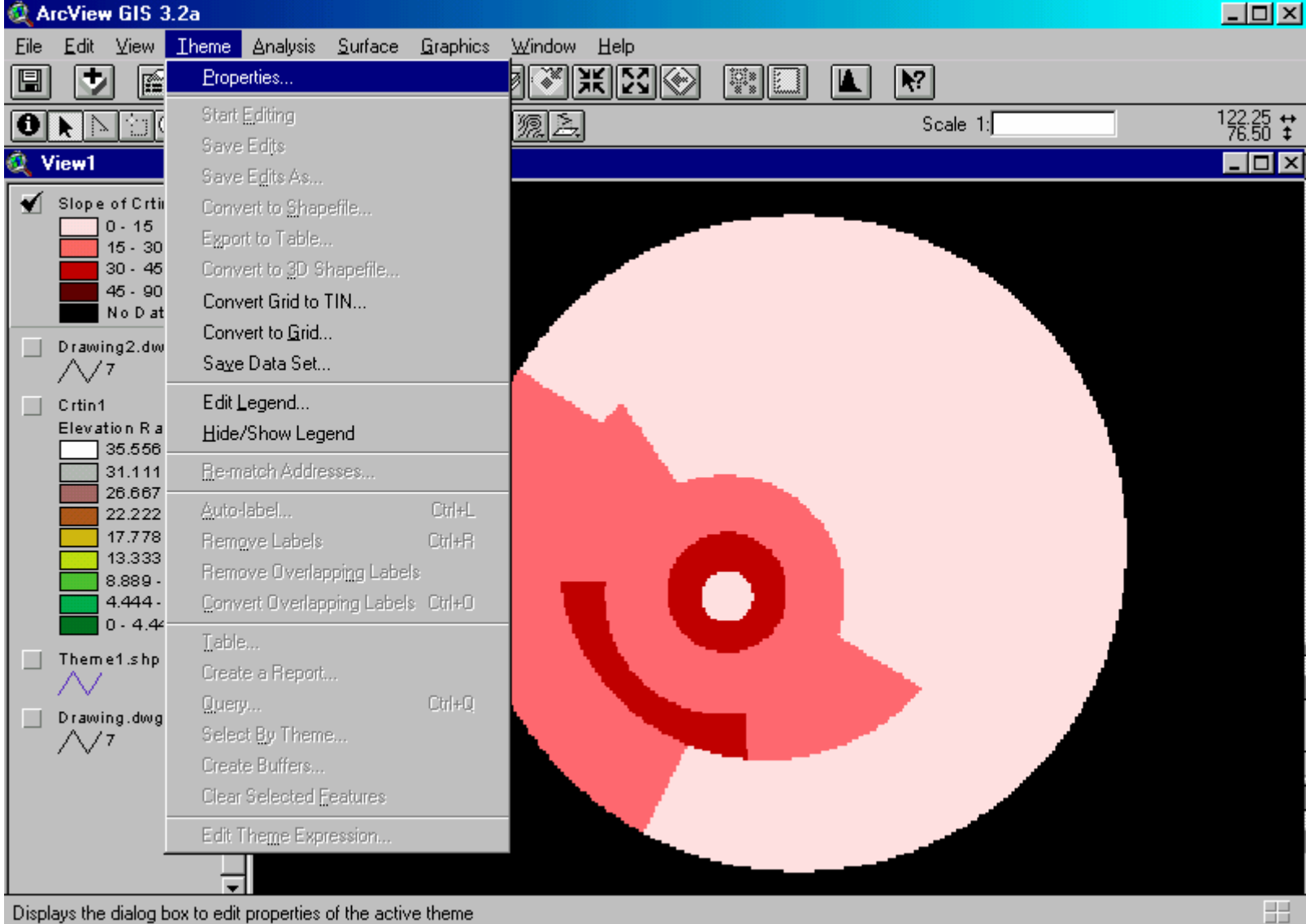

Mudar nome da visualização

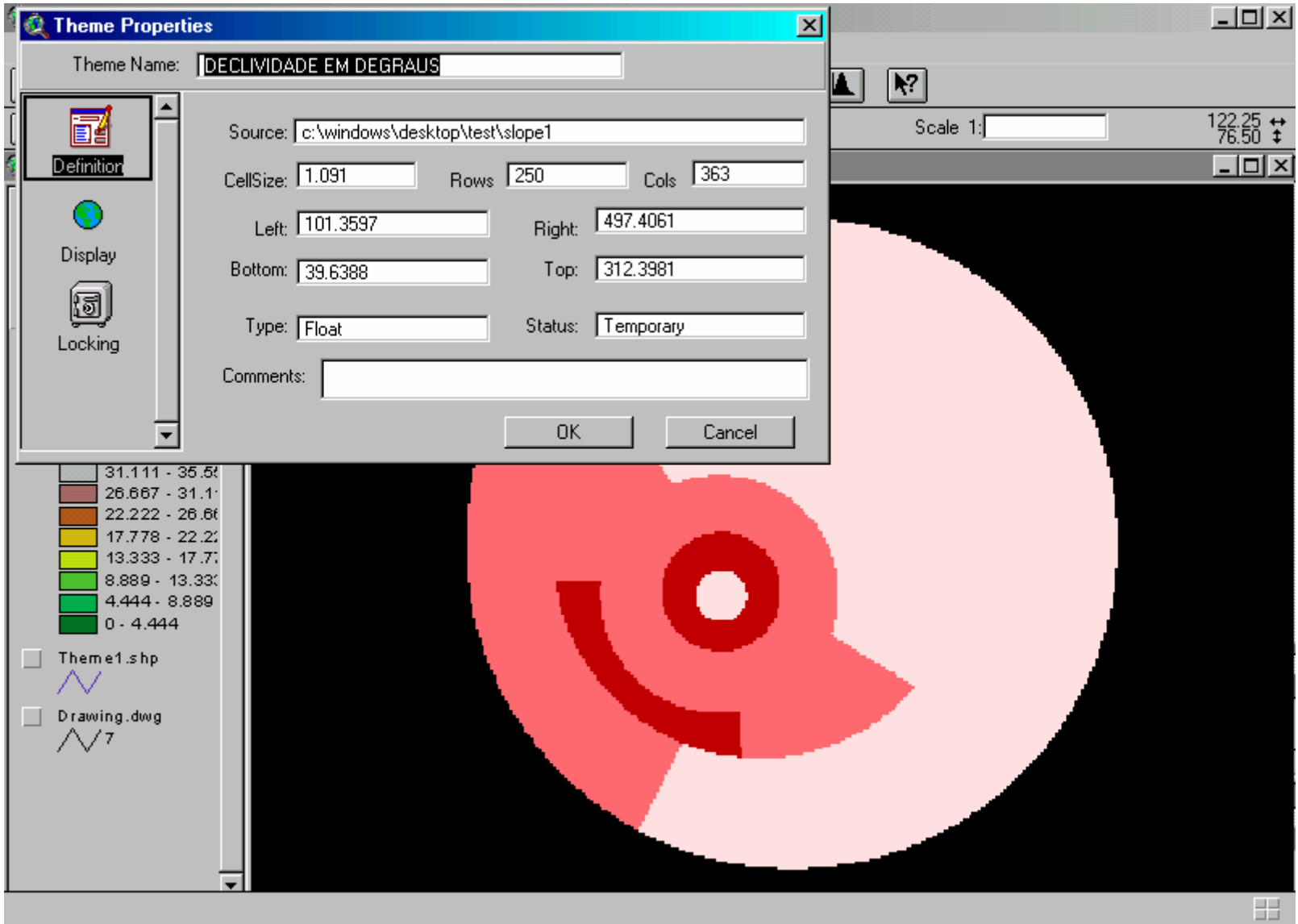

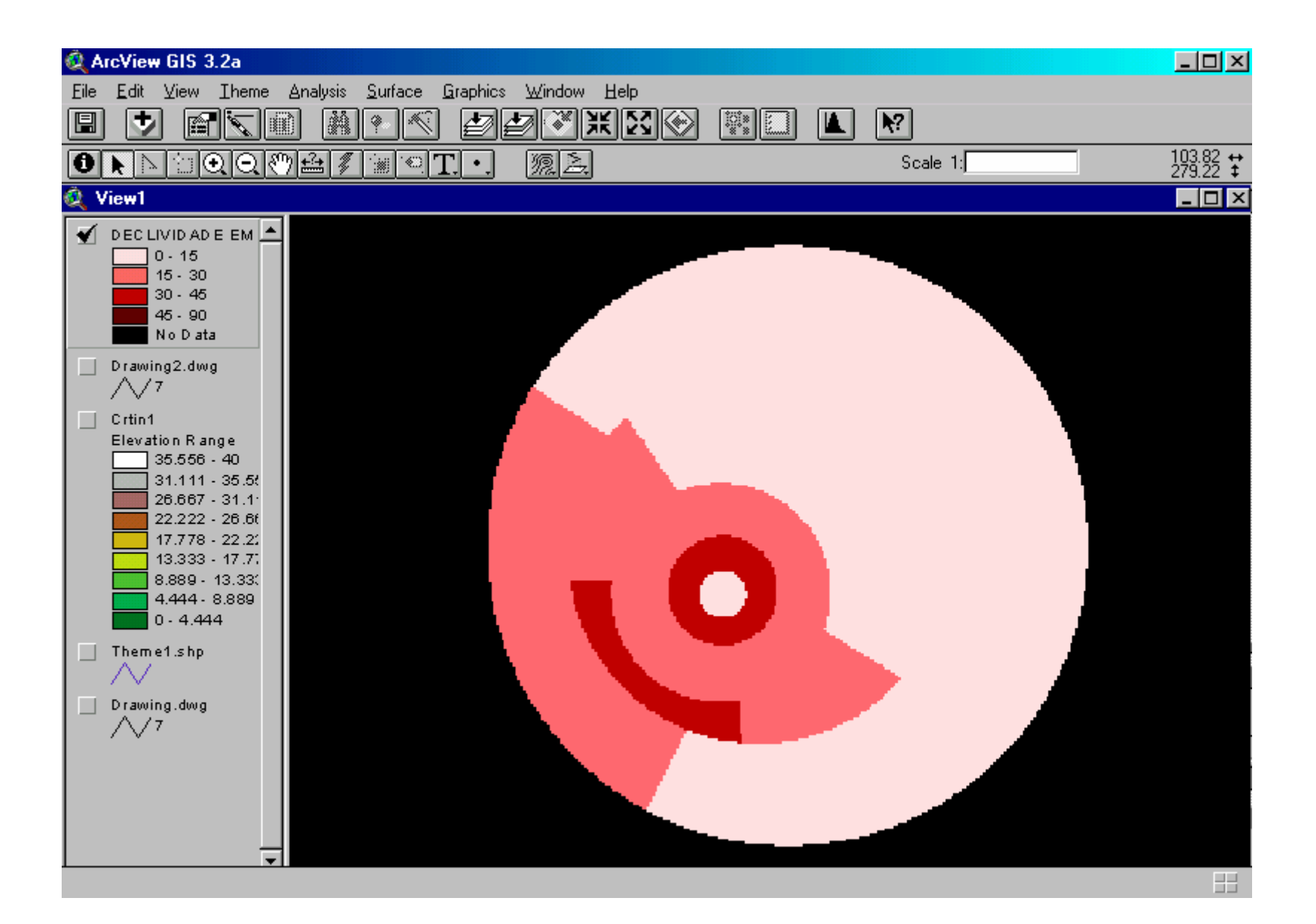

Curso básico de Arcview disponível em site: http://www.labgis.fplf.org.br/Scripts/cgilua.exe/site/plis1b.htm acessado 19/10/2001

**Software**: Arcview GIS versão 3.2a. Copyright Environmental Systems Research Institute Inc. 1992-2000. [Com programa de análise espacial em 3-d]